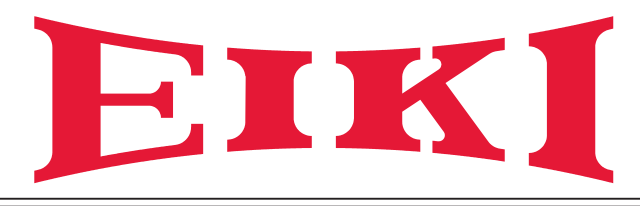

# **Owner's Manual**

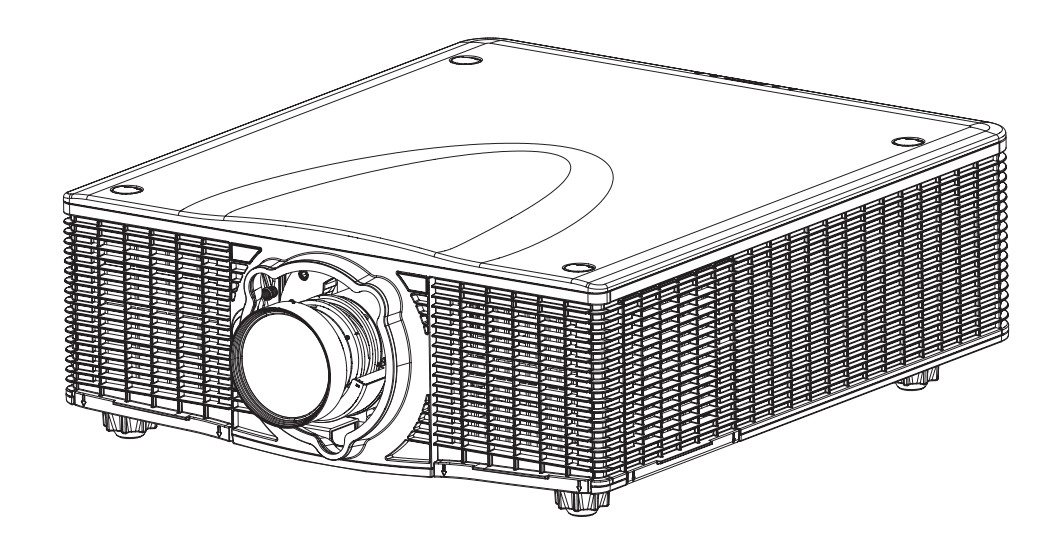

## **Multimedia Projector**

Model EK-800U (Projection lens is optional.)

### **Features and Design**

This Multimedia Projector is designed with the most advanced technology for portability, durability, and ease of use. This projector utilizes a high luminance and Eco friendly system, a palette of 1.07 billion colors, and digital light processing (DLP) technology.

### *Compact Design*

This projector is designed compact in size and weight. It is easy to carry and installed anywhere you wish to use.

### *Simple Computer System Setting*

The projector has the Multi-scan system to conform to almost all computer output signals quickly. Up to WUXGA resolution can be accepted.

### *Useful Functions for Presentations*

The digital zoom function allows you to focus on the crucial information during a presentation.

### *Lamp Control*

Brightness of the projection lamp can be manually selected (Constant Power, Constant Luminance, or Eco Mode).

### *Logo Function*

The Logo function allows you to specify the screen background ("Logo", "Blue", "Black", or "White" screen) when no signal is available.

#### *Multilanguage Menu Display*

Operation menu is available in 13 languages; English, French, Spanish, German, Italian, Russian, Simplified Chinese, Traditional Chinese, Japanese, Korean, Portuguese, Indonesian, and Dutch.

### *Helpful Maintenance Functions*

Lamp and filter maintenance functions provide for better and proper maintenance of the projector.

### *Security Function*

The Security function helps you to ensure security of the projector.

### *LAN Network Function*

This projector is loaded with the Wired LAN network function. You can operate and manage the projector via network.

For details, refer to [page 40](#page-54-0) and pages [44](#page-58-0)[-51.](#page-65-0)

#### *Auto Setup Function*

This function enables auto input search and auto signal adjustment simply by pressing the Auto button on the keypad or remote control.

### *Power Management*

The Power management function reduces power consumption and maintains the lamp life.

#### *Note:*

*The screen menu and pictures in the manual may slightly differ from the real product. The manual is subject to change without prior notice.*

### **Copyright**

This publication, including all photographs, illustrations and software, is protected under international copyright laws, with all rights reserved. Neither this manual, nor any of the material contained herein, may be reproduced without written consent of the author.

© Copyright 2015

### **Disclaimer**

The information in this document is subject to change without notice. The manufacturer makes no representations or warranties with respect to the contents hereof and specifically disclaims any implied warranties of merchantability or fitness for any particular purpose. The manufacturer reserves the right to revise this publication and to make changes from time to time in the content hereof without obligation of the manufacturer to notify any person of such revision or changes.

### **Trademark Recognition**

All other product names used in this manual are the properties of their respective owners and are acknowledged.

### **Important Safety Information**

### *Important:*

*It is strongly recommended that you read this section carefully before using the projector. These safety and usage instructions will ensure that you enjoy many years of safe use of the projector. Keep this manual for future reference.*

### **Symbols Used**

Warning symbols are used on the unit and in this manual to alert you of hazardous situations. The following styles are used in this manual to alert you to important information.

### *Note:*

*Provides additional information on the topic at hand.*

### *Important:*

*Provides additional information that should not be overlooked.*

### *Caution:*

*Alerts you to situations that may damage the unit.*

### *Warning:*

*Alerts you to situations that may damage the unit, create a hazardous environment, or cause personal injury.*

Throughout this manual, component parts and items in the OSD menus are denoted in bold font as in this example:

"Push the **Menu** button on the remote control to open the **Main** menu."

### *General Safety Information*

- $\triangleright$  Do not open the unit case. Aside from the projection lamp, there are no user-serviceable parts in the unit. For servicing, contact qualified service personnel.
- $\triangleright$  Follow all warnings and cautions in this manual and on the unit case.
- $\triangleright$  The projection lamp is extremely bright by design. To avoid damage to eyes, do not look into the lens when the lamp is on.
- $\triangleright$  Do not place the unit on an unstable surface, cart, or stand.
- $\triangleright$  Avoid using the system near water, in direct sunlight, or near a heating device.
- $\triangleright$  Do not place heavy objects such as books or bags on the unit.

### *Safety Instructions*

- Please read this manual completely before installing and operating the projector.
- The projector provides many convenient features and functions. Proper operation may enable you to fully utilize the features and keep it in good condition. Otherwise, it will not only shorten the service life of the unit, but also may cause malfunction, a fire, or other accidents.
- If your projector cannot work properly, please read this manual again, check the operating methods and cable connection, and try the solutions in the part of Troubleshooting. If the problem still exists, contact the dealer or the service center.
- The lamp of the projector is a wearing part. The luminance may decrease after a period of operation and be weaker than that of a new lamp. This is normal. Please strictly follow the steps in turning on the unit and turning off the unit to turn on/off the projector, and the requirements in maintaining and cleaning the projector to service and clean the projector regularly. Or the high temperature residual heat may not radiate, greatly shortening the service life of the projector and lamp, or even damaging them within a short period.

### *Caution:*

 *ELECTRIC SHOCK DO NOT OPEN* 

### *Caution:*

*To reduce the risk of electric shock, do not remove cover (or back), no user serviceable parts inside except lamp replacement. refer servicing to qualified service personnel.*

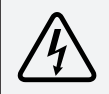

*This symbol indicates that dangerous voltage constituting a risk of electric shock is present within this unit.*

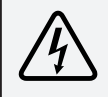

*This symbol indicates that there are important operating and maintenance instructions in the user's manual with this unit.*

### *FOR EU USERS*

*The symbol mark and recycling systems described below apply to EU countries and do not apply to countries in other areas of the world.*

*Your product is designed and manufactured with high quality materials and components which can be recycled and/or reused.*

*The symbol mark means that electrical and electronic equipment, batteries and accumulators, at their end-of-life, should be disposed of separately from your household waste.*

### *Note:*

*If a chemical symbol is printed beneath the symbol mark, this chemical symbol means that the battery or accumulator contains a heavy metal at a certain concentration. This will be indicated as follows: Hg: mercury, Cd: cadmium, Pb: lead In the European Union there are separate collection systems for used electrical and electronic equipment, batteries and accumulators. Please, dispose of them correctly at your local community waste collection/recycling centre. Please help us to conserve the environment we live in!*

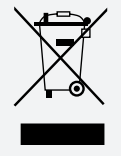

# *Safety Precautions*

### *Caution:*

- *• The projector must be grounded.*
- *• Do not expose the projector to raindrops or high humidity to avoid a fire or electric shock.*
- This projector produces intense light from the projection lens. Avoid staring directly into the lens, otherwise eye damage could be caused. Be especially careful that children do not stare directly into the beam.
- Place the projector in a proper position. Otherwise it may result in fire hazard.
- Leave an appropriate space from the top, sides, and back of the shell in order to ventilate and cool down the projector. The figures below indicate the minimum distance to be left. It must be satisfied if the projector is placed in sealed environment like a cabinet.

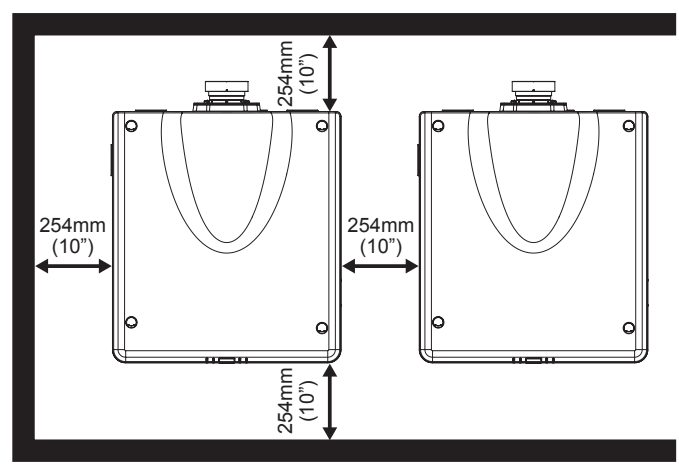

- Do not cover the vent of the projector. Poor radiation may shorten the service life or even cause dangers.
- Remove the AC power plug if the projector is not to be used for a long time.

## *Caution:*

- Do not set the projector in greasy, wet, or smoky conditions such as in a kitchen, to prevent a *malfunction or accident. If the projector comes in contact with oil or chemicals, it may become deteriorated.*
- *• Read and keep this manual for future reference.*
- The mains plug/appliance coupler is used as disconnect device, the disconnect device shall remain *readily operable.*

### *Safety Guide*

- All the safety and operating instructions should be read before the product is operated.
- Read all of the instructions given here and retain them for later use. Unplug this projector from AC power supply before cleaning. Do not use liquid or aerosol cleaners.
- Use a damp cloth for cleaning.
- Follow all warnings and instructions marked on the projector.
- For added protection to the projector during a lightning storm, or when it is left unattended and unused for long periods of time, unplug it from the wall outlet. This will prevent damage due to lightning and power line surges.
- Do not expose this unit to rain or use near water... for example, in a wet basement, near a swimming pool, etc...
- Do not use attachments not recommended by the manufacturer as they may cause hazards.
- Do not place this projector on an unstable cart, stand, or table. The projector may fall, causing serious injury to a child or an adult, and serious damage to the projector.

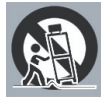

- Use only with a cart or stand recommended by the manufacturer, or sold with the projector. Wall or shelf mounting should follow the manufacturer's instructions, and should use a mounting kit approved by the manufacturers.
- An appliance and cart combination should be moved with care. Quick stops, excessive force, and uneven surfaces may cause the appliance and cart combination to overturn.
- Slots and openings in the back and bottom of the cabinet are provided for ventilation, to ensure reliable operation of the equipment and to protect it from overheating.
- The openings should never be covered with cloth or other materials, and the bottom opening should not be blocked by placing the projector on a bed, sofa, rug, or other similar surface. This projector should never be placed near or over a radiator or heat register.
- This projector should not be placed in a build-in installation such as a book case unless proper ventilation is provided.
- Never push objects of any kind into this projector through cabinet slots as they may touch dangerous voltage points or short out parts that could result in a fire or electric shock. Never spill liquid of any kind on the projector.
- Do not install the projector near the ventilation duct of air-conditioning equipment.
- This projector should be operated only from the type of power source indicated on the marking label.
- If you are not sure of the type of power supplied, consult your authorized dealer or local power company.
- Do not overload wall outlets and extension cords as this can result in fire or electric shock. Do not allow anything to rest on the power cord. Do not locate this projector where the cord may be damaged by persons walking on it.
- Do not attempt to service this projector yourself as opening or removing the covers may expose you to dangerous voltage or other hazards. Refer all servicing to qualified service personnel.
- Unplug this projector from wall outlet and refer servicing to qualified service personnel under the following conditions:
	- $\triangleright$  When the power cord or plug is damaged or frayed.
	- $\triangleright$  If liquid has been spilled into the projector.
	- $\triangleright$  If the projector has been exposed to rain or water.
	- $\triangleright$  If the projector does not operate normally by following the operating instructions. Adjust only those controls that are covered by the operating instructions as improper adjustment of other controls may result in damage and will often require extensive work by a qualified technician to restore the projector to normal operation.
	- $\triangleright$  If the projector has been dropped or the cabinet has been damaged.
- $\triangleright$  When the projector exhibits a distinct change in performance this indicates a need for service.
- When replacement parts are required, be sure the service technician has used replacement parts specified by the manufacturer that have the same characteristics as the original part. Unauthorized substitutions may result in fire, electric shock, or injury to persons.
- Upon completion of any service or repairs to this projector, ask the service technician to perform routine safety checks to determine that the projector is in safe operating condition.

### *Information for users in the European Union*

*This is a device to project images onto a screen, etc., and is not intended for use as indoor lighting in a domestic environment. Directive 2009/125/EC.*

### *Note for customers in the US*

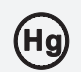

*Lamp(s) inside this product contain mercury and must be recycled or disposed of according to local state or federal laws.*

Lamp(s) inside this product contain mercury and must be recycled or disposed of according to local state or federal laws.

### *Air circulation*

Vents in the cabinet are provided for ventilation. To ensure reliable operation of the product and to protect it from overheating, these openings must not be blocked or covered.

# *Caution:*

- *• Hot air is exhausted from the exhaust vent. When using or installing the projector, the following precautions should be taken.*
- Do not put any flammable objects, or spray can near the projector. Hot air is exhausted from the air *vents.*
- *• Keep the exhaust vent at least 1m away from any objects.*
- *• Do not touch a peripheral part of the exhaust vent, especially screws and metallic part. This area will become hot while the projector is being used.*
- *• Do not put anything on the projector. Objects put on the cabinet will not only get damaged but also may cause fire hazard by heat.*
- *• Cooling fans are provided to cool down the projector.*
- *• The fan's running speed is changed according to the temperature inside the projector.*

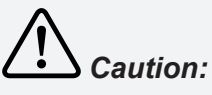

### *Contains mercury*

- For more information on safe handling procedures, the measures to be taken in case of accidental *breakage and safe disposal options visit: ec.gc.ca/mercure-mercury/.*
- *Dispose of or recycle in accordance with applicable laws.*

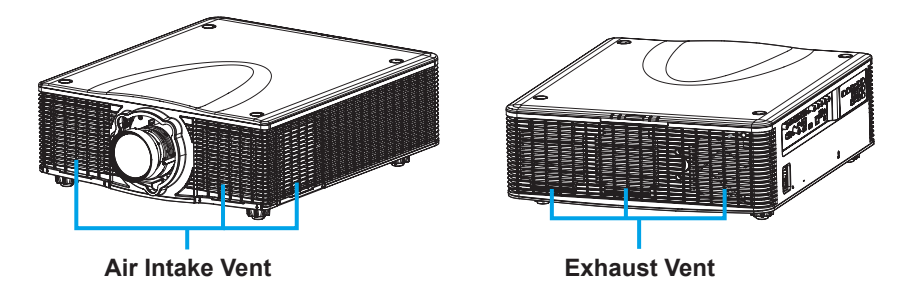

### *Moving the projector*

When moving the projector, take care of the lens and retract the adjustable foot to prevent damage to the lens and cabinet.

### *Installing the projector properly*

- Please set the projector on nearly-level.
- Be sure to install the projector properly. Improper installation may reduce the lamp lifetime and even cause a fire hazard.

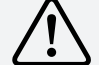

### *Caution in ceiling installation the projector*

- *• Only qualified personal is authorized for ceiling installation.*
- *• We are not responsible for the hurt and damage caused by ceiling brakect that purchased from unauthorized dealer even in warranty period.*
- *• Remove the ceiling bracket immediately while not use.*
- *• While installing, torque screwdriver is suggested, don't use electric or impact-type screwdriver.*
- *Please read the manual of bracket for details.*
- *The bracket is subject to change without notice.*

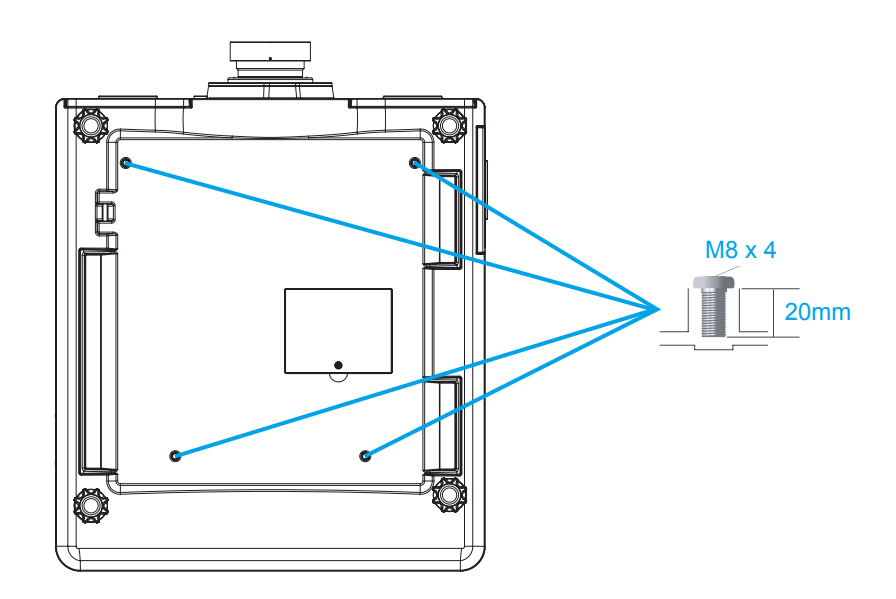

## *Caution in moving or transporting the projector*

- Do not drop or bump the projector, otherwise damages or malfunctions may result.
- *• When carrying the projector, use a suitable carrying case.*
- *• Do not transport the projector by courier or any other transport service in an unsuitable transport case. This may cause damage to the projector. For information about transporting the projector by courier or any other transport service, consult your dealer.*
- Do not put the projector in a case before it is cooled enough.

### **Compliance**

### *FCC Caution*

Note: This equipment has been tested and found to comply with the limits for a Class A digital device, pursuant to Part 15 of the FCC Rules. These limits are designed to provide reasonable protection against harmful interference in a residential installation. This equipment generates, uses, and can radiate radio frequency energy, and if not installed and used in accordance with the instructions, may cause harmful interference to radio communications. However, there is no guarantee that interference will not occur in a particular installation. If this equipment does cause harmful interference to radio or television reception, which can be determined by turning the equipment off and on, the user is encouraged to try to correct the interference by one or more of the following measures:

- Reorient or relocate the receiving antenna.
- Increase the separation between the equipment and receiver.
- Connect the equipment into an outlet on a circuit different from that to which the receiver is connected.
- Consult the dealer or an experienced radio/TV technician for help.

Use of shielded cable is required to comply with class A limits in Subpart B of Part 15 of FCC Rules.

Do not make any changes or modifications to the equipment unless otherwise specified in the instructions. If such changes or modifications should be made, you could be required to stop operation of the equipment.

Model Number : EK-800U

Trade Name : EIKI

Responsible party : EIKI International, Inc.

Address : 30251 Esperanza Rancho Santa Margarita CA 92688-2132

Telephone No. : 800-242-3454 (949-457-0200)

### *AC Power Cord Requirement*

The AC Power Cord supplied with this projector meets the requirement for use in the country you purchased it.

### *AC Power Cord for the United States and Canada:*

AC Power Cord used in the United States and Canada is listed by the Underwriters Laboratories (UL) and certified by the Canadian Standard Association (CSA).

AC Power Cord has a grounding-type AC line plug. This is a safety feature to be sure that the plug will fit into the power outlet. Do not try to defeat this safety feature. Should you be unable to insert the plug into the outlet, contact your electrician.

### *Warning:*

*A plug with bared flexible cord is hazardous if engaged in a live socket outlet.*

The Wires in this mains lead are coloured in accordance with the following code:

- Green-and-yellow ......... Earth
- Blue .............................. Neutral
- Brown ........................... Live

As the colours of the wires in the mains lead of this apparatus may not correspond with the coloured markings identifying the terminals in your plug proceed as follows:

- The wire which is coloured green-and-yellow must be connected to the terminal in the plug which is marked by the letter E or by the safety earth symbol or coloured green or green-and-yellow.
- The wire which is coloured blue must be connected to the terminal which is marked with the letter N or coloured black.
- The wire which is coloured brown must be connected to the terminal which is marked with the letter L or coloured red.

### *Warning:*

*This apparatus must be earthed.*

### *Note:*

*The socket-outlet should be installed near the equipment and easily accessible.*

## **Contents**

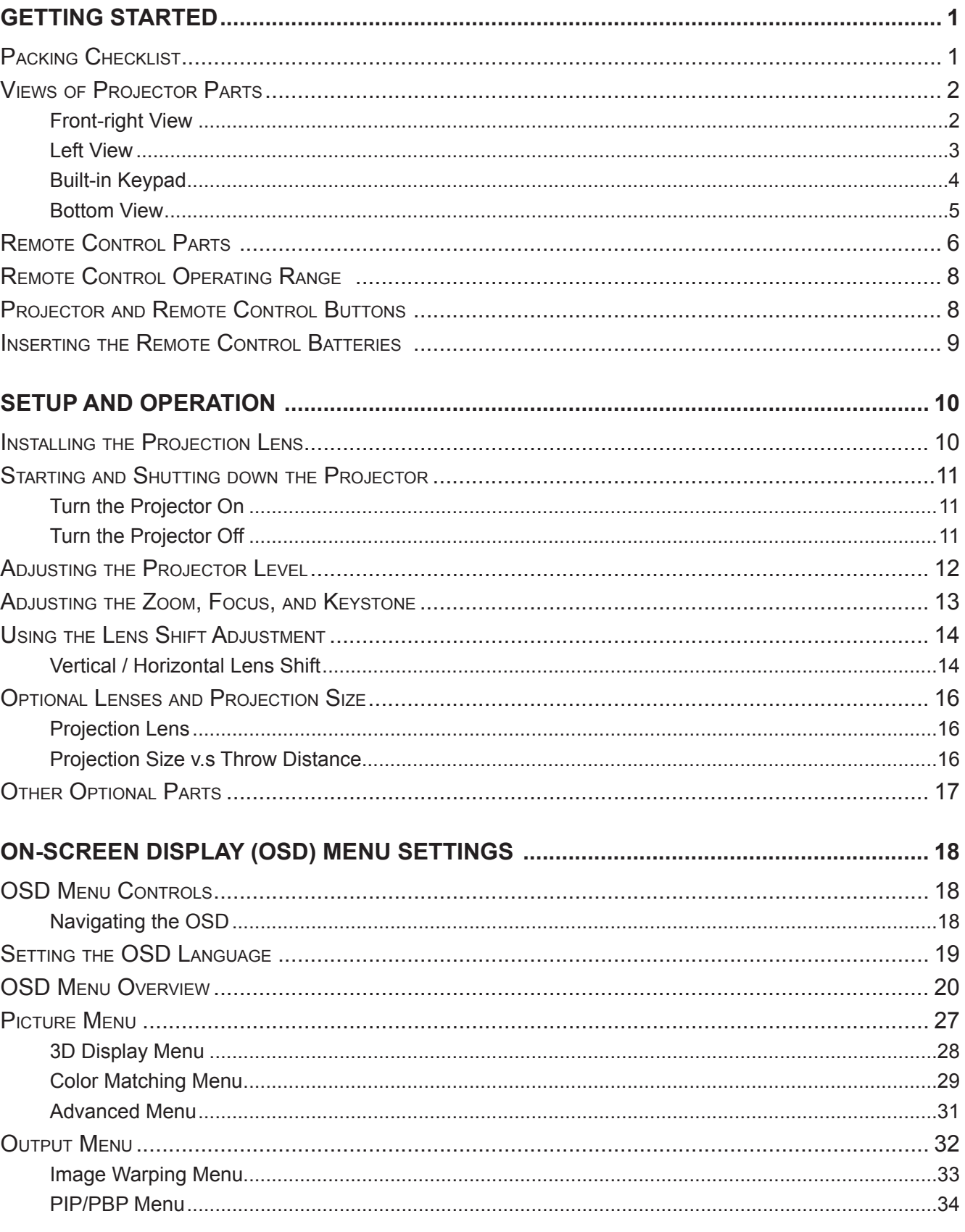

## **Preface**

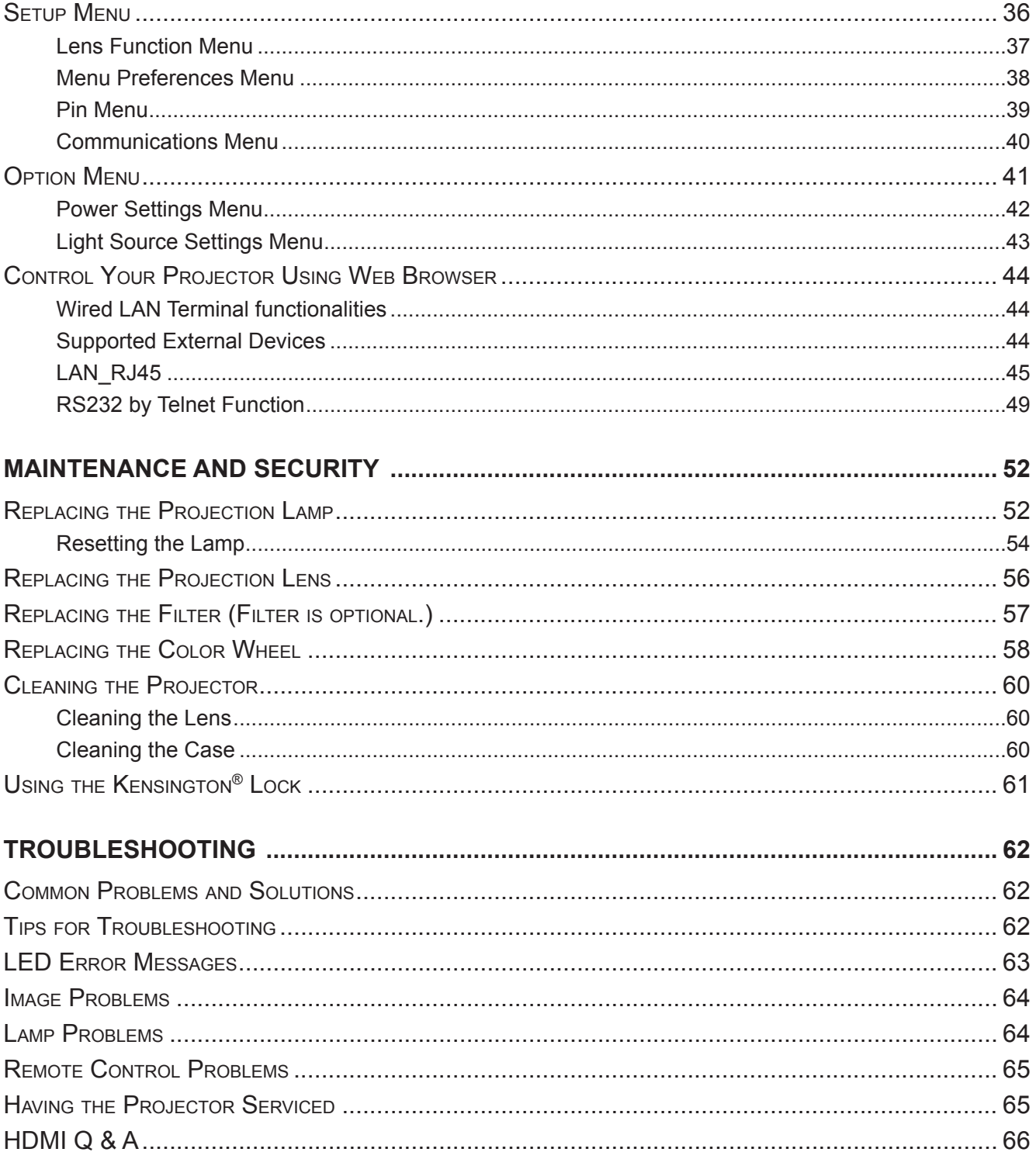

## **DLP** Projector - Owner's Manual

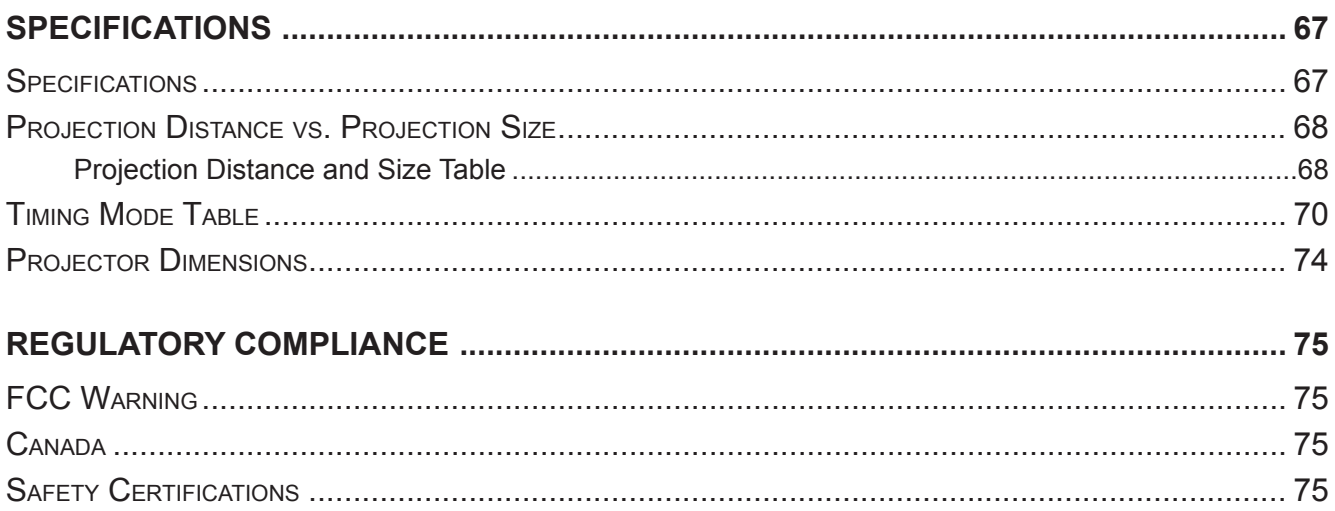

## *GETTING STARTED*

## <span id="page-15-0"></span>**Packing Checklist**

Carefully unpack the projector and check that the following items are included:

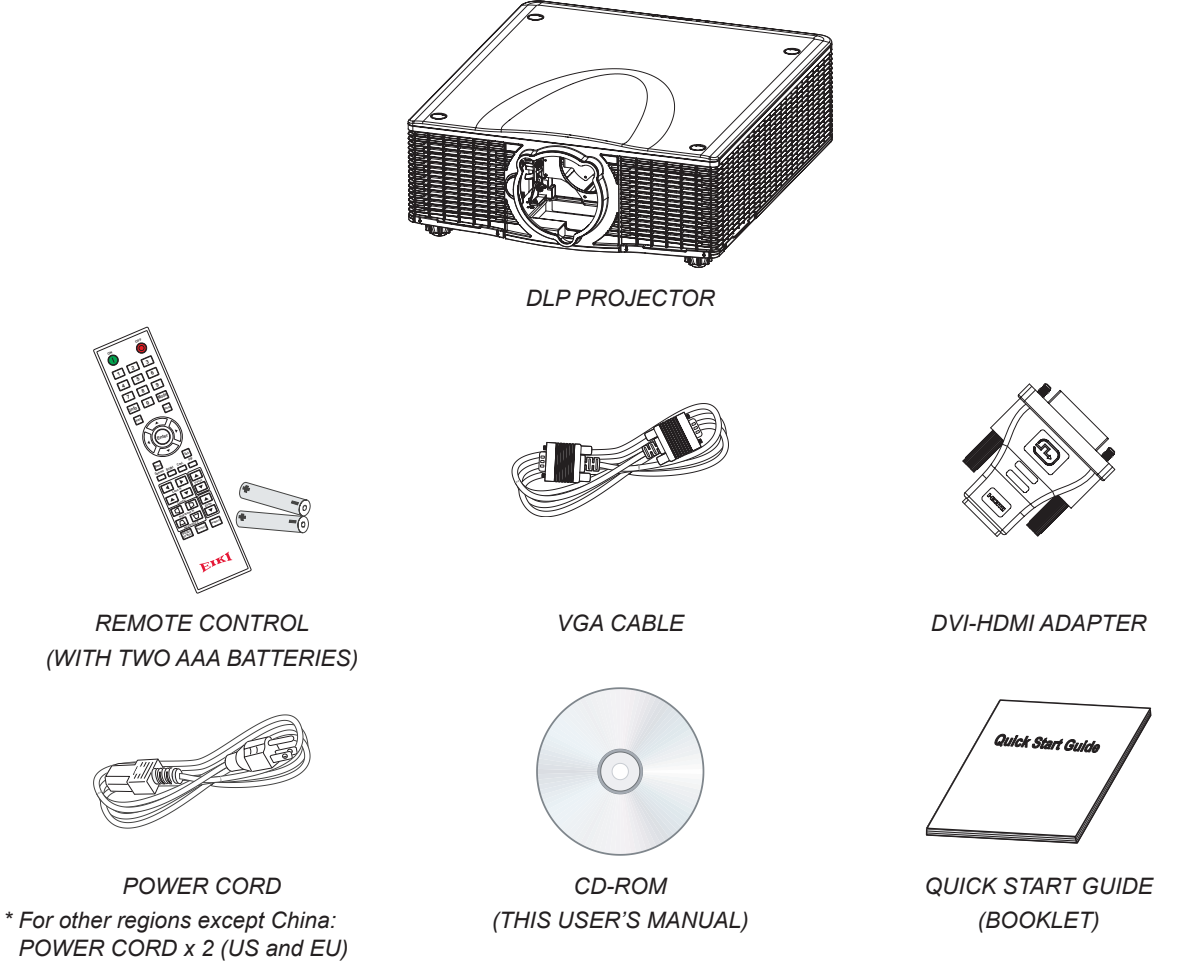

*\* For China: POWER CORD x 1*

Contact your dealer immediately if any items are missing, appear damaged, or if the unit does not work. It is recommend that you keep the original packing material should you ever need to return the equipment for warranty service.

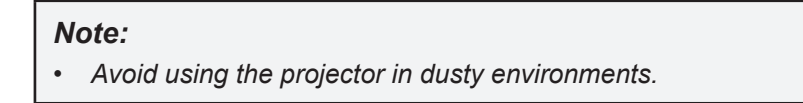

## <span id="page-16-0"></span>**Views of Projector Parts**

*Front-right View*

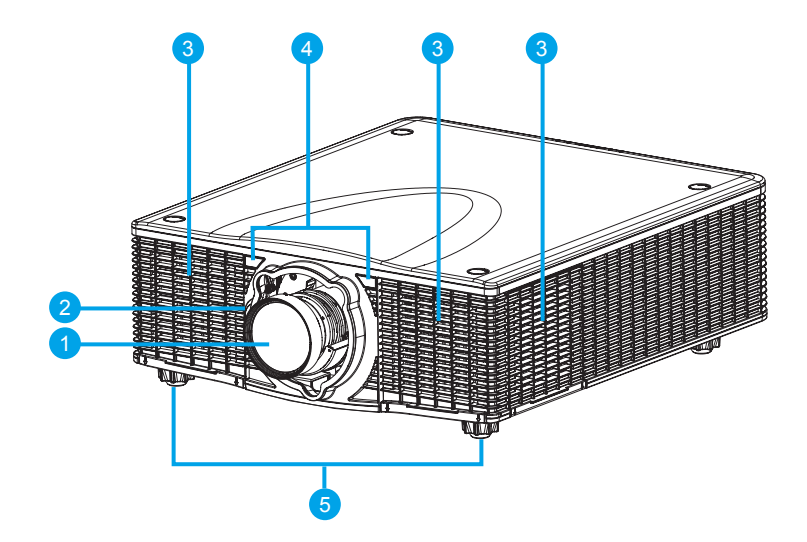

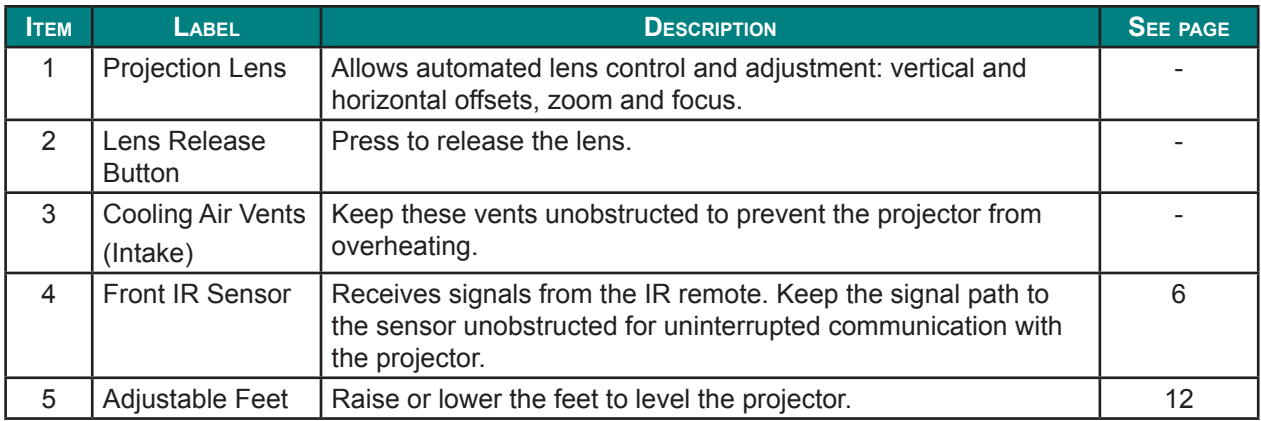

### *Important:*

*Ventilation openings on the projector allow for good air circulation, which keeps the projector lamp cool. Do not obstruct any of the ventilation openings.*

<span id="page-17-0"></span>*Left View*

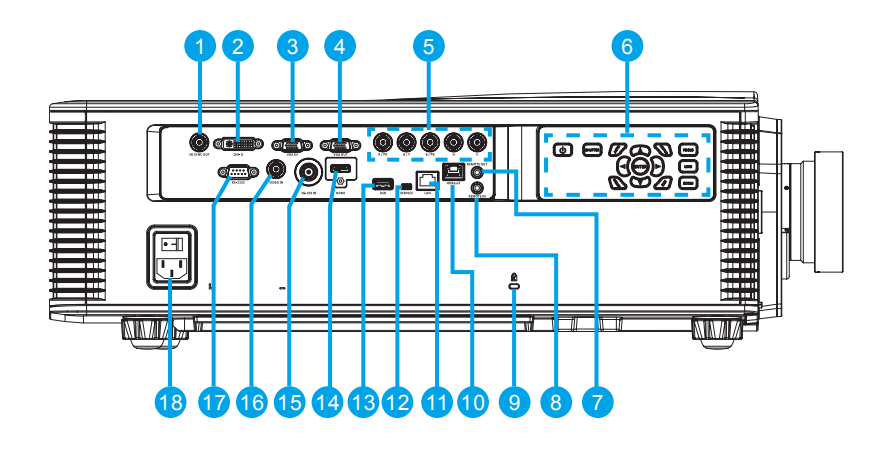

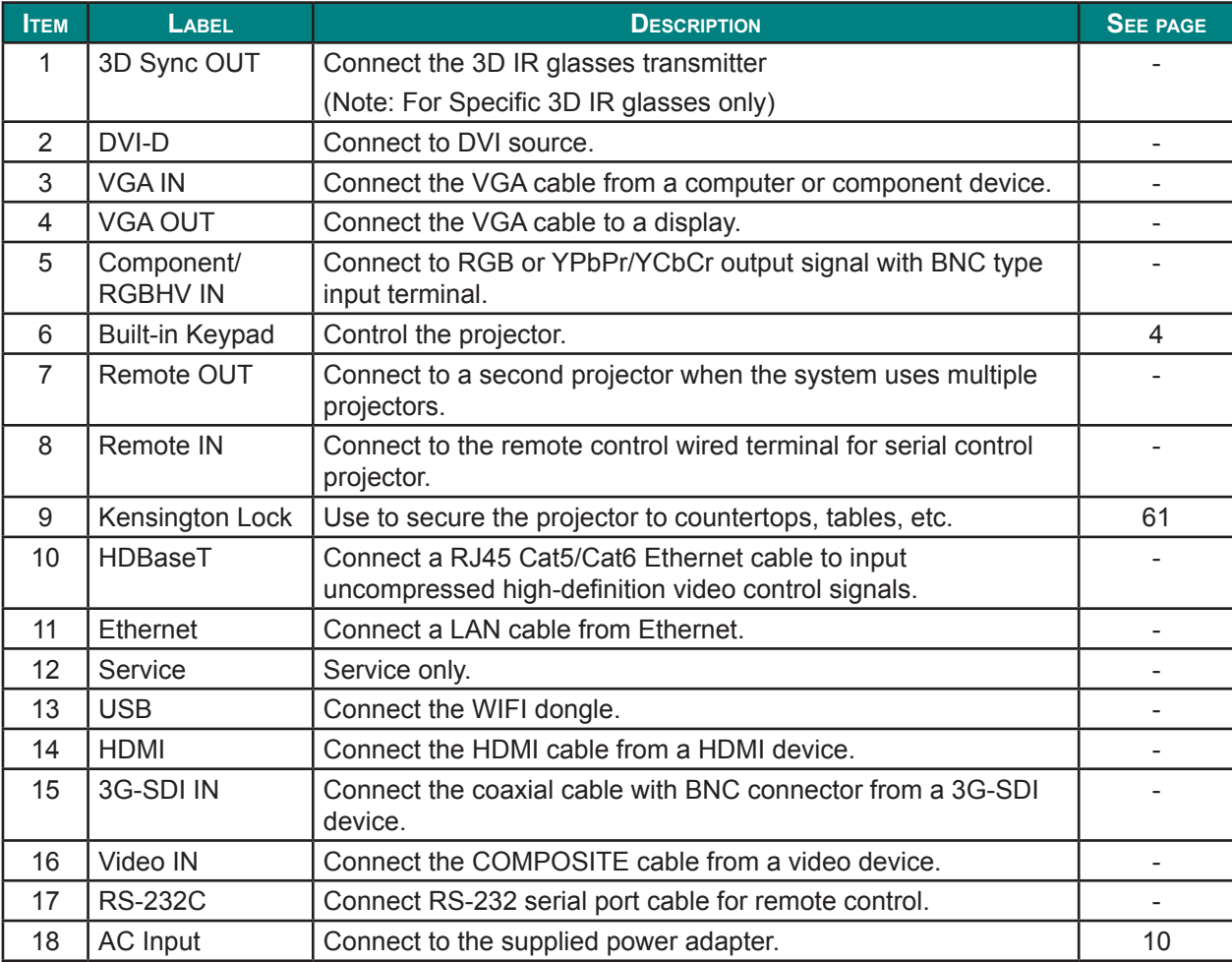

#### *Note:*

*• To use this feature, you must plug in the connector before turn on/off the projector.*

*• Do not use this jack for anything other than intended use.*

### *Warning:*

*As a safety precaution, disconnect all power to the projector and connecting devices before making connections.*

## <span id="page-18-1"></span><span id="page-18-0"></span>*Built-in Keypad*

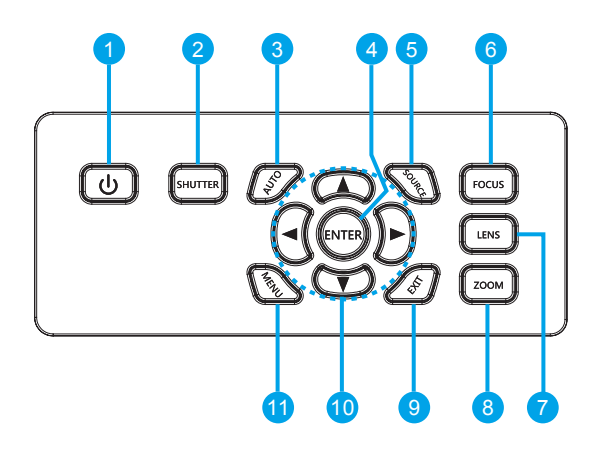

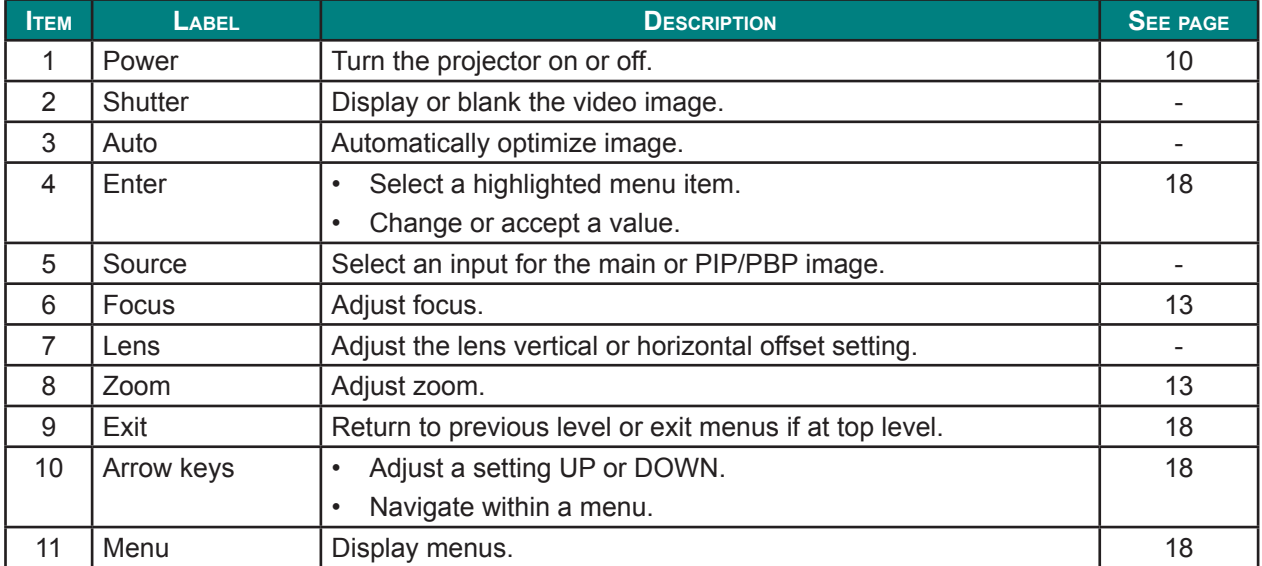

## <span id="page-19-0"></span>*Bottom View*

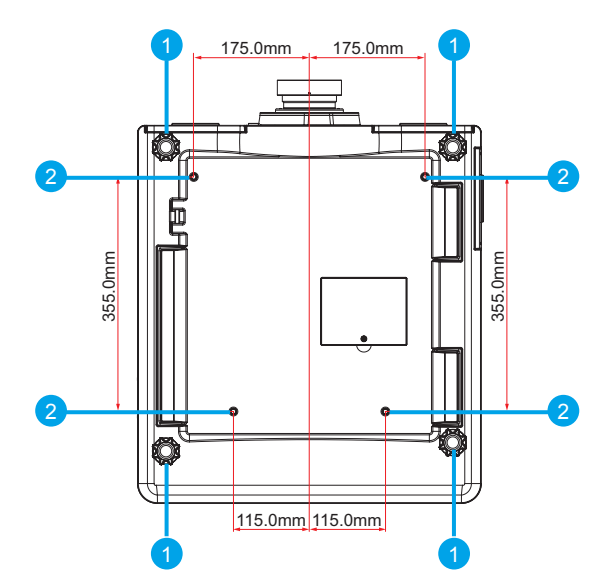

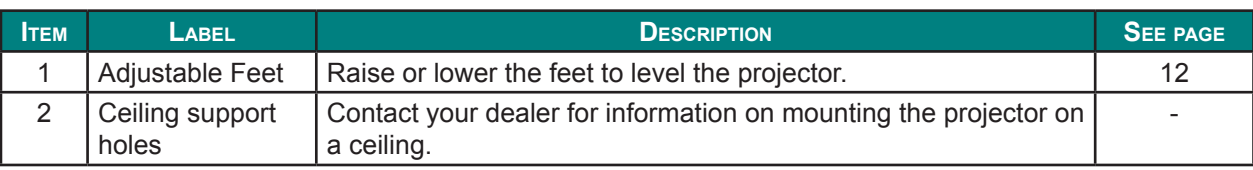

### *Note:*

- *• When installing, ensure that you use only UL Listed ceiling mounts.*
- *• For ceiling installations, use approved mounting hardware and M8 screws with a maximum screw depth of 20 mm (0.78 inch).*
- *• The construction of the ceiling mount must be of a suitable shape and strength. The ceiling mount load capacity must exceed the weight of the installed equipment, and as an additional precaution be capable of withstanding three times the weight of the equipment (not less than 71.4 kg) over a period of 60 seconds.*

## <span id="page-20-1"></span><span id="page-20-0"></span>**Remote Control Parts**

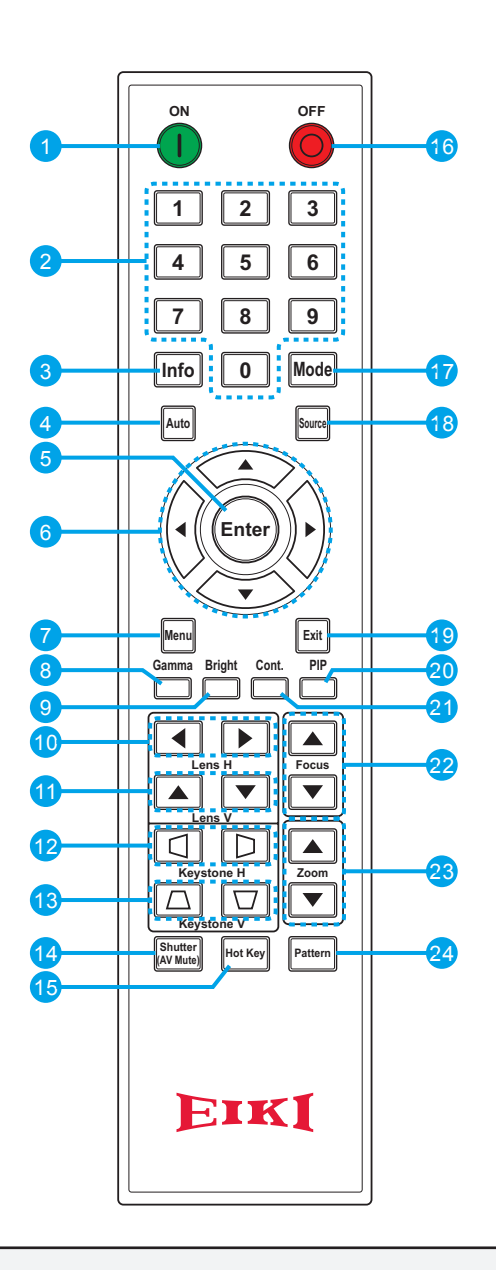

### *Important:*

- *1. Avoid using the projector with bright fluorescent lighting turned on. Certain high-frequency fluorescent lights can disrupt remote control operation.*
- *2. Be sure nothing obstructs the path between the remote control and the projector. If the path between the remote control and the projector is obstructed, you can bounce the signal off certain reflective surfaces such as projector screens.*
- *3. The buttons and keys on the projector have the same functions as the corresponding buttons on the remote control. This owner's manual describes the functions based on the remote control.*

### *Note:*

*Complies with FDA performance standards for laser products except for deviations pursuant to Laser Notice No. 50, dated June 24, 2007.*

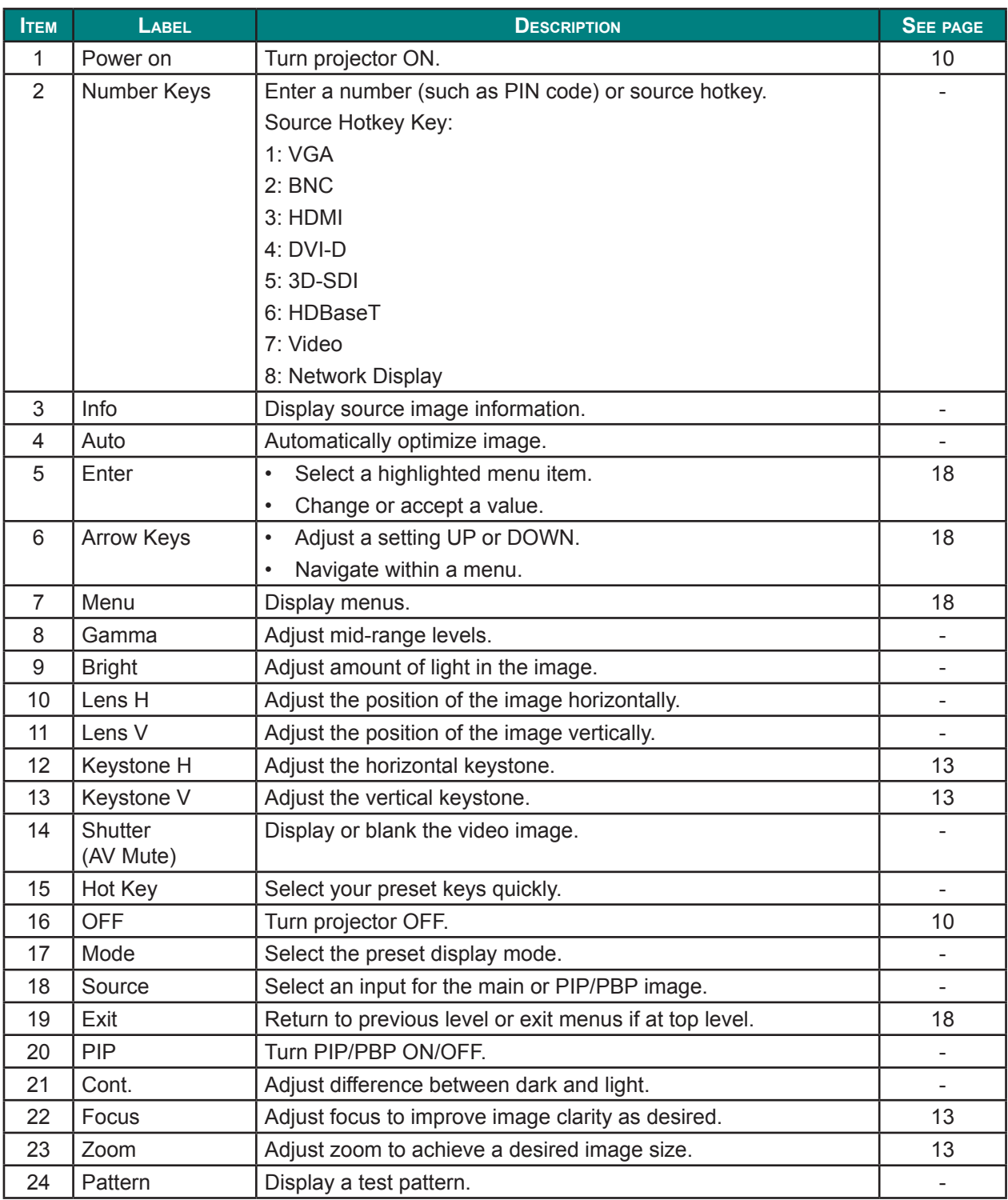

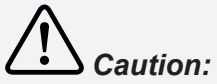

*Use of controls, adjustments or performance of procedures other than those specified herein may result in hazardous laser light exposure.*

### <span id="page-22-0"></span>**Remote Control Operating Range**

The remote control uses infrared transmission to control the projector. It is not necessary to point the remote directly at the projector. Provided you are not holding the remote perpendicular to the sides or the rear of the projector, the remote will function well within a radius of about 7 meters (23 feet) and 15 degrees above or below the projector level. If the projector does not respond to the remote control, move a little closer.

### **Projector and Remote Control Buttons**

The projector can be operated using the remote control or the buttons on the top of the projector. All operations can be carried out with the remote control; however, the buttons on the projector are limited in use.

## <span id="page-23-0"></span>**Inserting the Remote Control Batteries**

**1.** Remove the battery compartment cover as shown in the illustration.

**2.**Insert the batteries with correct polarity (+/-) as shown inside

 $\overline{\mathbb{T}}$  $\bigcirc$ 

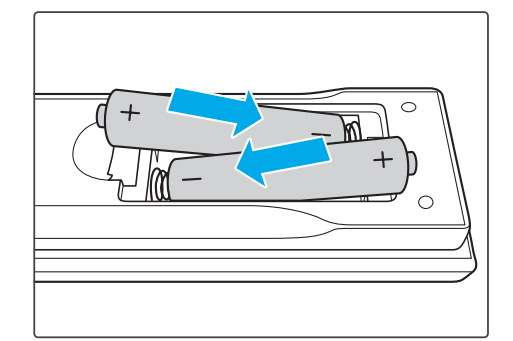

**3.** Replace the cover.

the battery compartment.

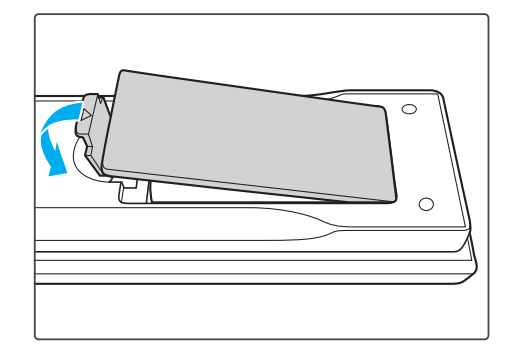

### *Caution:*

- *• Only use AAA batteries (Alkaline batteries are recommended).*
- *• Dispose of used batteries according to local ordinance regulations.*
- *• Remove the batteries when not using the projector for prolonged periods.*

## *Setup and Operation*

## <span id="page-24-0"></span>**Installing the Projection Lens**

Before setting up the projector, install the projection lens on the projector.

### *Important:*

- *• Before installation, check where the projector is used and prepare a suitable lens.*
- *• For details, contact the sales dealer where you purchased the projector.*
- **1.** Turn the projector off. Allow the projector to cool down into standby mode.
- **2.**Align the red dot label on the lens with the red dot label on the lens mount. Then install the lens assembly into the lens mount.

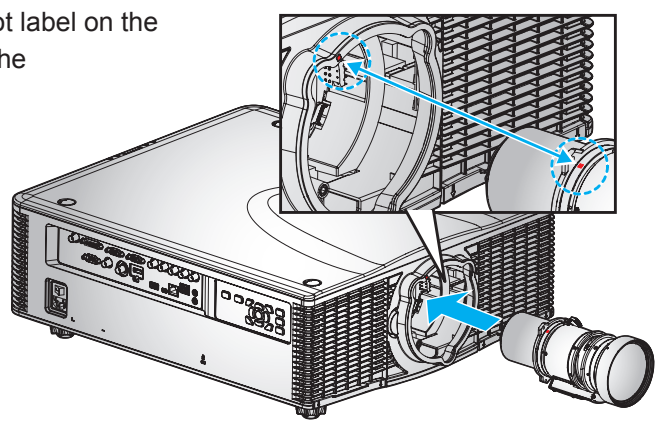

<span id="page-24-1"></span>**3.** Rotate the lens clockwise to lock the lens in place.

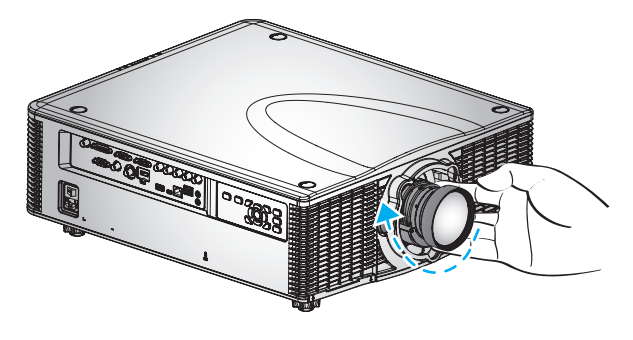

## <span id="page-25-0"></span>**Starting and Shutting down the Projector**

## *Turn the Projector On*

**1.** Connect the power cord to the projector. Then connect the other end to a wall outlet. The Power button on the built in keypad is illuminated.

## *Important:*

*Make sure that the Power switch is in the ON position.*

- **2.** Turn on the connected devices.
- **3.** Turn on the projector by pressing " $\bigcirc$ " on the remote control or press " $\bigcup$ " on the built-in keypad. The Status LED is Green with a long blink.

The projector splash screen displays and connected devices are detected.

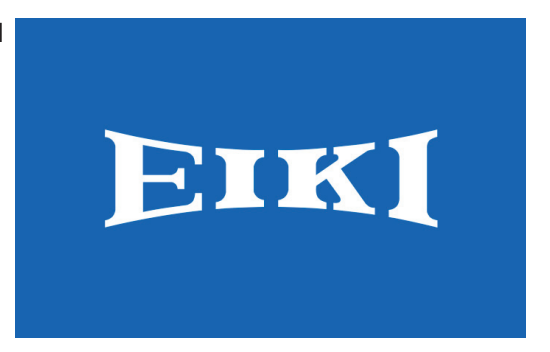

- **4.**If more than one input device is connected, press the **Source** key on the remote control to select an input source (VGA, BNC, HDMI, HDBaseT, or Component).
- **5.** The projector detects the source you selected and displays the image.

## *Turn the Projector Off*

- 1. Press " $\mathbf{\dot{U}}$ " on the built-in keypad or press " $\mathbf{\dot{O}}$ " on the remote control to turn off the projector. A warning message will appear on the displayed image.
- 2. Press " $\Phi$ " on the built-in keypad or press " $\Phi$ " on the remote control again to confirm your selection. If you do not press " $\mathbf{U}$ " or " $\mathbf{O}$ " again, the warning message will disappear after 3 seconds.

### *Caution:*

*• Do not unplug the power cord until all of fans are stop–indicating the projector has cooled down.*

## <span id="page-26-1"></span><span id="page-26-0"></span>**Adjusting the Projector Level**

Take note of the following when setting up the projector:

- The projector table or stand should be level and sturdy.
- Position the projector so that it is perpendicular to the screen.
- Ensure the cables are in a safe location. You could trip over them.

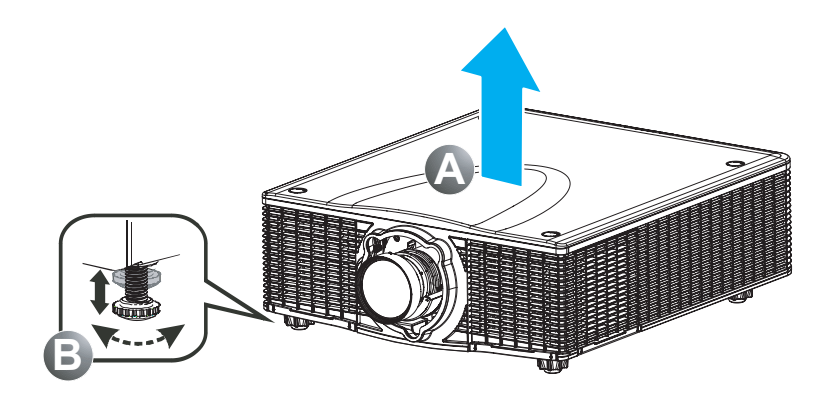

- **1.** To raise the level of the projector, lift the projector **<sup>A</sup>** .
- **2.** Locate the adjustable foot you wish to modify on the underside of the projector.
- **3.** Rotate the adjustable foot clockwise to raise the projector or counter-clockwise to lower it. Repeat with the remaining feet as necessary **<sup>B</sup>** .

## <span id="page-27-1"></span><span id="page-27-0"></span>**Adjusting the Zoom, Focus, and Keystone**

- **1.** Use the **Zoom** button to resize the projected image and screen size **<sup>B</sup>** .
- **2.** Use the **Focus** button to sharpen the projected image **<sup>A</sup>** .

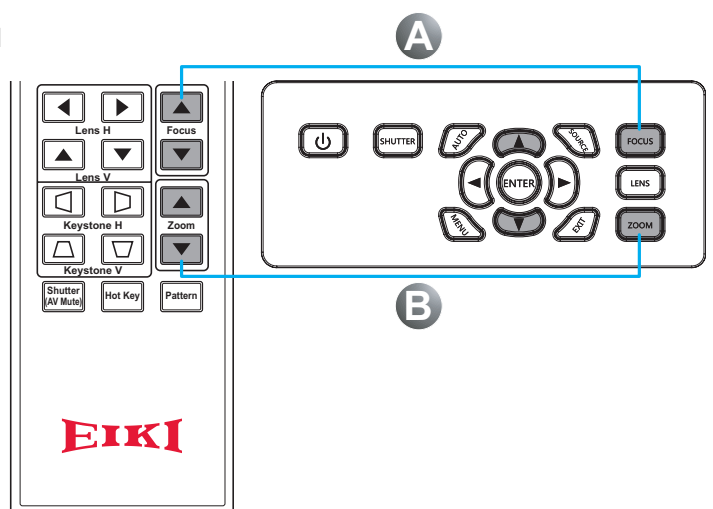

**3.** Use the **Keystone H** buttons (on the remote control) to adjust the keystone horizontally and make a squarer image. Use the **Keystone V** buttons (on the remote control) to adjust keystone vertically and make a squarer image.

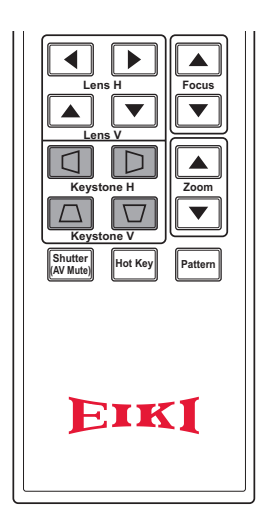

## <span id="page-28-0"></span>**Using the Lens Shift Adjustment**

The projection lens can be moved up, down, right, and left with the motor-driven lens shift function. This function makes the positioning of images easy on the screen. Lens shift is generally expressed as a percentance of the image height or width, see below illustration.

### *Vertical / Horizontal Lens Shift*

Vertical Image Offset: 0% Offset (WUXGA)

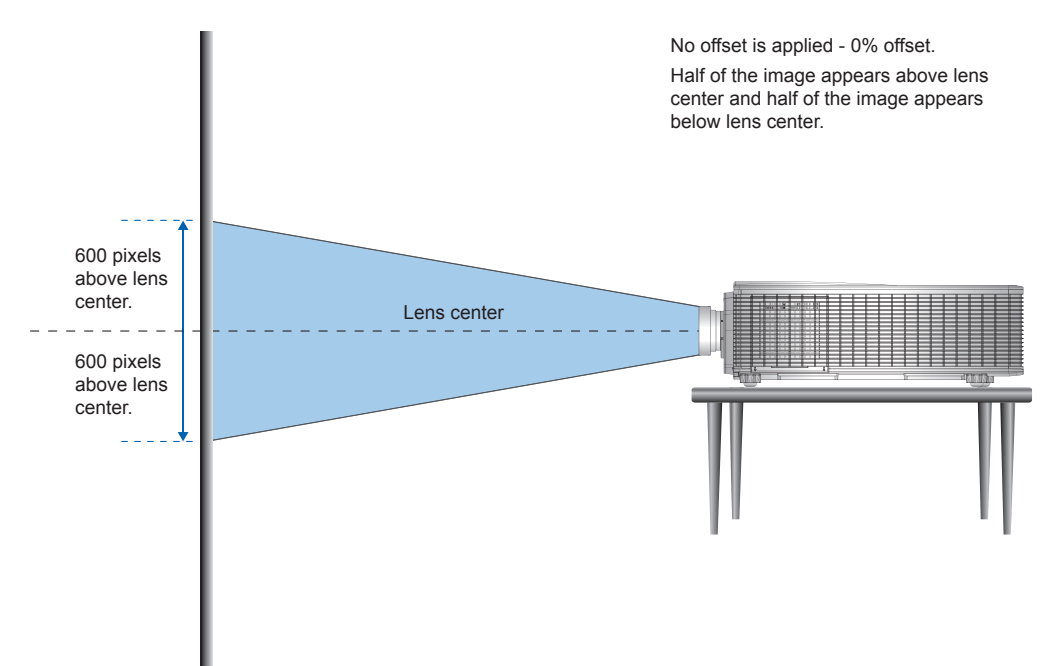

Vertical Image Offset: 120% Offset (WUXGA)

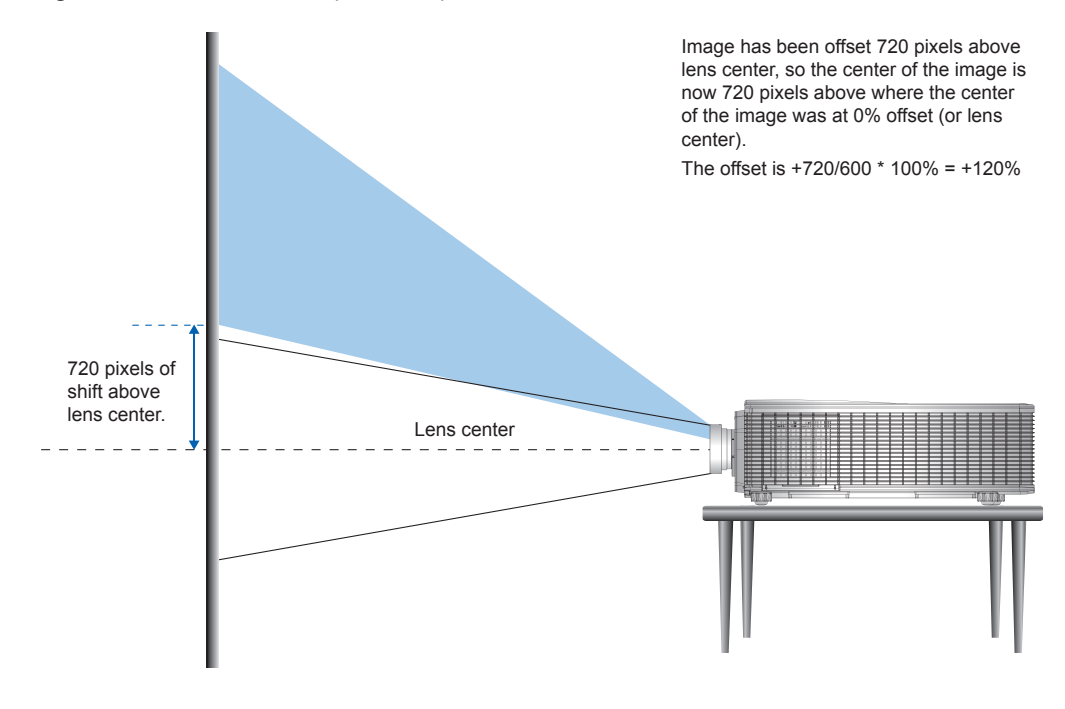

Vertical Image Offset: -120% Offset (WUXGA)

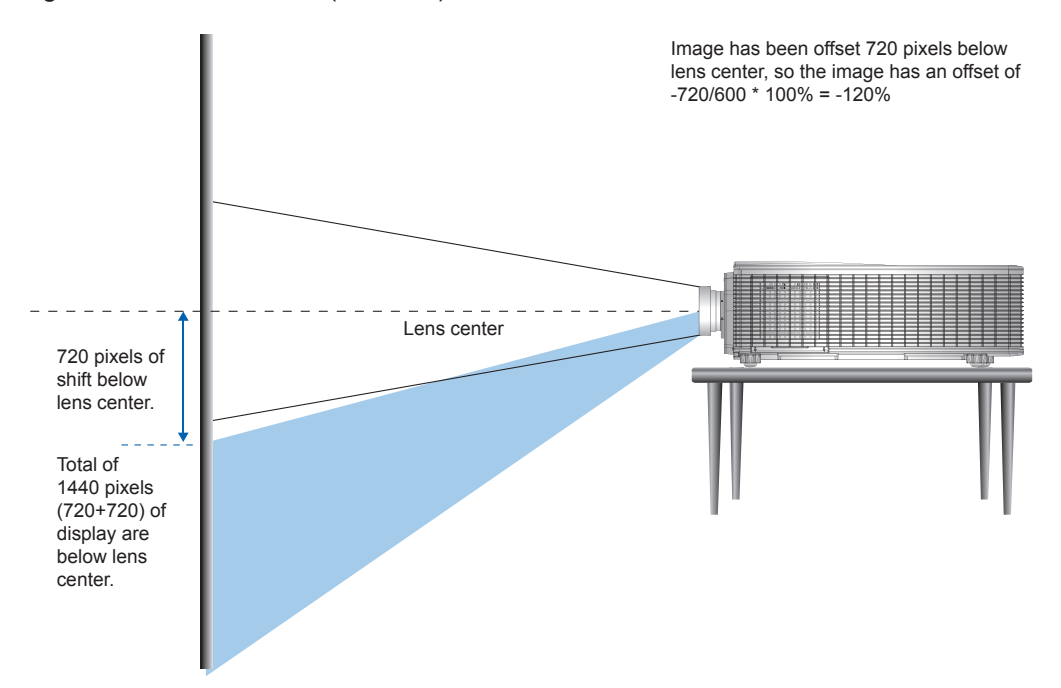

Horizontal Image Offset: +/-50% Offset (WUXGA)

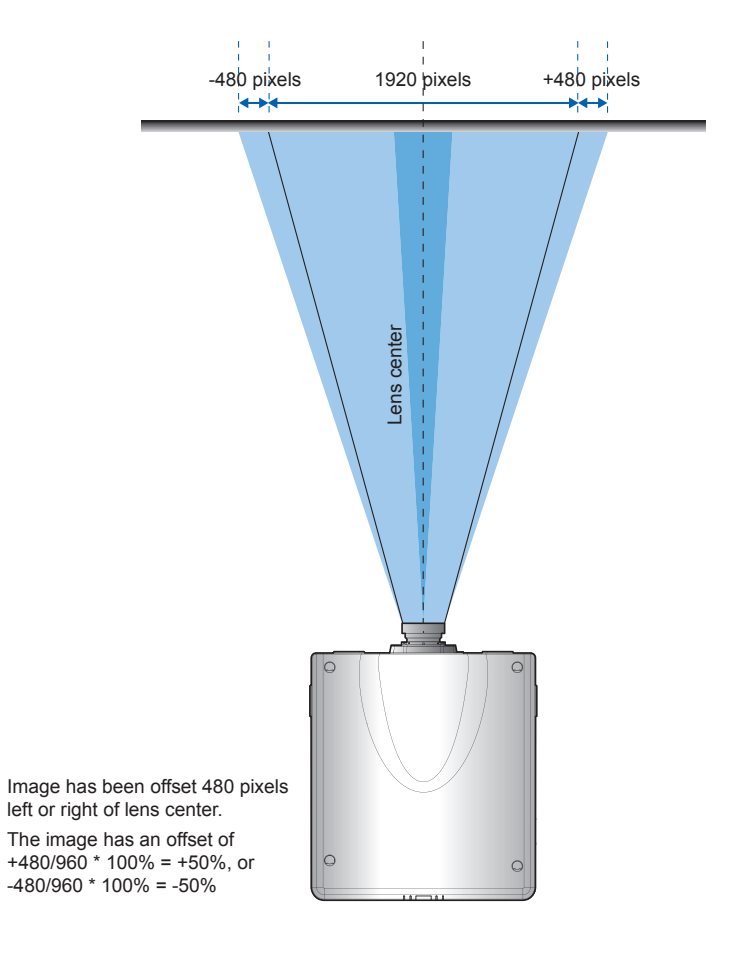

## <span id="page-30-0"></span>**Optional Lenses and Projection Size**

## *Projection Lens*

The complete projection lens series as below table.

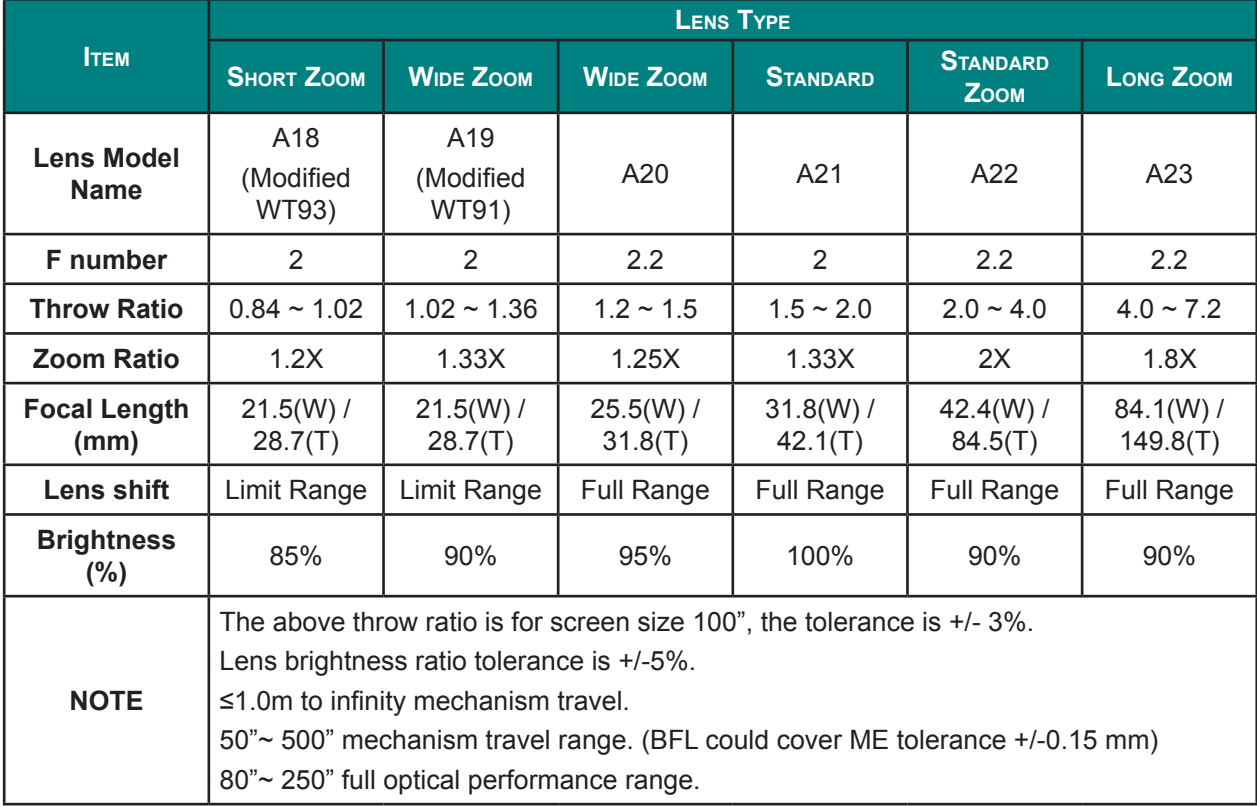

## *Projection Size v.s Throw Distance*

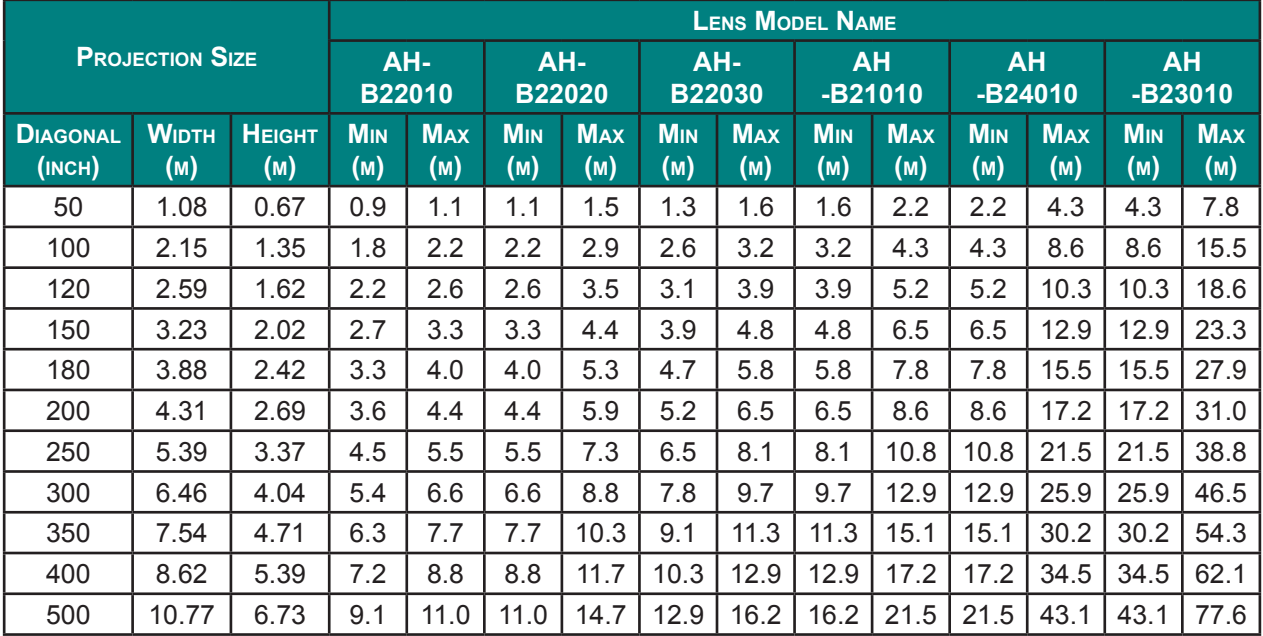

## <span id="page-31-0"></span>**Other Optional Parts**

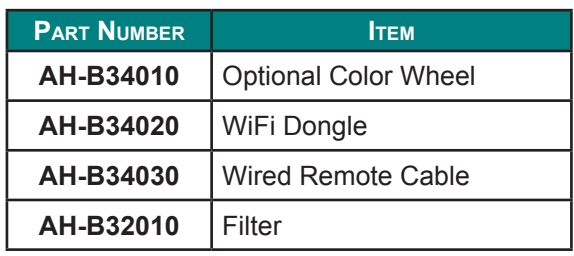

## *On-Screen Display (OSD) Menu Settings*

### <span id="page-32-1"></span><span id="page-32-0"></span>**OSD Menu Controls**

The projector has an OSD that lets you make image adjustments and change various settings.

### *Navigating the OSD*

You can use the remote control cursor buttons or the projector keypad to navigate and make changes to the OSD.

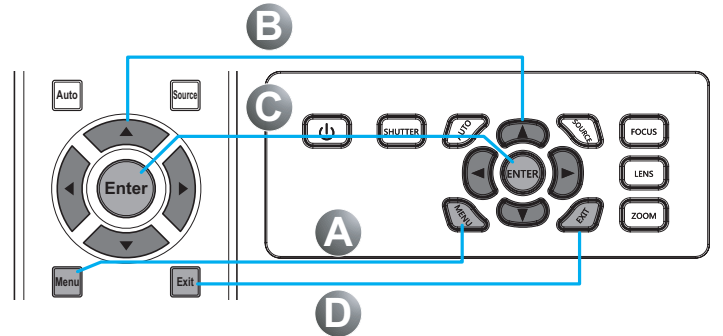

- **1.** To enter the OSD, press the **Menu** button **<sup>A</sup>** .
- **2.** Use the arrow keys  $(A \blacktriangledown 4)$ to navigate within the menu and adjust a setting up or down **<sup>B</sup>** .
- **3.**Press the **Enter** button to enter the submenu or confirm the selection/ setting **<sup>C</sup>** .
- **4.**Press the **Exit** button to return to the previous menu or exit menus if at top level **<sup>D</sup>** .

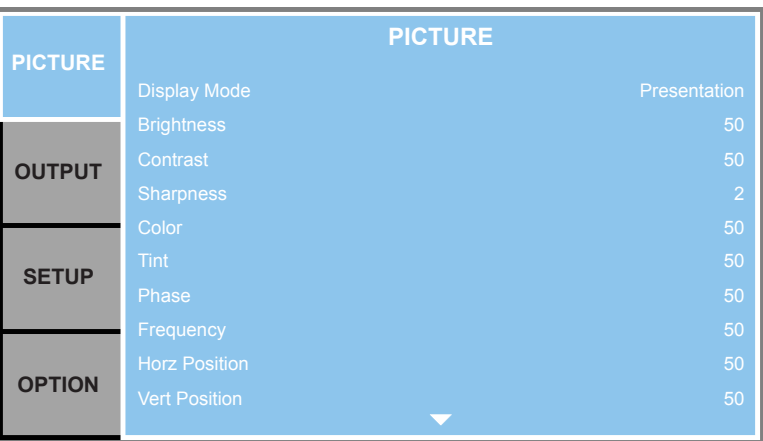

### *Caution:*

*Depending on the video source, not all items in the OSD are available. Items that are not available cannot be accessed and are grayed out.*

## <span id="page-33-0"></span>**Setting the OSD Language**

Set the OSD language to your preference before continuing.

**1.**Press the **Menu** button.

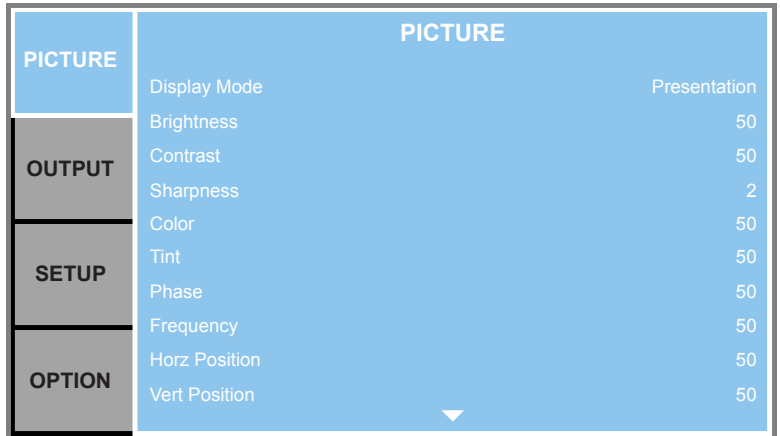

**2.** Use the arrow keys (▲▼) to select **SETUP** and press the **Enter** button to enter the **SETUP** menu.

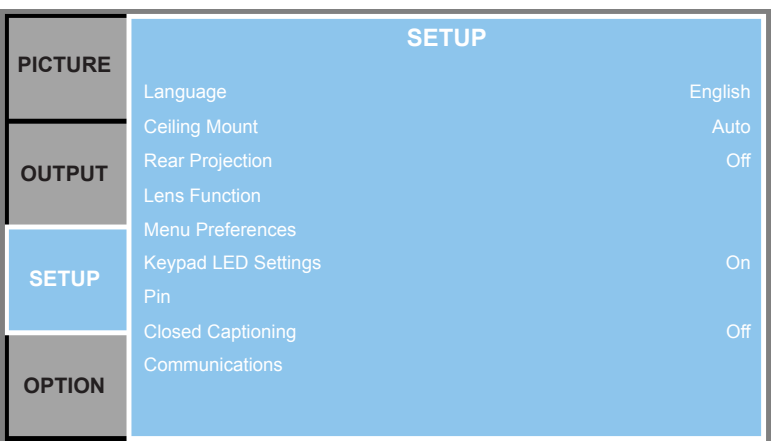

- **3.** Use the arrow keys (▲▼) to select Language and press the Enter button to enter its submenu.
- **4.** Use the arrow keys ( $\blacktriangle \blacktriangledown \blacktriangle \blacktriangleright$ ) to select the desired language and press the **Enter** button to enter its confirm.
- **5.**Press the **Exit** button several times to exit the menu.

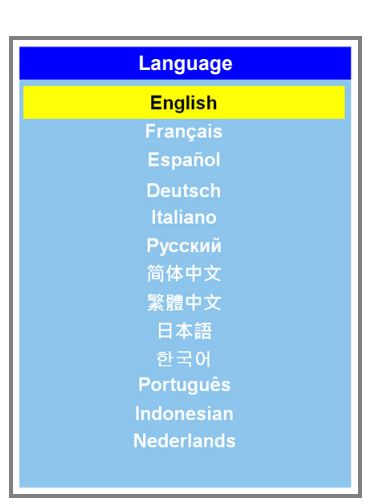

## <span id="page-34-0"></span>**OSD Menu Overview**

Use the following illustration to quickly find a setting or determine the range for a setting.

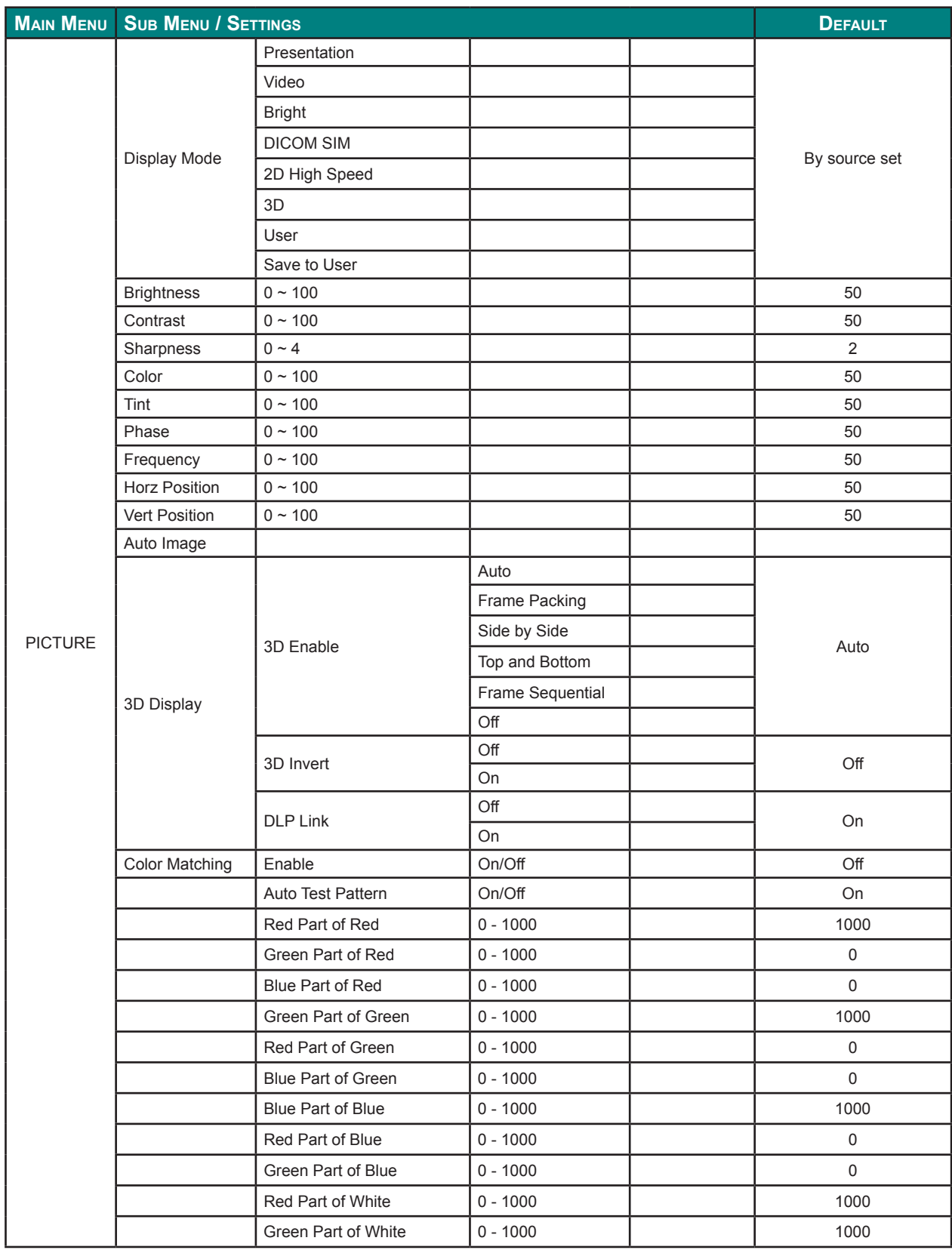

## *DLP Projector — Owner's Manual*

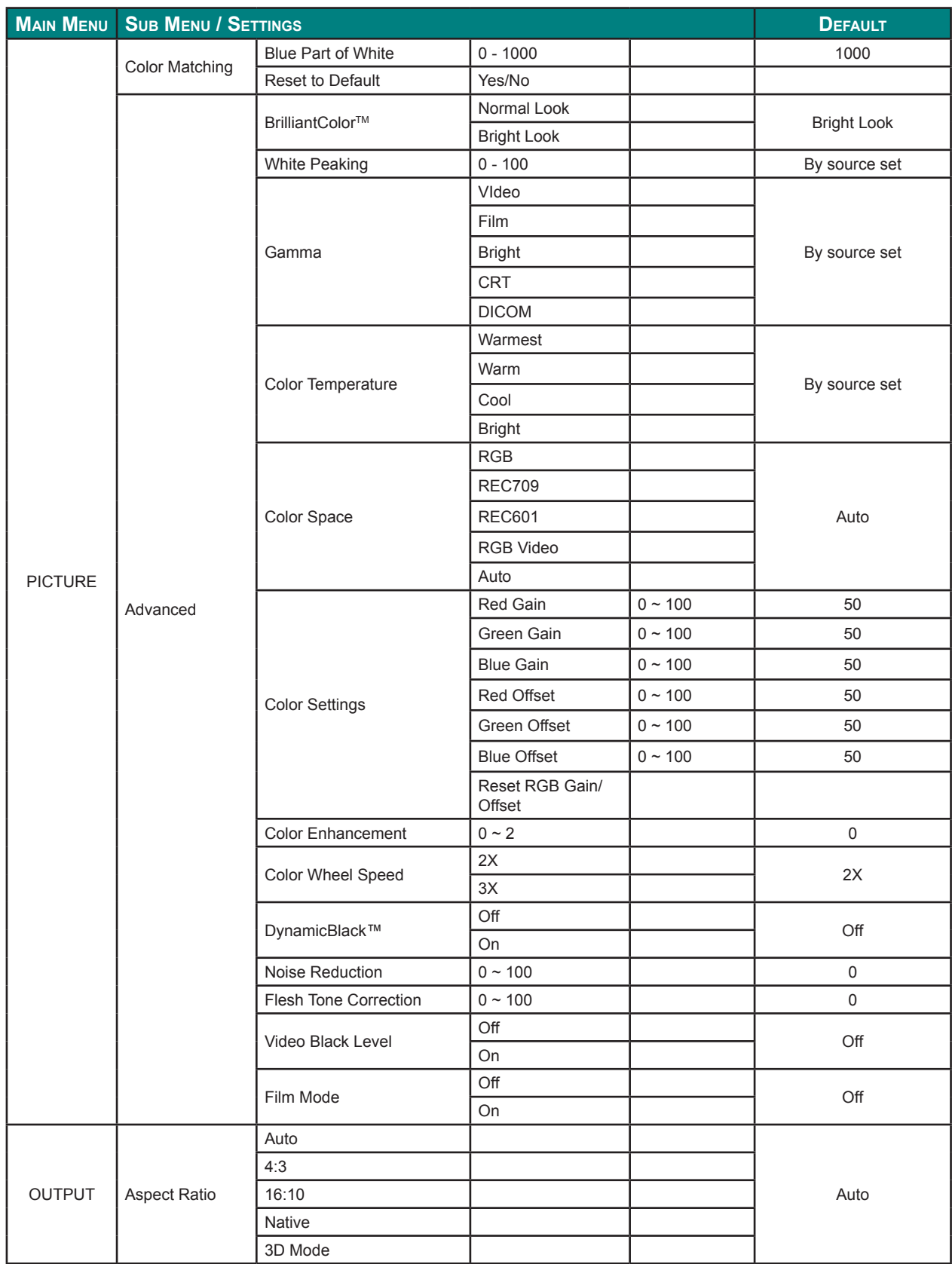
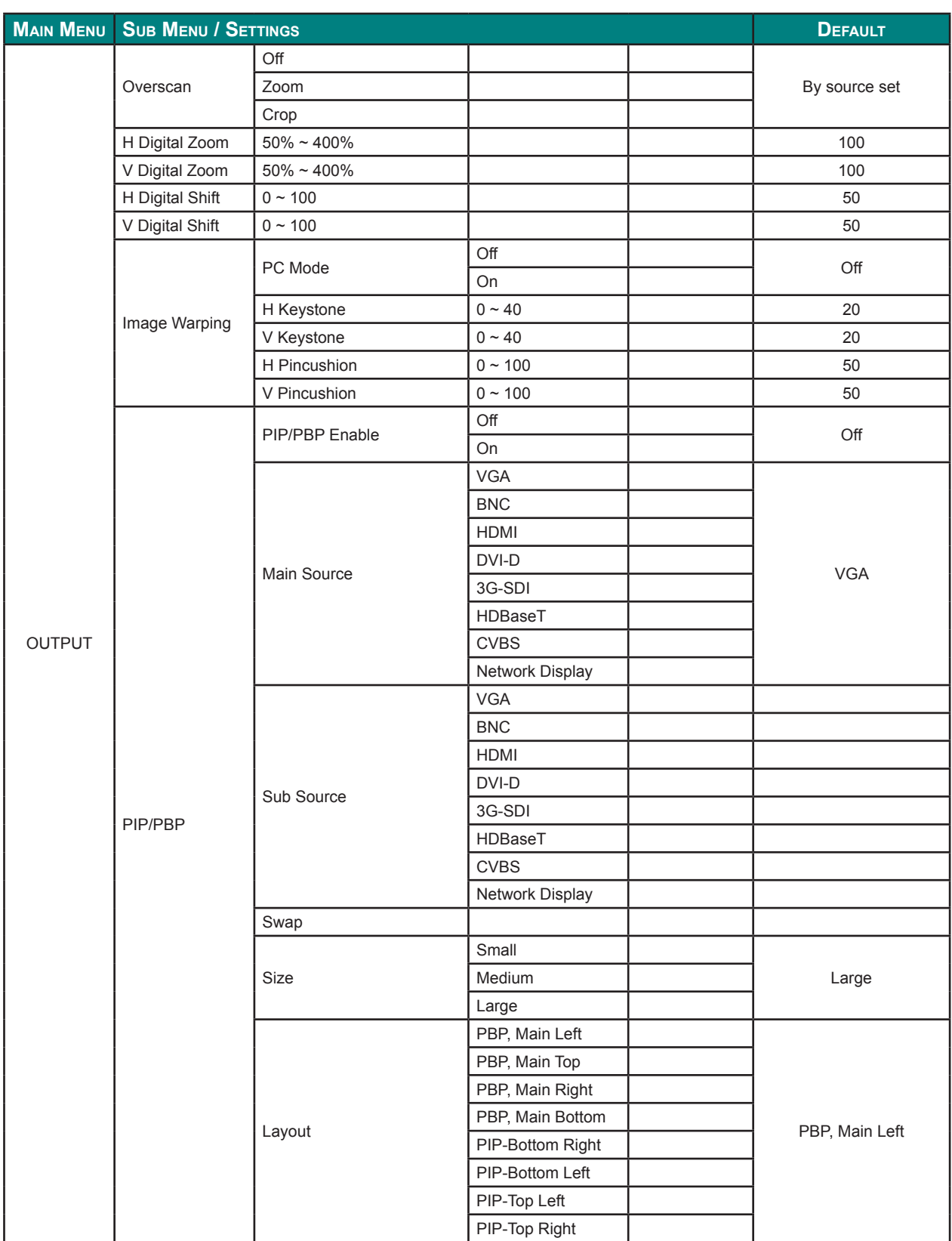

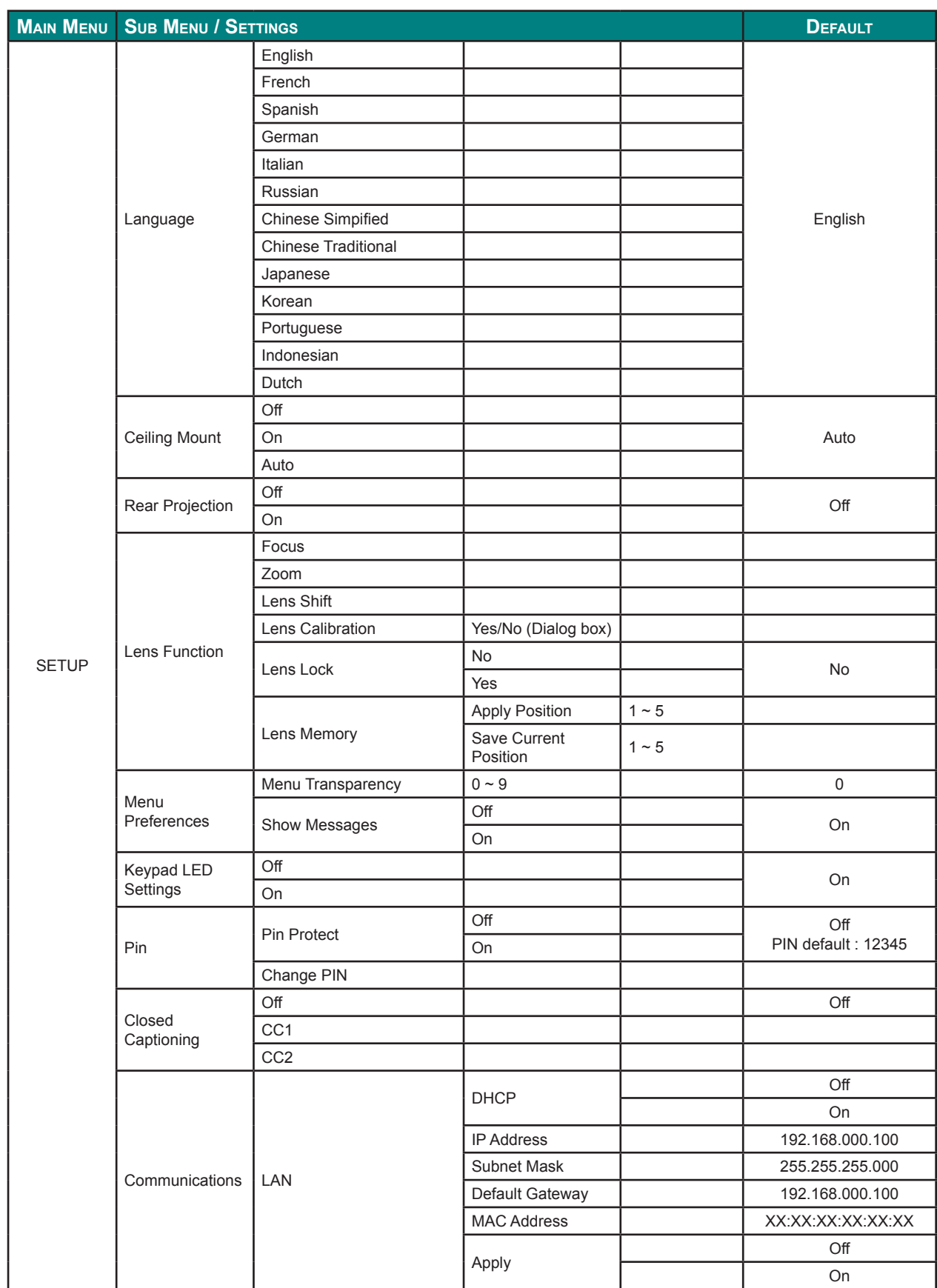

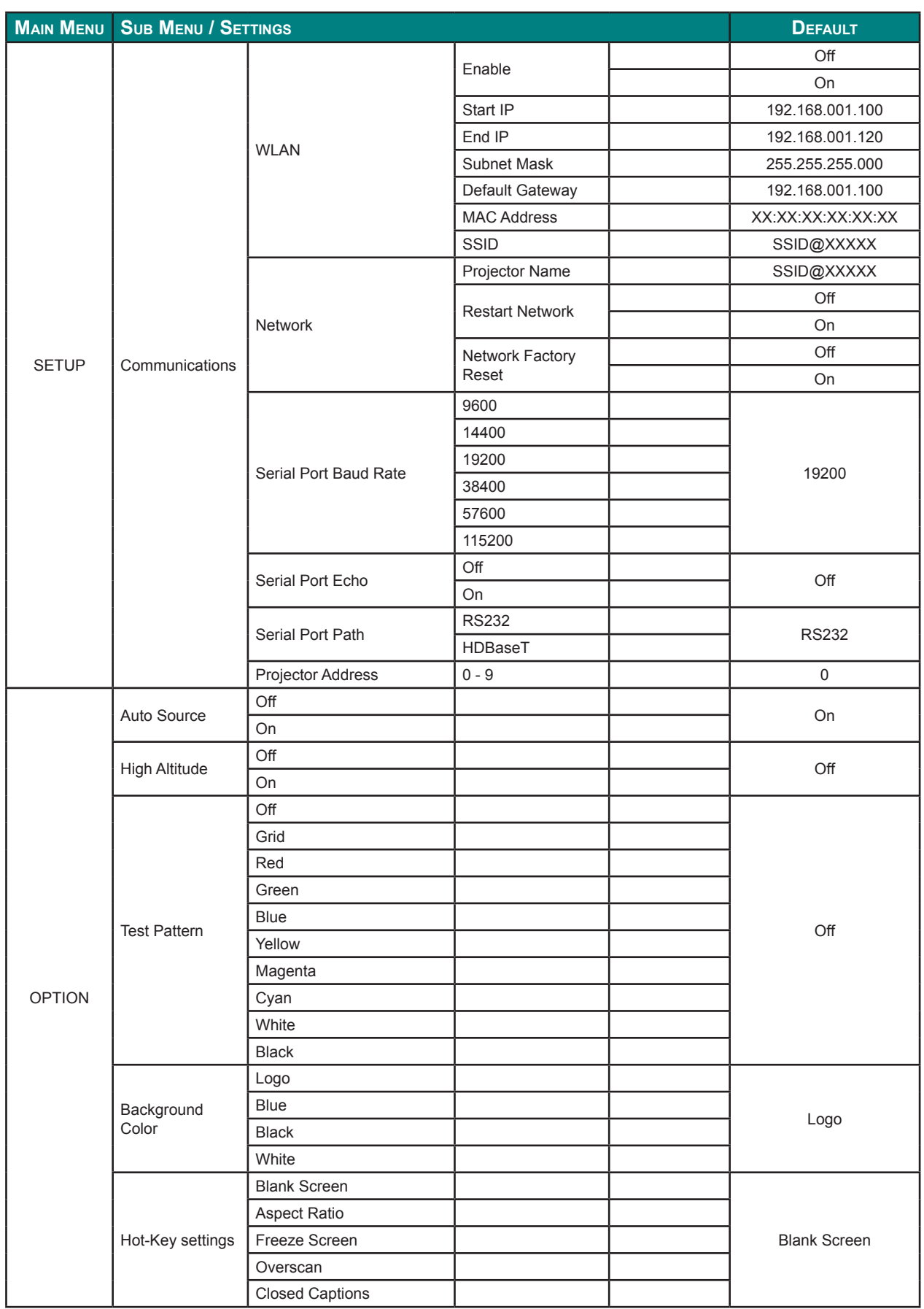

# *DLP Projector — Owner's Manual*

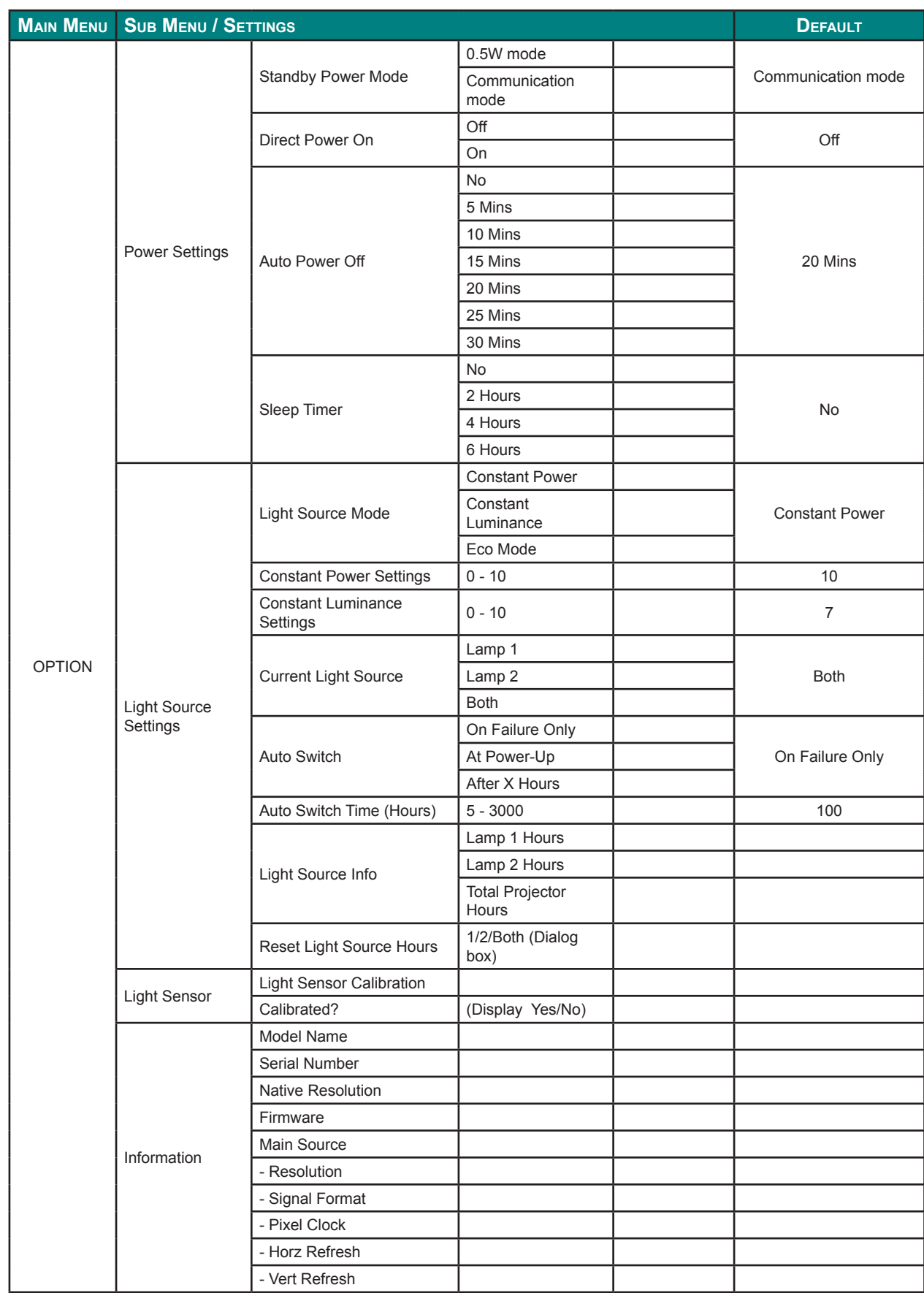

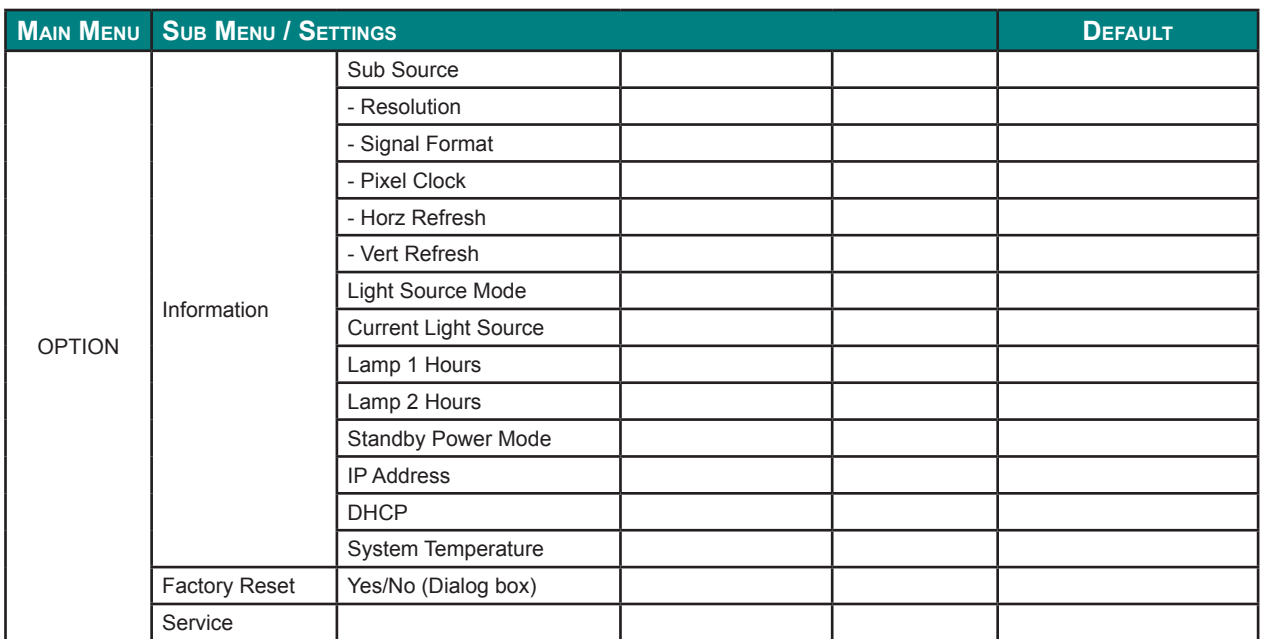

# **Picture Menu**

Press the **Menu** button to open the OSD menu. Press the arrow keys ( $\blacktriangle$   $\blacktriangledown$ ) to select **PICTURE** and press the **Enter** button to enter the **PICTURE** menu. Press the arrow keys ( $\blacktriangle$   $\blacktriangledown$ ) to select the menu option and press the **Enter** button to enter its submenu. Press the arrow keys ( $\blacktriangle \blacktriangledown \blacktriangle \blacktriangleright$ ) to select or adjust the desired settings and press the **Enter** button to confirm.

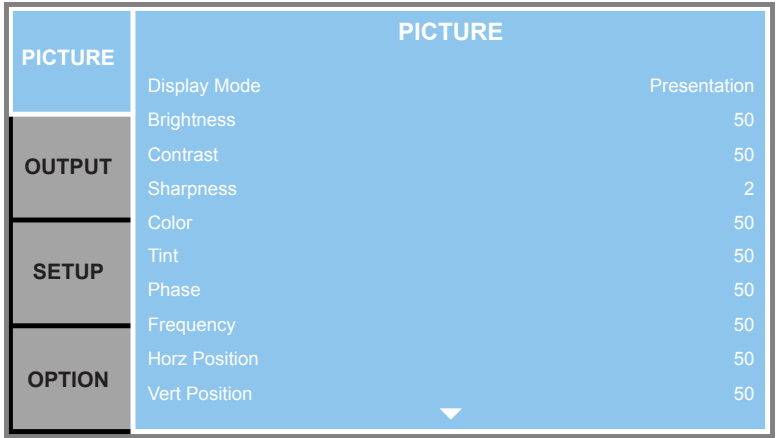

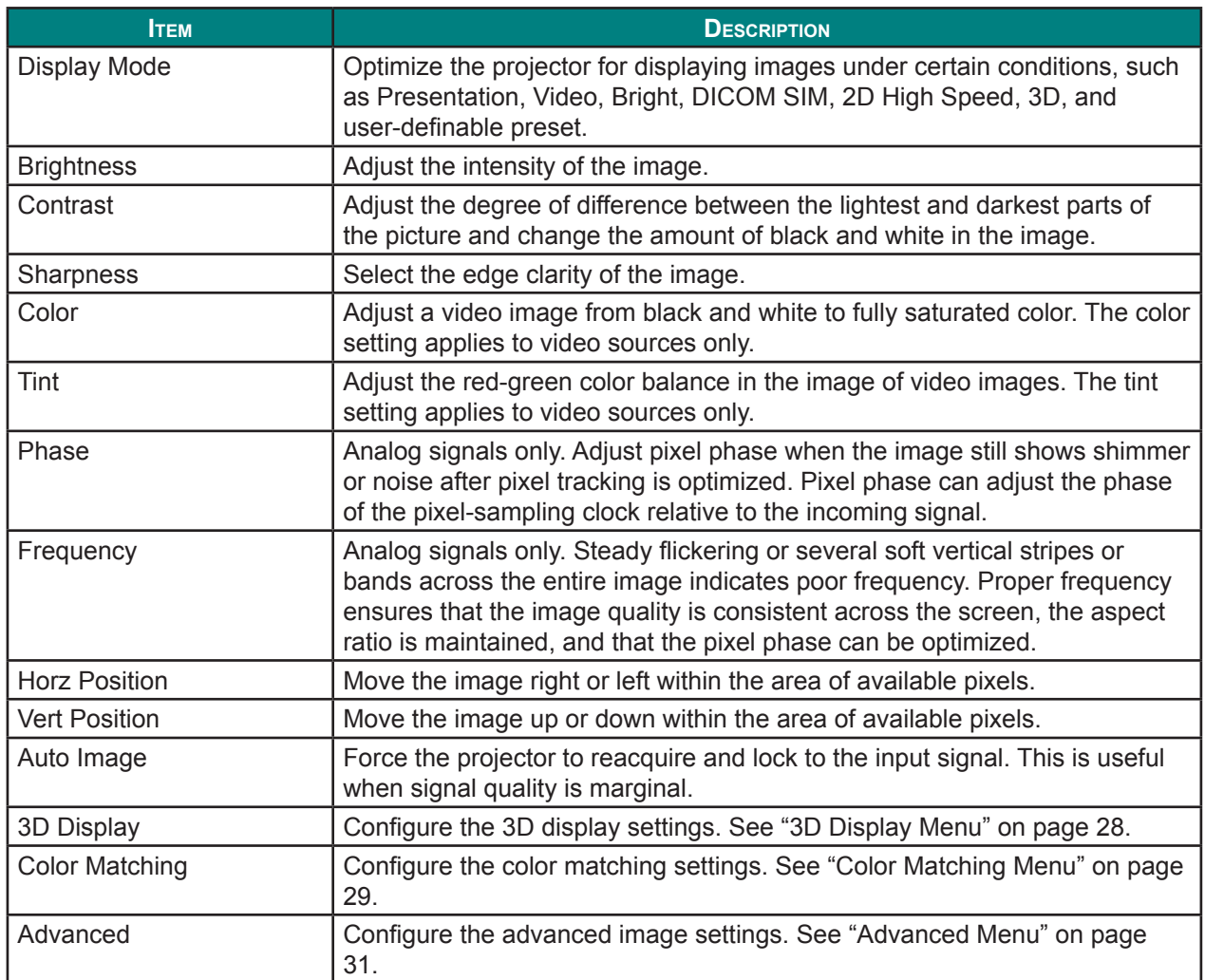

### <span id="page-42-0"></span>*3D Display Menu*

Press the **Menu** button to open the OSD menu. Press the arrow keys ( $\blacktriangle$   $\blacktriangledown$ ) to select **PICTURE** and press the **Enter** button to enter the **PICTURE** menu. Press the arrow keys (▲▼) to select **3D Display** and press the **Enter** button to enter the 3D Display menu. Press the arrow keys ( $\blacktriangle$   $\blacktriangledown$ ) to select the menu option and press the **Enter** button to enter its submenu. Press the arrow keys ( $\blacktriangle \blacktriangledown \blacktriangle \blacktriangleright$ ) to select or adjust the desired settings and press the **Enter** button to confirm.

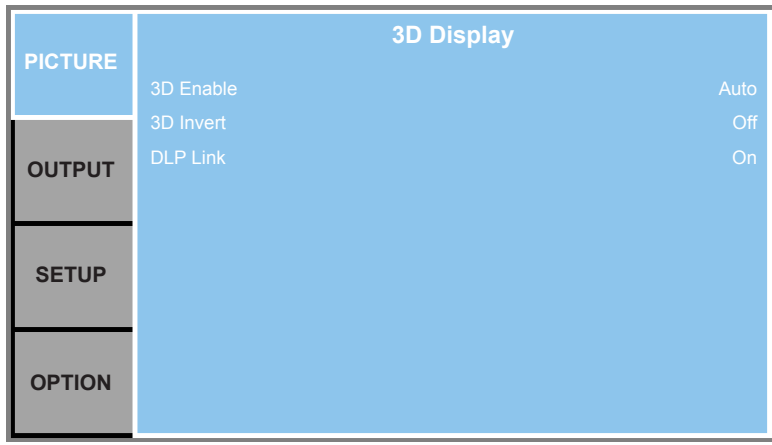

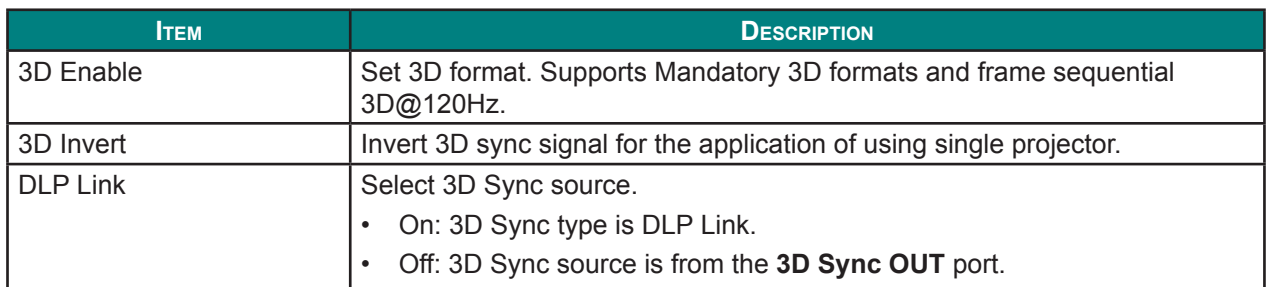

### <span id="page-43-0"></span>*Color Matching Menu*

Press the **Menu** button to open the OSD menu. Press the arrow keys ( $\blacktriangle$   $\blacktriangledown$ ) to select **PICTURE** and press the **Enter** button to enter the **PICTURE** menu. Press the arrow keys (▲▼) to select **Color Matching** and press the **Enter** button to enter the **Color Matching** menu. Press the arrow keys  $(\triangle \blacktriangledown)$  to select the menu option and press the **Enter** button to enter its submenu. Press the arrow keys ( $\blacktriangle \blacktriangledown \blacktriangle$ ) to select or adjust the desired settings and press the **Enter** button to confirm.

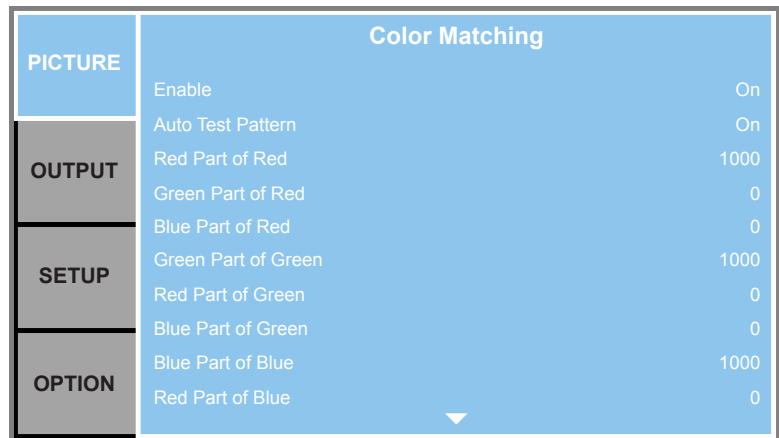

You may require a unique color gamut (range) for a single projector or application, or you may need to precisely match colors across multiple adjacent displays. Use Color Matching by Meter Adjustment or by Manual Adjustment to define the precise hue of each primary color component (red, green, blue and white).

The x/y coordinates for each color define its location on the standard CIE chromaticity graph. Changing either or both of these numbers will change the hue of the color, and modify the range of possible colors. For example, changing the x/y coordinates for red may move the color closer to orange or closer to violet, which will in turn affect all displayed colors having a red component. Adjust the slide bars or enter new specific coordinates as desired to define or change the color gamuts needed for your environment and applications.

Enable the selected method (Meter or Manual Adjustment)- this will automatically disable the other method. For both methods, if Auto Test Pattern is enabled, the solid colored test pattern will be displayed according to the menu item on which you are positioned.

#### **• Meter Adjustment**

- **1.** Using a color meter, enter the current x and y co-ordinates of Red, Green, Blue and White for the projector image into the Measured Data menu. This is the reference point for the projector. The default values in the menu are based on the average for all projectors.
- **2.**After measuring the values for all the projectors to be matched, calculate the target values.
- **3.**Enter the target values for x, y and gain for each color into the Target Data menu.

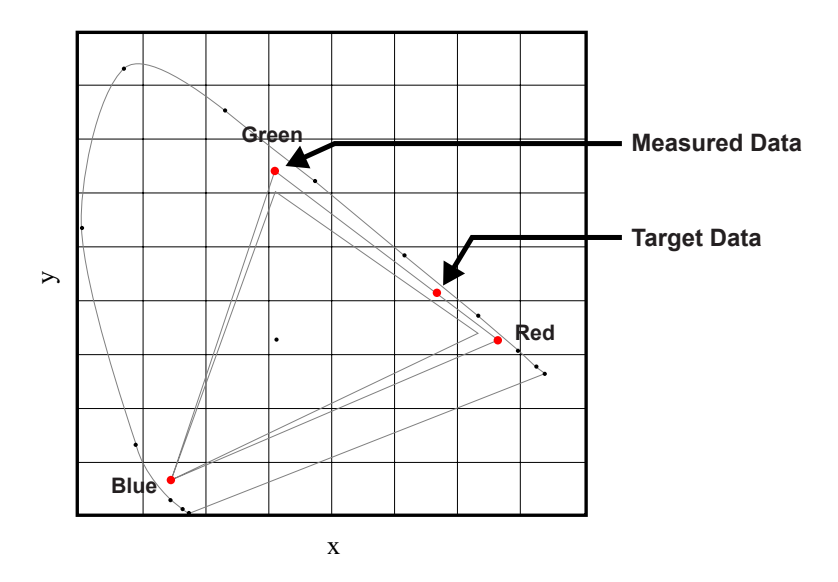

#### **• Manual Adjustment**

- **1.**Adjust color slide bars and judge image color by eye or meter. A user-defined color "adjustment" can be applied.
- **2.** Use this submenu if you do not have specific color coordinates in mind and will judge color performance by eye or meter. As for Meter Adjustment, each color control actually defines new x/y coordinates for that color and changes its hue. The main colors (red part of red, green part of green and blue part of blue) adjust the intensity of that color component, while the modifying colors (e.g. green part of red and blue part of red) modify the x and y value and change the hue of that color. At the same time the main colors also are used to control the color of the white point.

# <span id="page-45-0"></span>*Advanced Menu*

Press the **Menu** button to open the OSD menu. Press the arrow keys ( $\blacktriangle$   $\blacktriangledown$ ) to select **PICTURE** and press the **Enter** button to enter the **PICTURE** menu. Press the arrow keys ( $\blacktriangle$   $\blacktriangledown$ ) to select **Advanced** and press the **Enter** button to enter the **Advanced** menu. Press the arrow keys ( $\blacktriangle$   $\blacktriangledown$ ) to select the menu option and press the **Enter** button to enter its submenu. Press the arrow keys ( $\blacktriangle \blacktriangledown \blacktriangle \blacktriangleright$ ) to select or adjust the desired settings and press the **Enter** button to confirm.

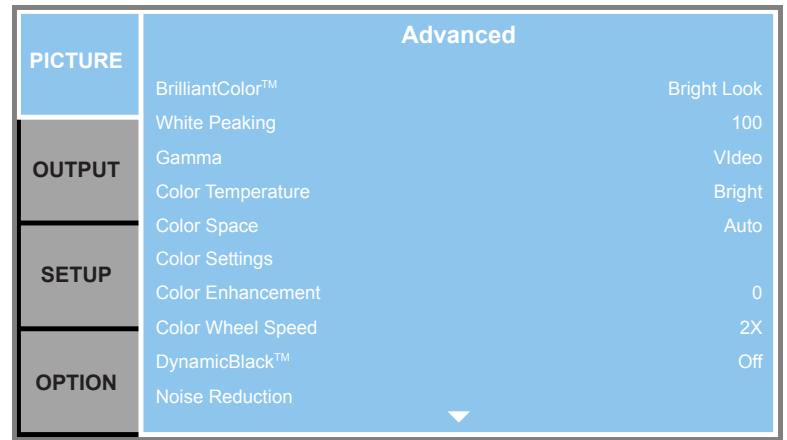

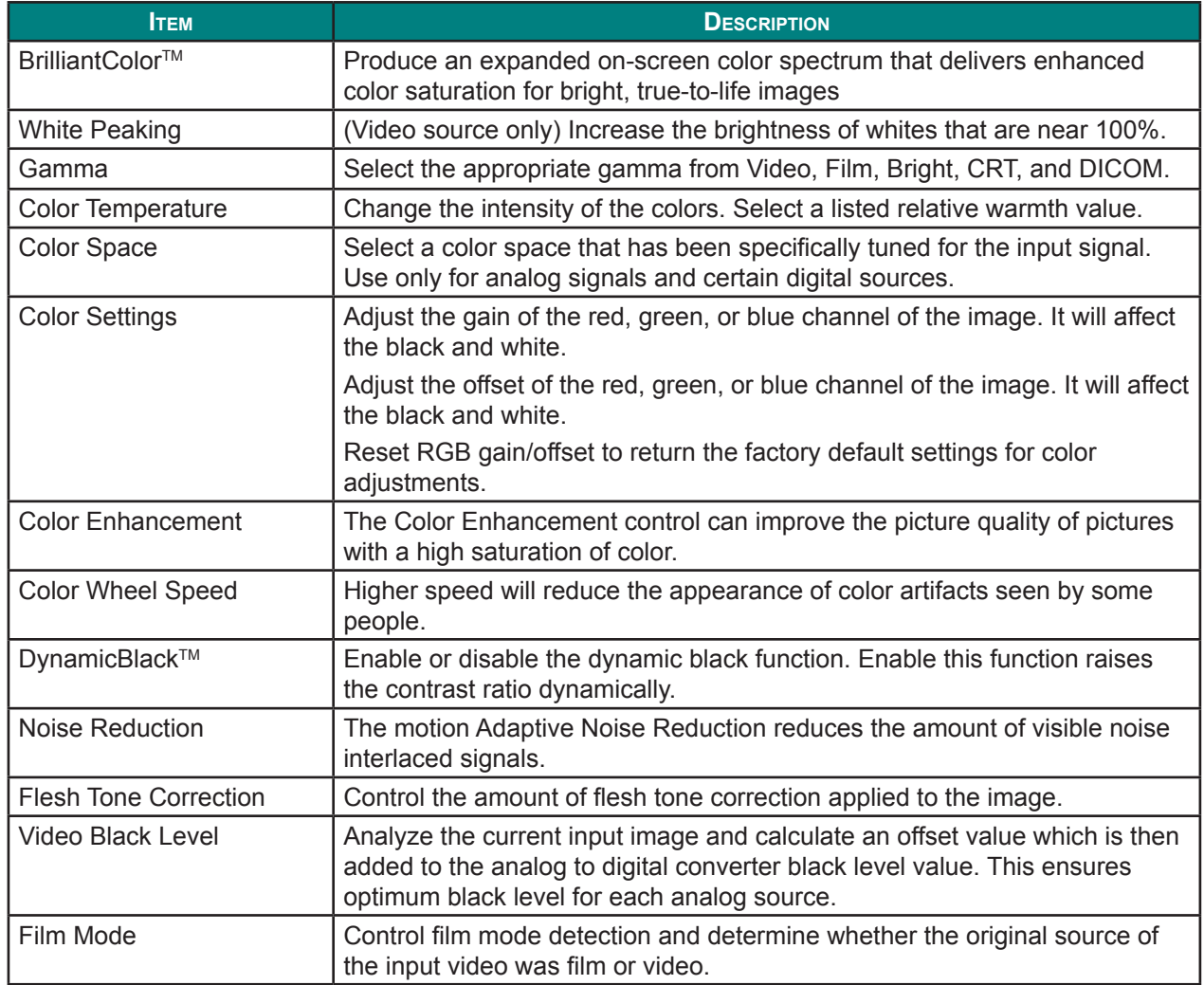

# **Output Menu**

Press the **Menu** button to open the OSD menu. Press the arrow keys ( $\blacktriangle$   $\blacktriangledown$ ) to select **OUTPUT** and press the **Enter** button to enter the **OUTPUT** menu. Press the arrow keys ( $\blacktriangle$   $\blacktriangledown$ ) to select the menu option and press the **Enter** button to enter its submenu. Press the arrow keys ( $\blacktriangle \blacktriangledown \blacktriangle \blacktriangleright$ ) to select or adjust the desired settings and press the **Enter** button to confirm.

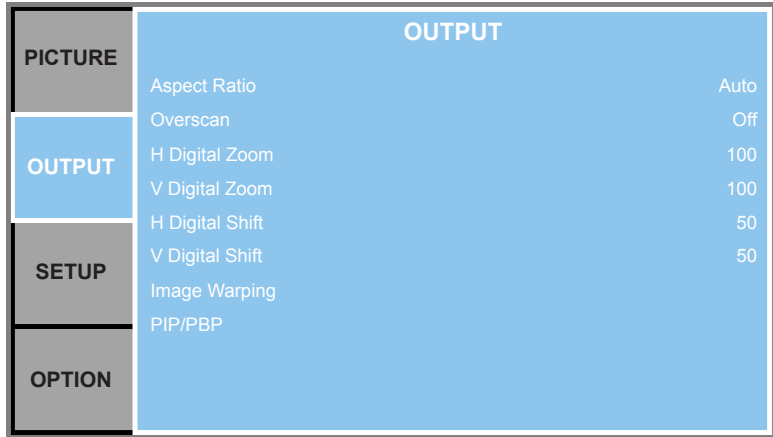

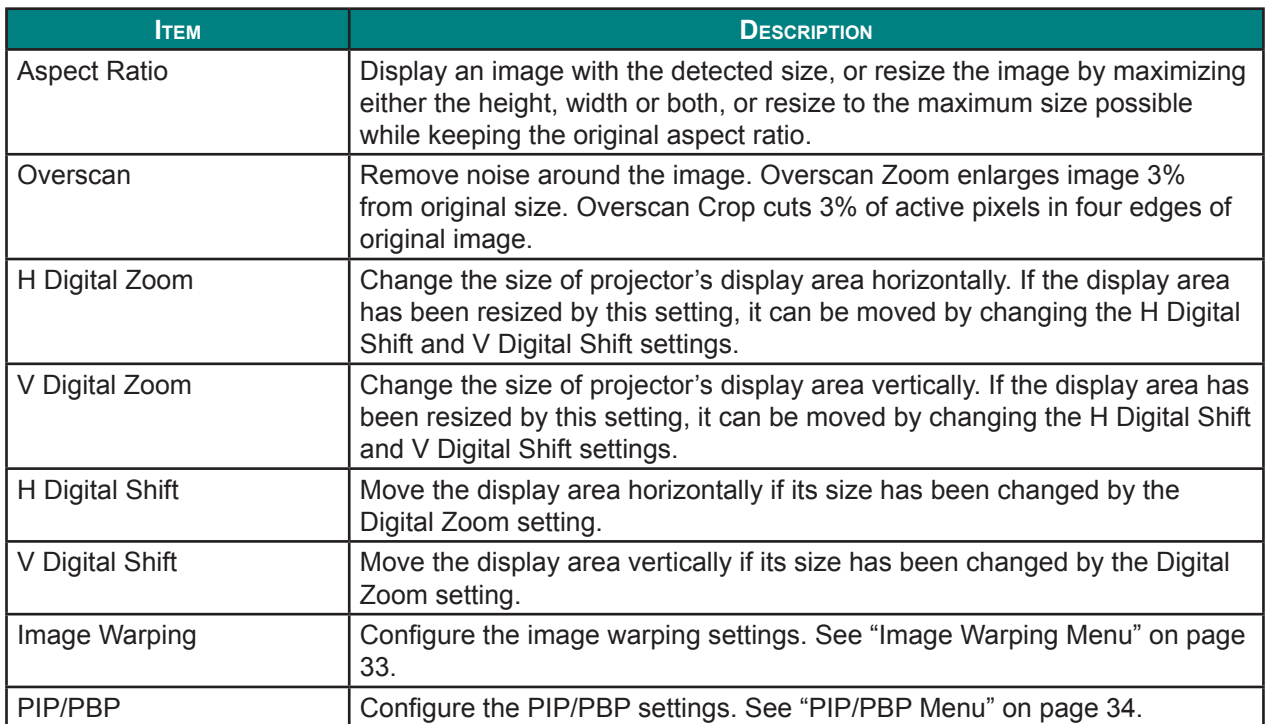

# <span id="page-47-0"></span>*Image Warping Menu*

Press the **Menu** button to open the OSD menu. Press the arrow keys ( $\blacktriangle$   $\blacktriangledown$ ) to select **OUTPUT** and press the **Enter** button to enter the **OUTPUT** menu. Press the arrow keys ( $\blacktriangle$   $\blacktriangledown$ ) to select **3D Display** and press the **Enter** button to enter the 3D Display menu. Press the arrow keys ( $\blacktriangle$   $\blacktriangledown$ ) to select the menu option and press the **Enter** button to enter its submenu. Press the arrow keys ( $\blacktriangle \blacktriangledown \blacktriangle \blacktriangleright$ ) to select or adjust the desired settings and press the **Enter** button to confirm.

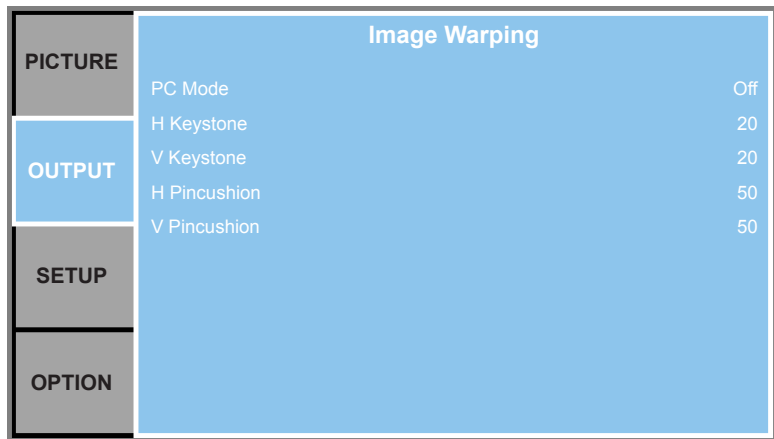

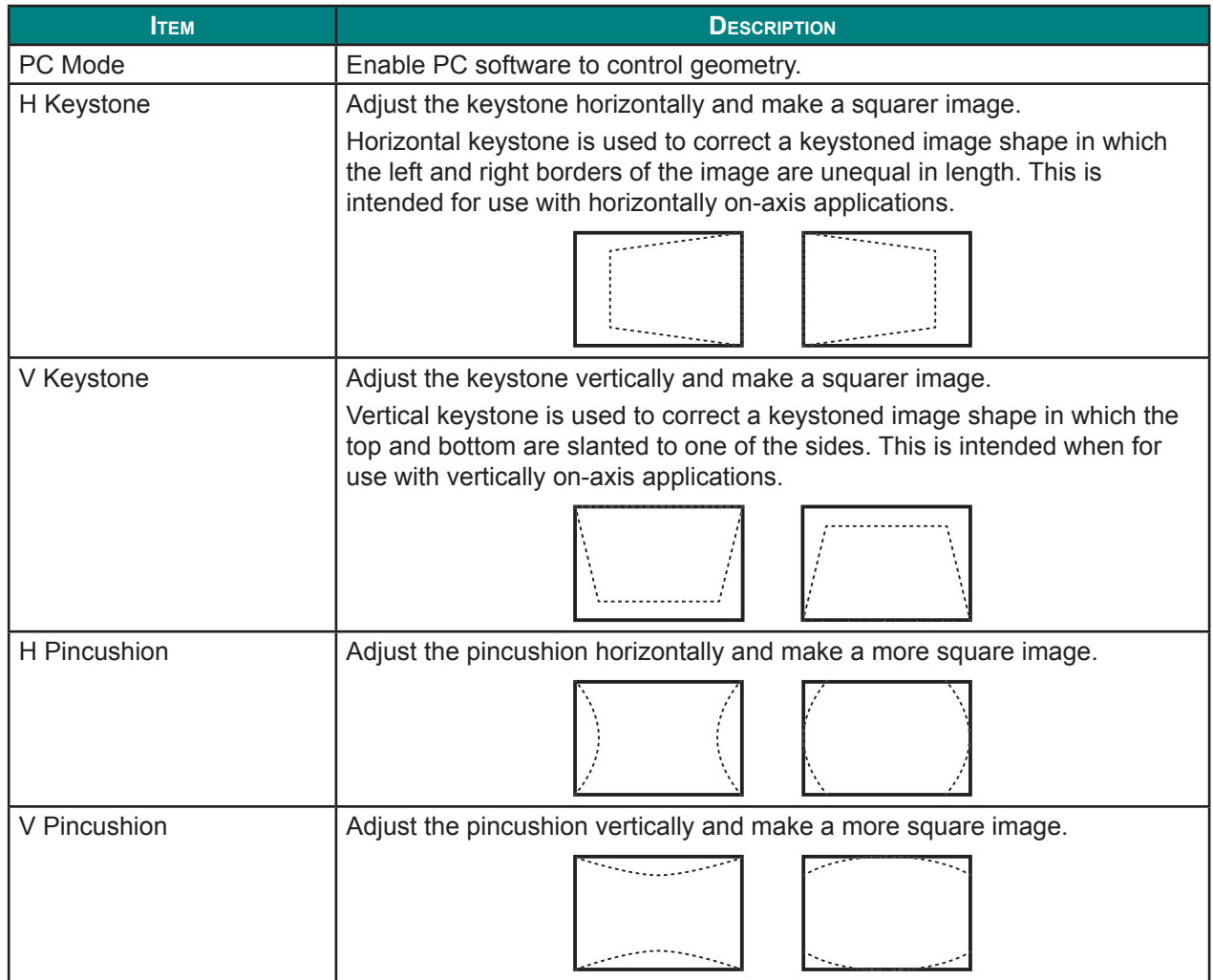

#### <span id="page-48-0"></span>*PIP/PBP Menu*

Press the **Menu** button to open the OSD menu. Press the arrow keys ( $\blacktriangle$   $\blacktriangledown$ ) to select **OUTPUT** and press the **Enter** button to enter the **OUTPUT** menu. Press the arrow keys ( $\blacktriangle$ **V**) to select **PIP/PBP** and press the **Enter** button to enter the **PIP/PBP** menu. Press the arrow keys ( $\blacktriangle$   $\blacktriangledown$ ) to select the menu option and press the **Enter** button to enter its submenu. Press the arrow keys ( $\blacktriangle \blacktriangledown \blacktriangle \blacktriangleright$ ) to select or adjust the desired settings and press the **Enter** button to confirm.

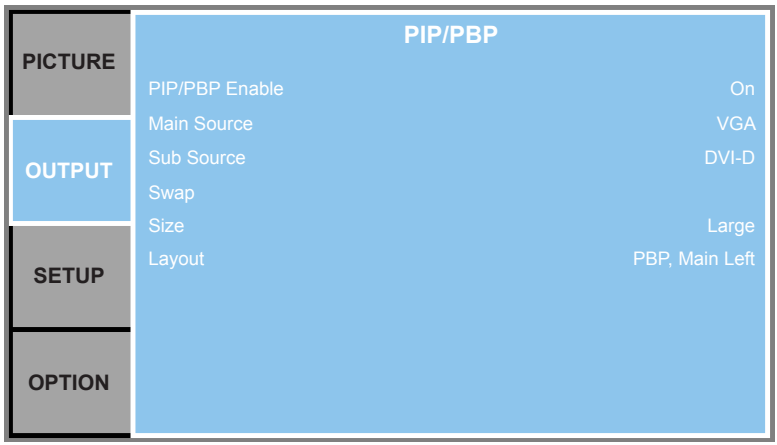

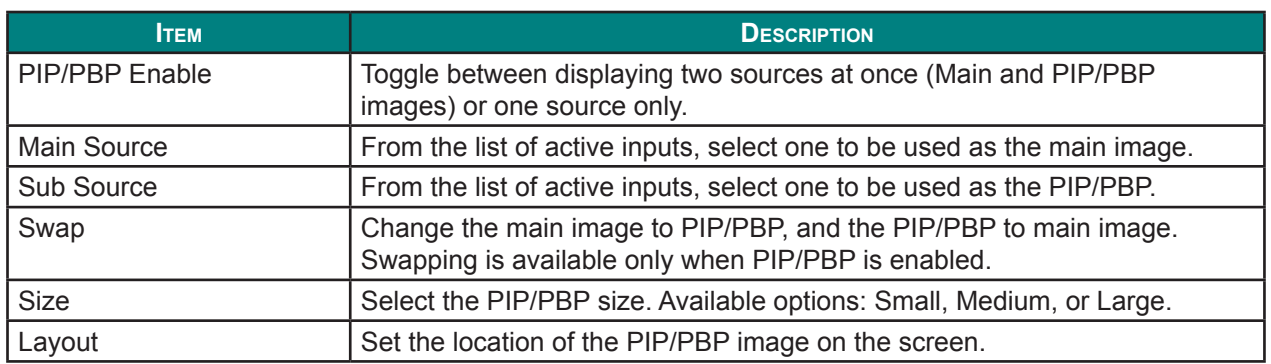

PIP/PBP layout and size table as described below.

- ¾ P : indicates primary source region (lighter color).
- $\triangleright$  \* : Both source regions are the same size.

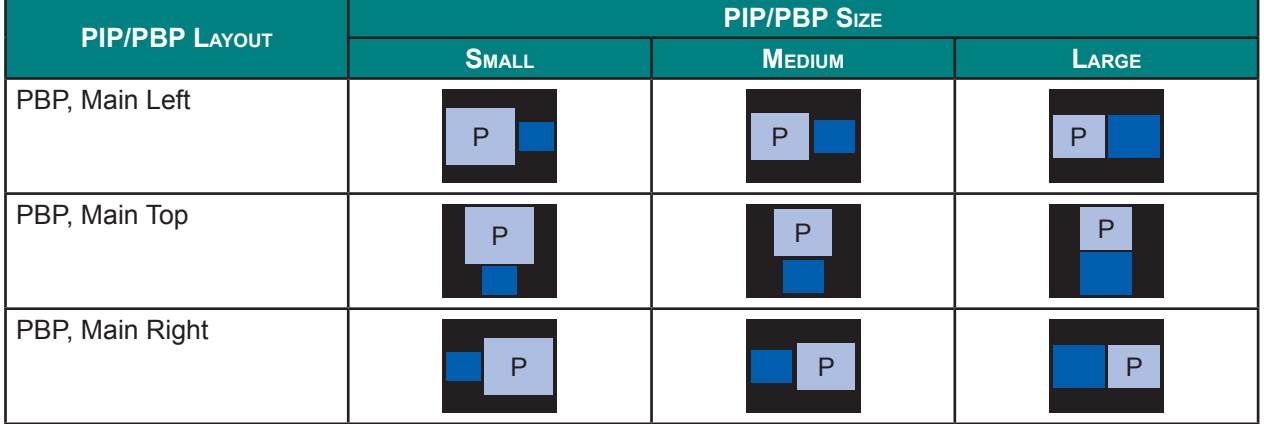

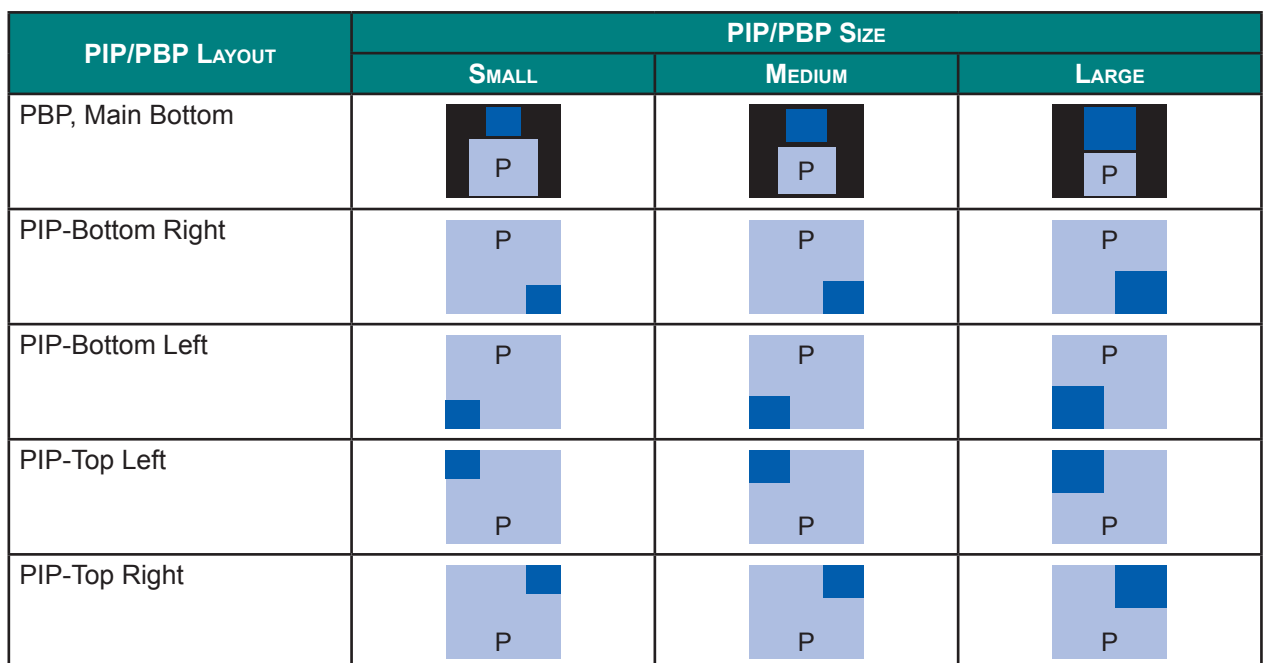

# **Setup Menu**

Press the **Menu** button to open the OSD menu. Press the arrow keys ( $\blacktriangle$   $\blacktriangledown$ ) to select **SETUP** and press the **Enter** button to enter the **SETUP** menu. Press the arrow keys ( $\blacktriangle$   $\blacktriangledown$ ) to select the menu option and press the **Enter** button to enter its submenu. Press the arrow keys ( $\blacktriangle \blacktriangledown \blacktriangle \blacktriangleright$ ) to select or adjust the desired settings and press the **Enter** button to confirm.

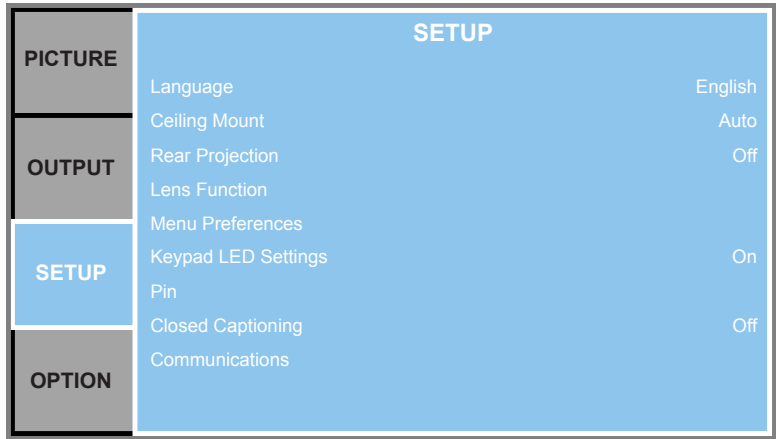

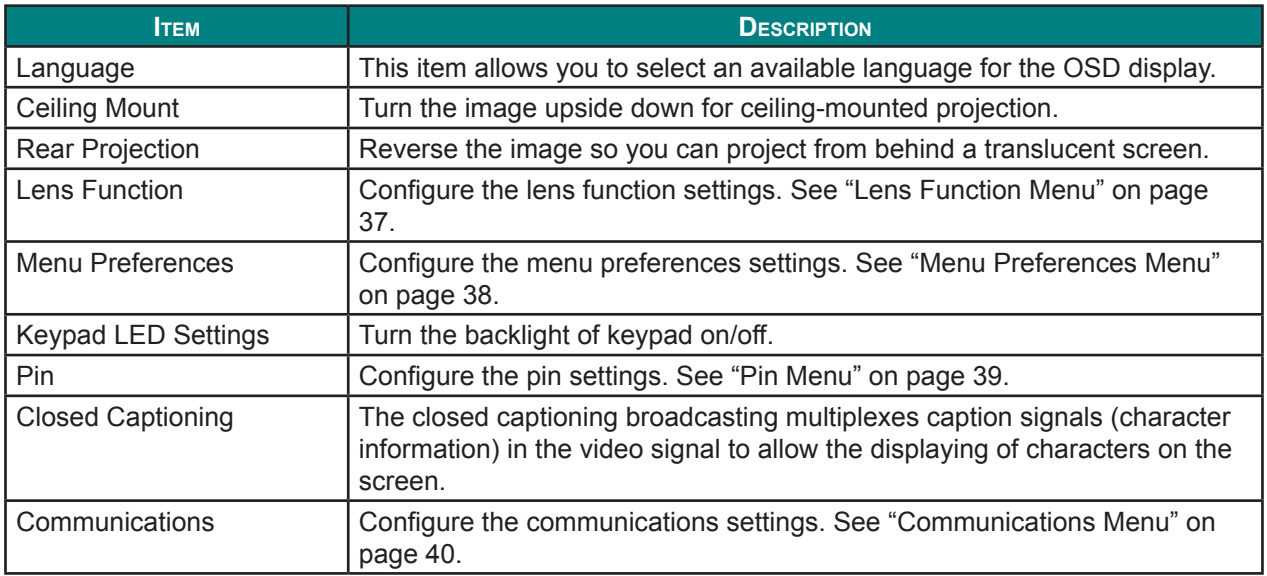

# <span id="page-51-0"></span>*Lens Function Menu*

Press the **Menu** button to open the OSD menu. Press the arrow keys ( $\blacktriangle$   $\blacktriangledown$ ) to select **SETUP** and press the **Enter** button to enter the **SETUP** menu. Press the arrow keys ( $\blacktriangle$   $\blacktriangledown$ ) to select **Lens Function** and press the **Enter** button to enter the Lens Function menu. Press the arrow keys ( $\blacktriangle$   $\blacktriangledown$ ) to select the menu option and press the **Enter** button to enter its submenu. Press the arrow keys ( $\blacktriangle$   $\blacktriangledown$   $\blacktriangle$ ) to select or adjust the desired settings and press the **Enter** button to confirm.

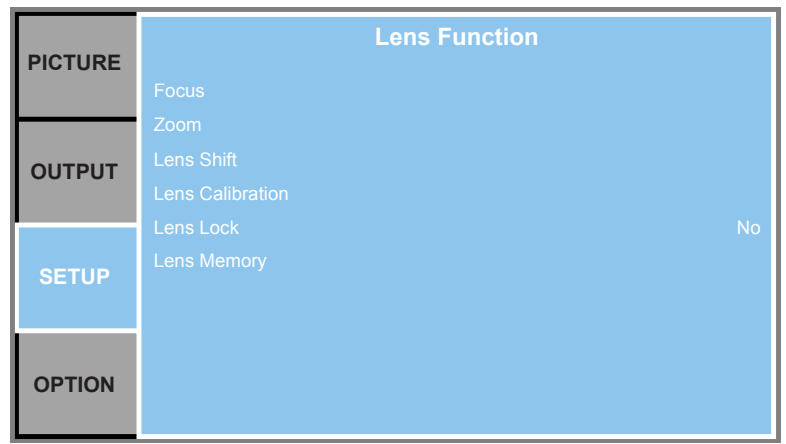

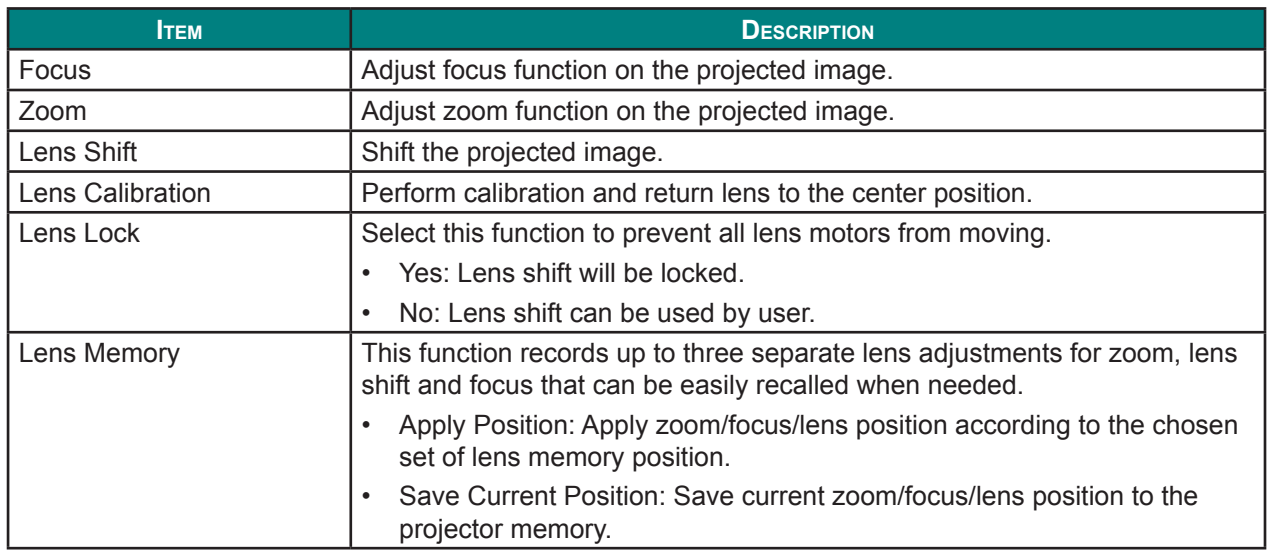

### <span id="page-52-0"></span>*Menu Preferences Menu*

Press the **Menu** button to open the OSD menu. Press the arrow keys ( $\blacktriangle$   $\blacktriangledown$ ) to select **SETUP** and press the **Enter** button to enter the **SETUP** menu. Press the arrow keys ( $\blacktriangle$  **v**) to select **Menu Preferences** and press the **Enter** button to enter the **Menu Preferences** menu. Press the arrow keys ( $\blacktriangle$  **V**) to select the menu option and press the **Enter** button to enter its submenu. Press the arrow keys ( $\blacktriangle \blacktriangledown \blacktriangle$ ) to select or adjust the desired settings and press the **Enter** button to confirm.

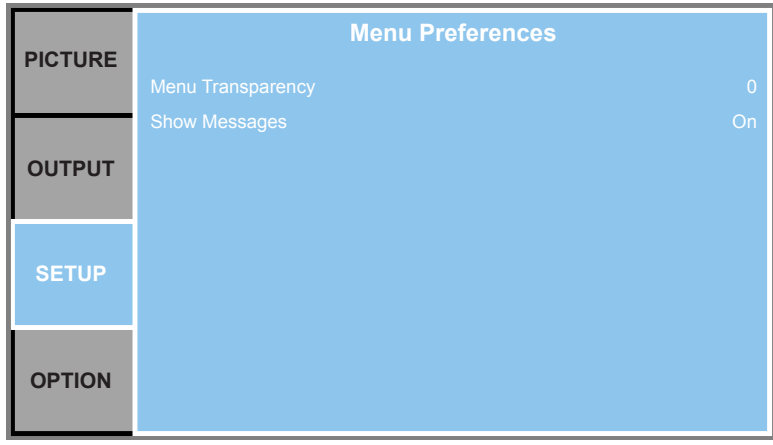

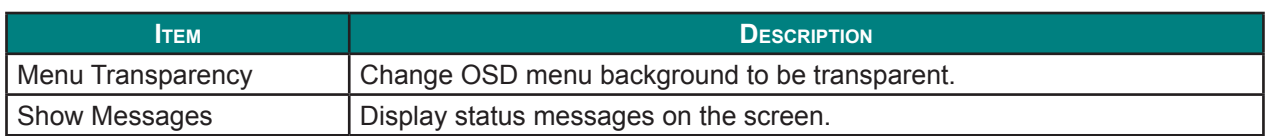

# <span id="page-53-0"></span>*Pin Menu*

Press the **Menu** button to open the OSD menu. Press the arrow keys ( $\blacktriangle$   $\blacktriangledown$ ) to select **SETUP** and press the **Enter** button to enter the **SETUP** menu. Press the arrow keys (▲▼) to select **Pin** and press the **Enter** button to enter the Pin menu. Press the arrow keys ( $\blacktriangle$   $\blacktriangledown$ ) to select the menu option and press the Enter button to enter its submenu. Press the arrow keys ( $\blacktriangle \blacktriangledown \blacktriangle \blacktriangleright$ ) to select or adjust the desired settings and press the **Enter** button to confirm.

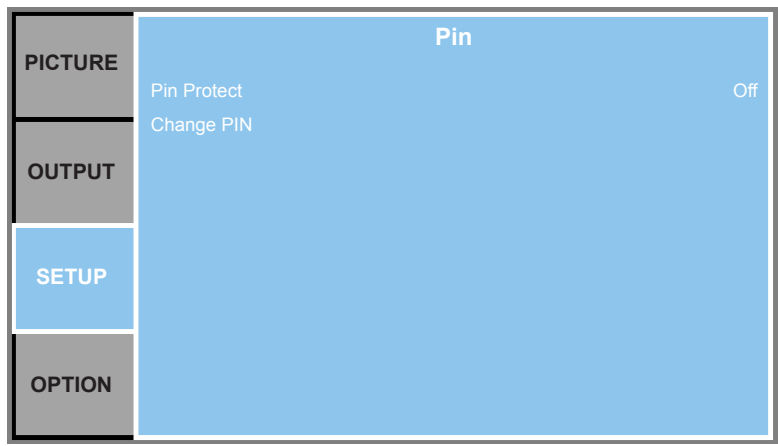

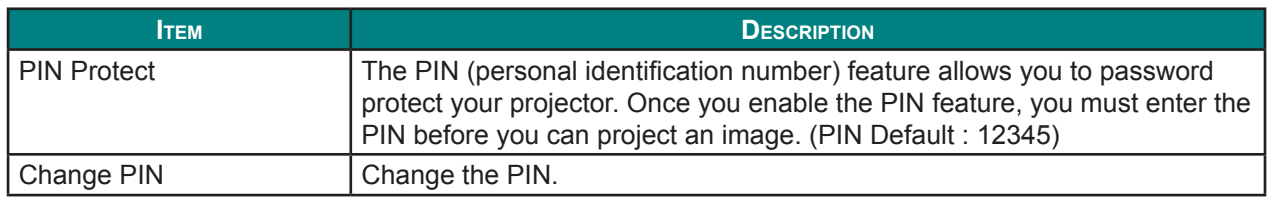

### <span id="page-54-0"></span>*Communications Menu*

Press the **Menu** button to open the OSD menu. Press the arrow keys ( $\blacktriangle$   $\blacktriangledown$ ) to select **SETUP** and press the **Enter** button to enter the **SETUP** menu. Press the arrow keys ( $\blacktriangle$   $\blacktriangledown$ ) to select **Communications** and press the **Enter** button to enter the **Communications** menu. Press the arrow keys ( $\blacktriangle$   $\blacktriangledown$ ) to select the menu option and press the **Enter** button to enter its submenu. Press the arrow keys ( $\blacktriangle \blacktriangledown \blacktriangle \blacktriangleright$ ) to select or adjust the desired settings and press the **Enter** button to confirm.

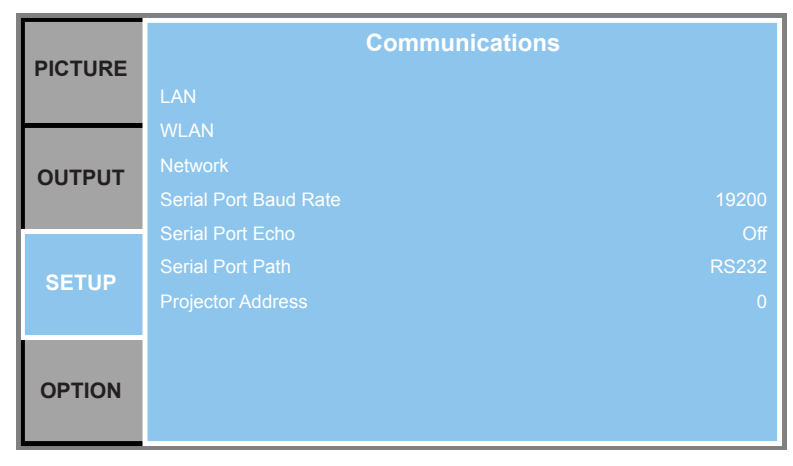

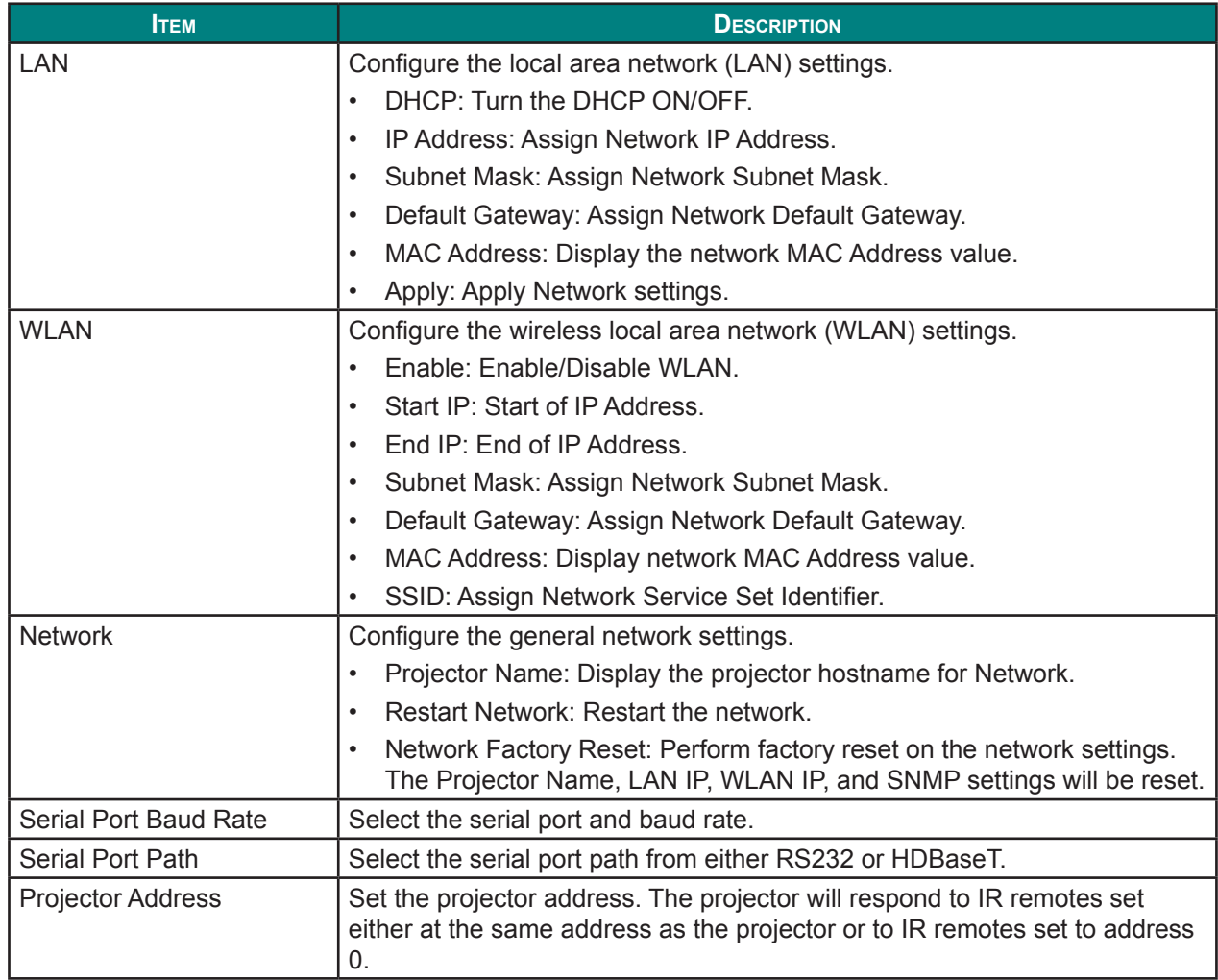

# **Option Menu**

Press the **Menu** button to open the OSD menu. Press the arrow keys ( $\blacktriangle$ **V**) to select **OPTION** and press the **Enter** button to enter the **OPTION** menu. Press the arrow keys ( $\blacktriangle$   $\blacktriangledown$ ) to select the menu option and press the **Enter** button to enter its submenu. Press the arrow keys ( $\blacktriangle \blacktriangledown \blacktriangle \blacktriangleright$ ) to select or adjust the desired settings and press the **Enter** button to confirm.

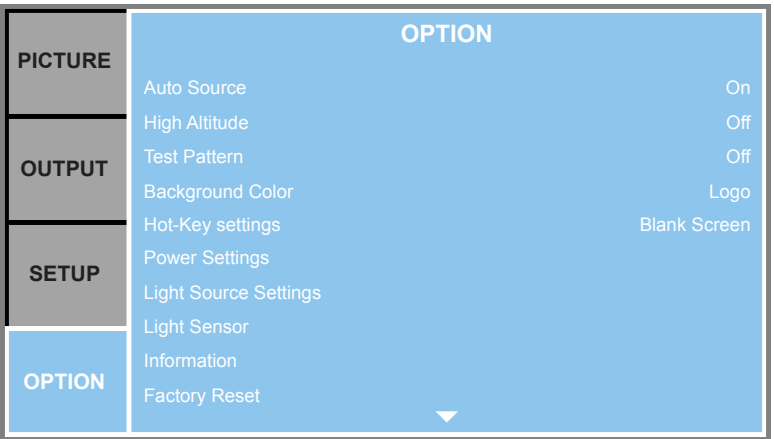

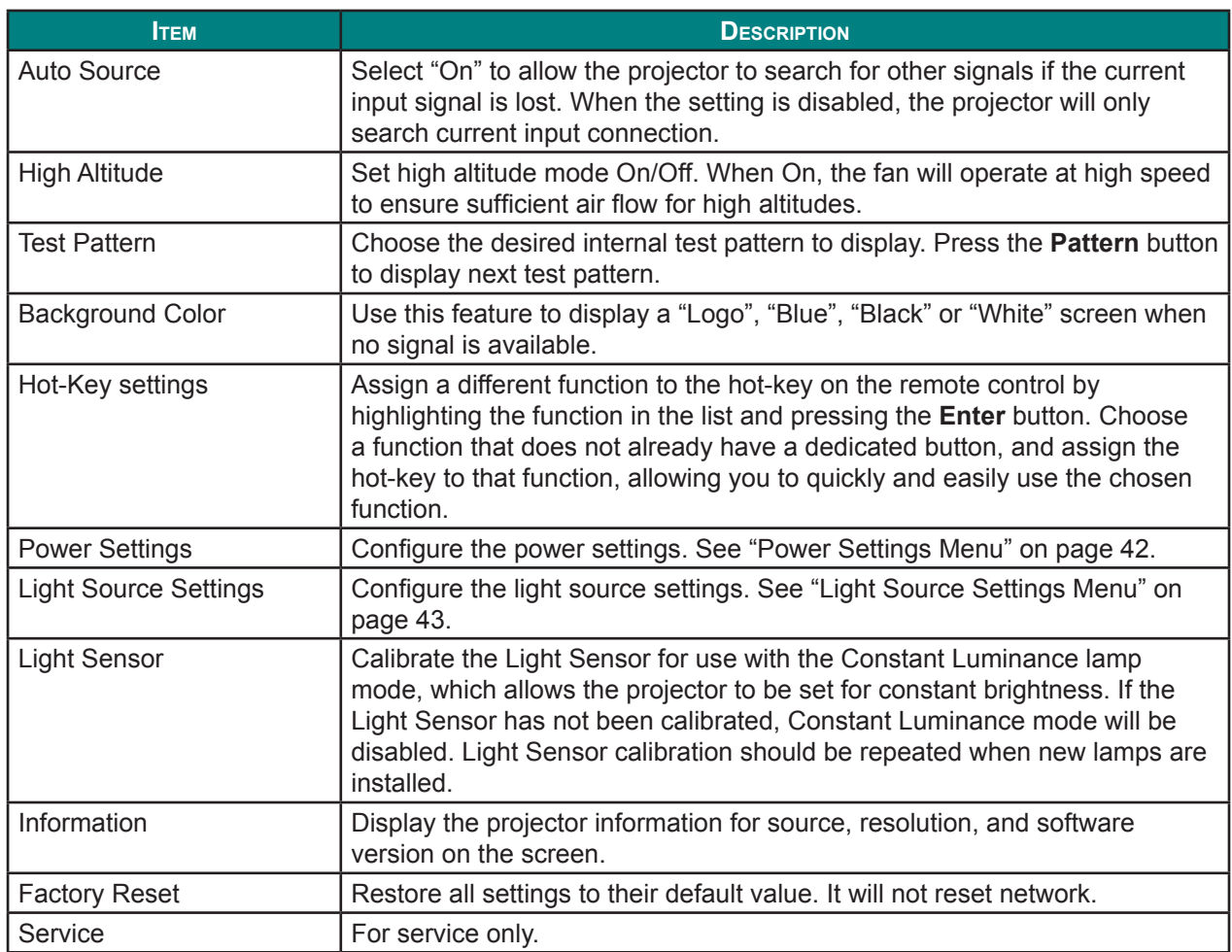

### <span id="page-56-0"></span>*Power Settings Menu*

Press the **Menu** button to open the OSD menu. Press the arrow keys ( $\blacktriangle$   $\blacktriangledown$ ) to select **OPTION** and press the **Enter** button to enter the **OPTION** menu. Press the arrow keys ( $\blacktriangle$   $\blacktriangledown$ ) to select **Power Settings** and press the **Enter** button to enter the **Power Settings** menu. Press the arrow keys ( $\blacktriangle$   $\blacktriangledown$ ) to select the menu option and press the **Enter** button to enter its submenu. Press the arrow keys ( $\blacktriangle \blacktriangledown \blacktriangle$ ) to select or adjust the desired settings and press the **Enter** button to confirm.

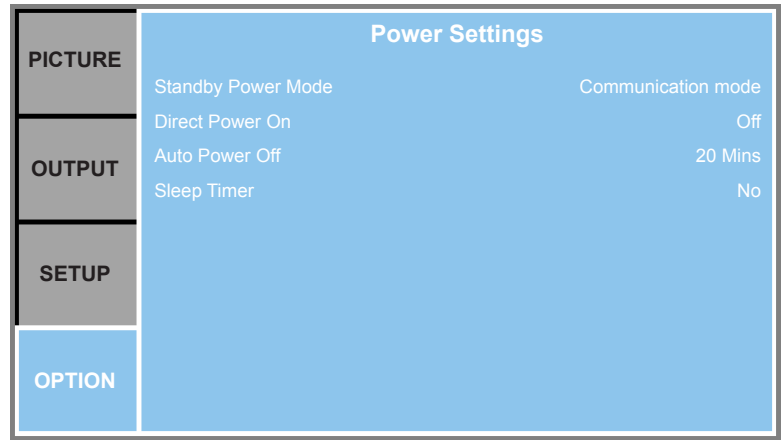

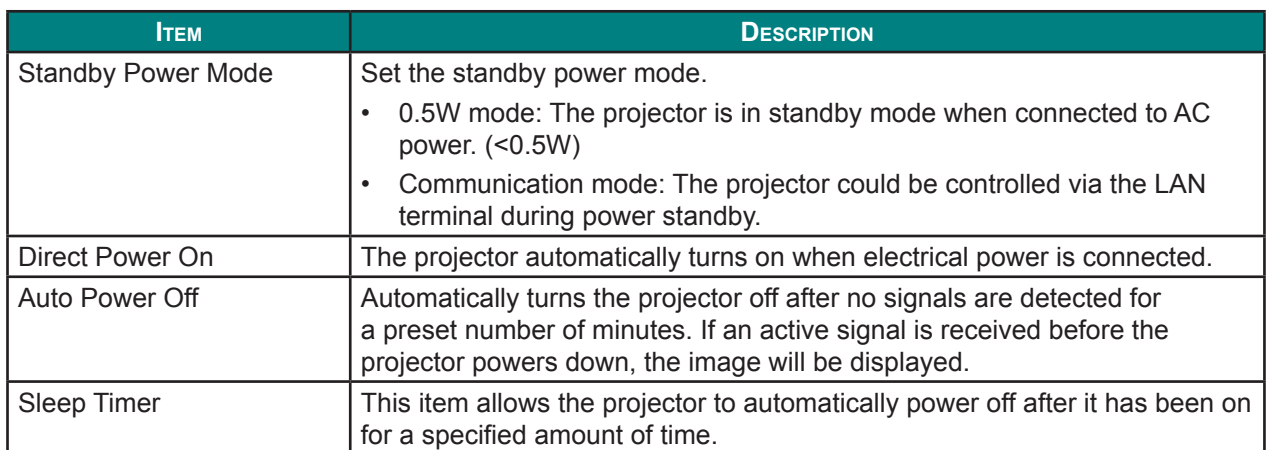

### <span id="page-57-0"></span>*Light Source Settings Menu*

Press the **Menu** button to open the OSD menu. Press the arrow keys ( $\blacktriangle$  $\blacktriangledown$ ) to select **OPTION** and press the **Enter** button to enter the **OPTION** menu. Press the arrow keys ( $\blacktriangle$   $\blacktriangledown$ ) to select **Light Source Settings** and press the **Enter** button to enter the Light Source Settings menu. Press the arrow keys ( $\blacktriangle$   $\blacktriangledown$ ) to select the menu option and press the **Enter** button to enter its submenu. Press the arrow keys ( $\blacktriangle \blacktriangledown \blacktriangle \blacktriangleright$ ) to select or adjust the desired settings and press the **Enter** button to confirm.

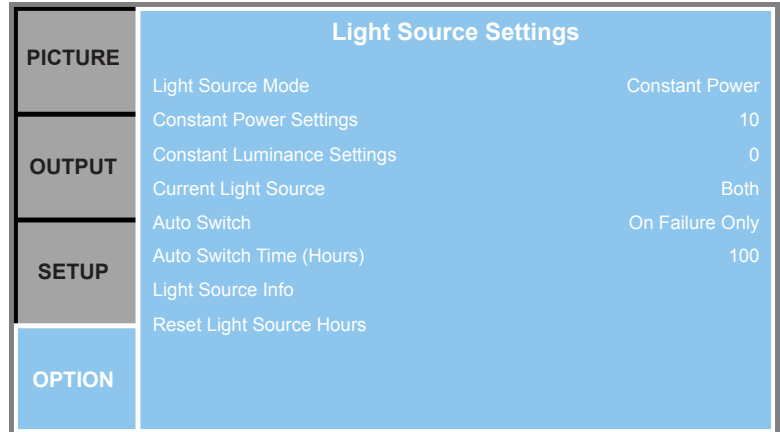

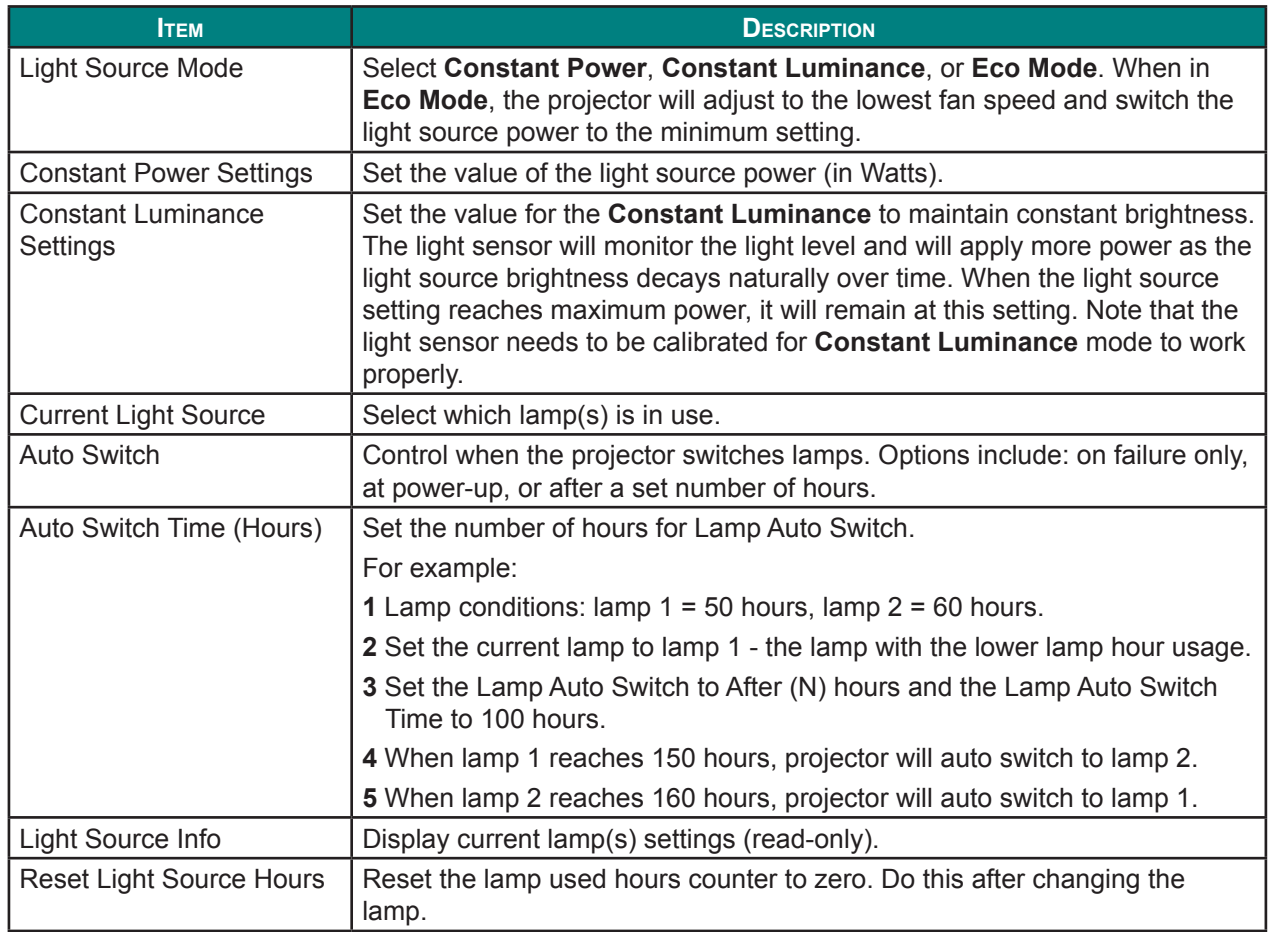

# **Control Your Projector Using Web Browser**

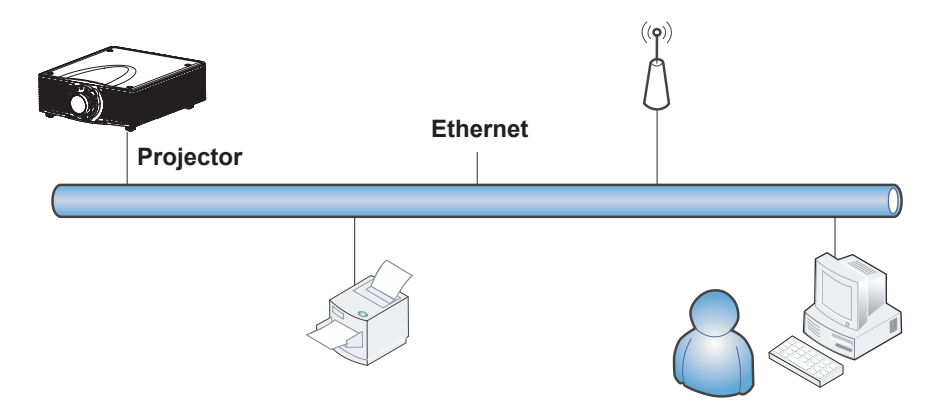

### *Wired LAN Terminal functionalities*

Remote control and monitoring of a projector from a PC (or Laptop) via wired LAN is also possible. Compatibility with Crestron control boxes enables not only collective projector management on a network but also management from a control panel on a PC (or Laptop) browser screen.

• Crestron is a registered trademark of Crestron Electronics, Inc. of the United States.

# *Supported External Devices*

This projector is supported by the specified commands of the Crestron Electronics controller and related software (ex, RoomView®).

http://www.crestron.com/

For more detail of information about the diverse types of external devices which can be connected to the Ethernet port and remote/control the projector, as well as the related control commands supporting for each external device, kindly please get contact with the Support-Service team directly.

# *LAN\_RJ45*

**1.** Connect an RJ45 cable to Ethernet port on the projector and the PC (Laptop).

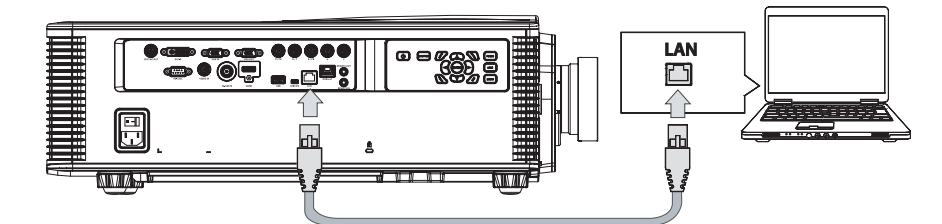

**2.** On the PC (Laptop), select **Start** → **Control Panel** → **Network and Internet**.

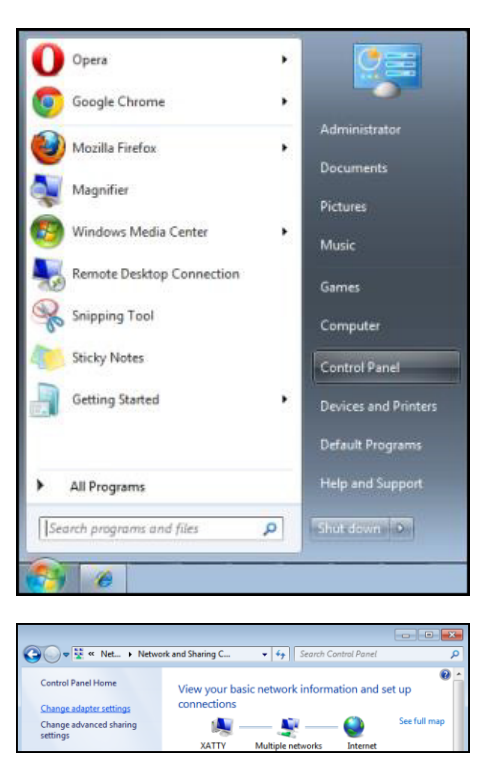

**3.** Right-click on **Local Area Connection**, and select **Properties**.

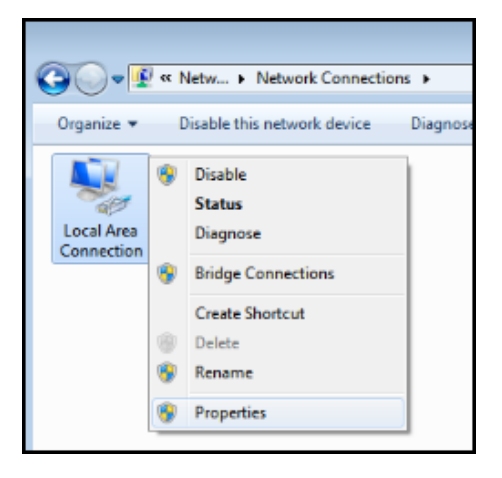

**4.**In the **Properties** window, select the **Networking** tab, and select **Internet Protocol (TCP/IP)**.

**5.** Click **Properties**.

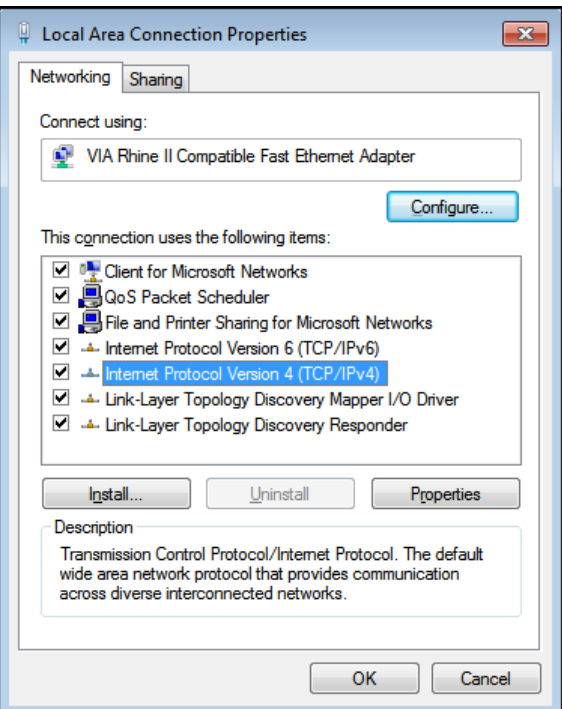

**6.** Click **Use the following IP address** and fill in the IP address and Subnet mask, then click **OK**.

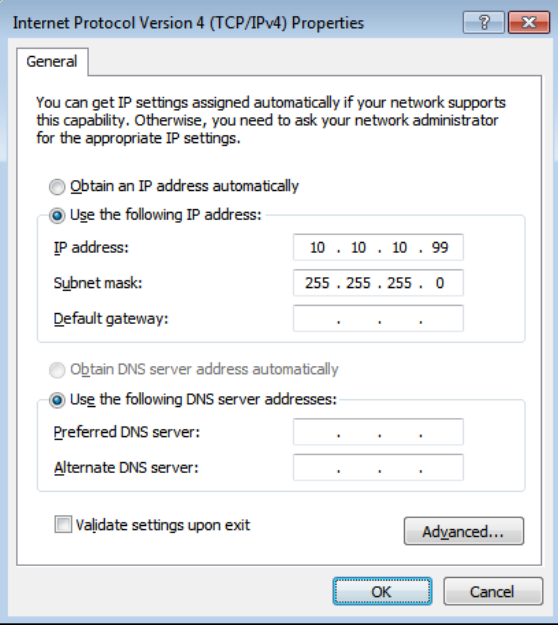

- **7.**Press the **Menu** button on the projector.
- **8.**Select **SETUP** → **Communications** → **LAN**.
- **9.**After getting into **LAN**, input the following:
	- DHCP: Off
	- IP Address: 10.10.10.10
	- Subnet Mask: 255.255.255.0
	- Default Gateway: 0.0.0.0
- **10.** Press the **Enter** / ► button to confirm settings.

Open a web browser (for example, Microsoft Internet Explorer with Adobe Flash Player 9.0 or higher).

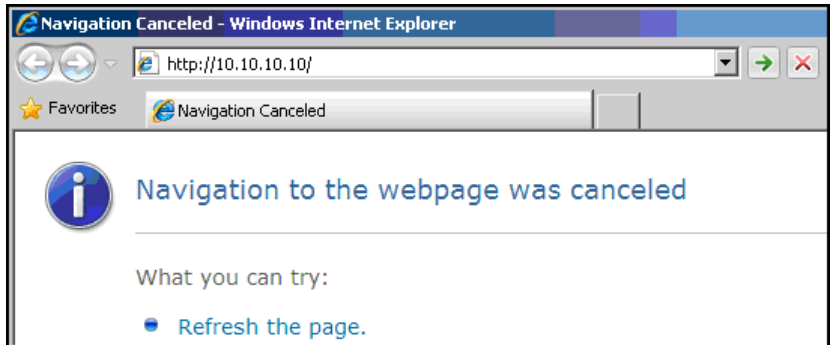

- **11.** In the Address bar, input the IP address: 10.10.10.10.
- **12.** Press the **Enter** / ► button.

The projector is setup for remote management. The LAN/RJ45 function displays as follows.

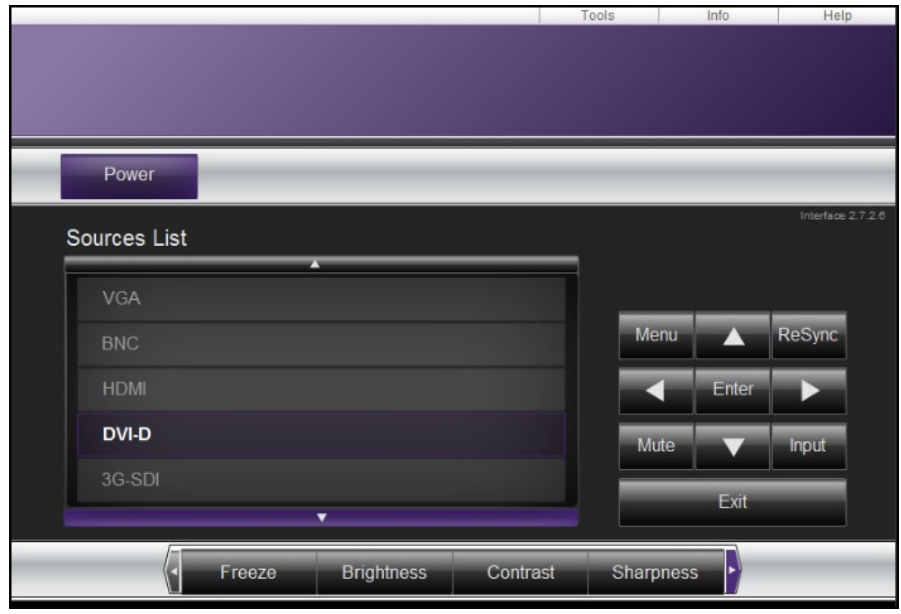

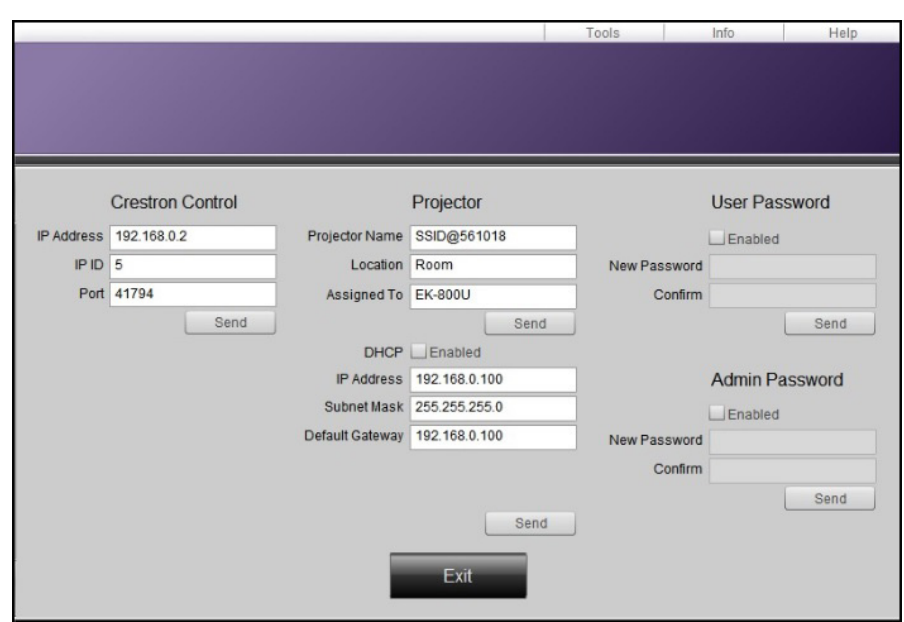

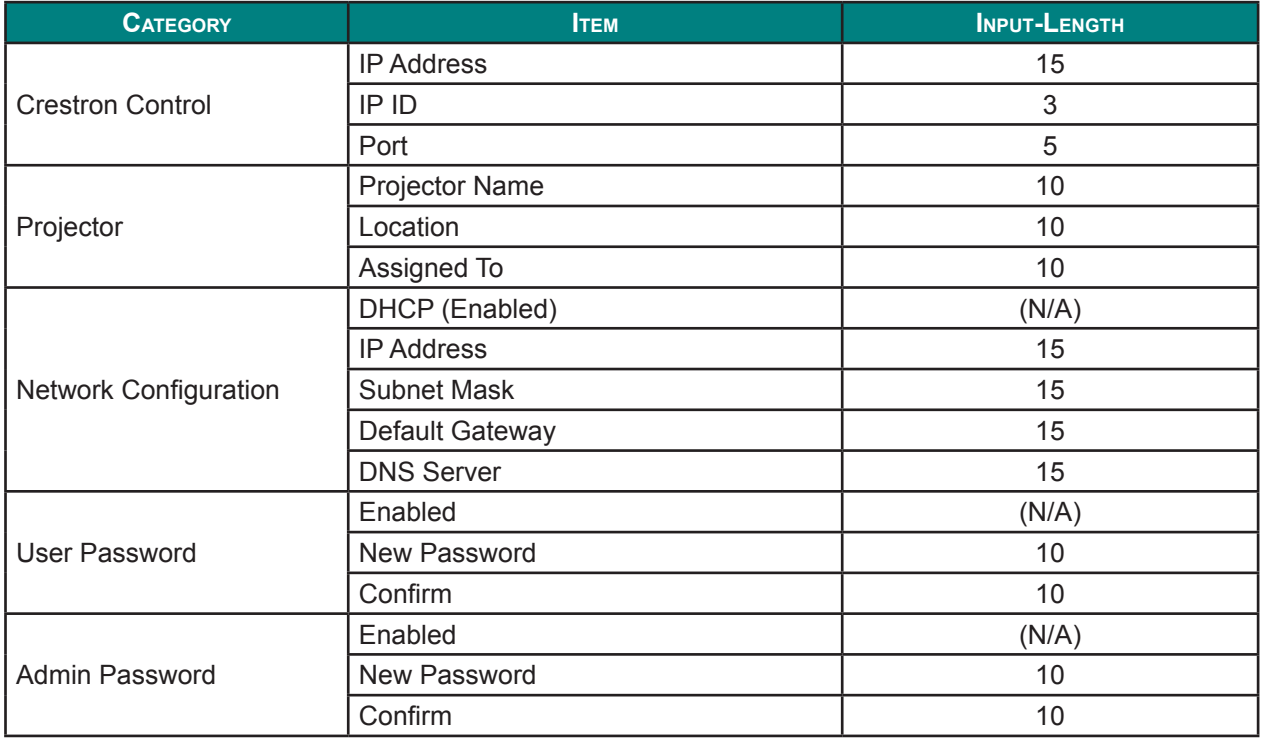

For more information, please visit http://www.crestron.com.

#### *RS232 by Telnet Function*

Besides projector connected to RS232 interface with "Hyper-Terminal" communication by dedicated RS232 command control, there is alternative RS232 command control way, so called "RS232 by TELNET" for LAN/RJ45 interface.

#### **Quick Start-Guide for "RS232 by TELNET"**

Check and get the IP-Address on OSD of the projector.

Make sure that laptop/PC can access the web-page of the projector.

Make sure that "Windows Firewall" setting to be disabled in case of "TELNET" function filtering out by laptop/PC.

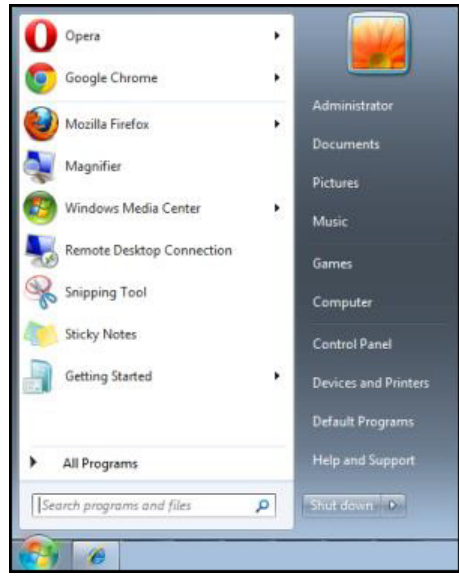

**Start** → **All Programs** → **Accessories** → **Command Prompt**

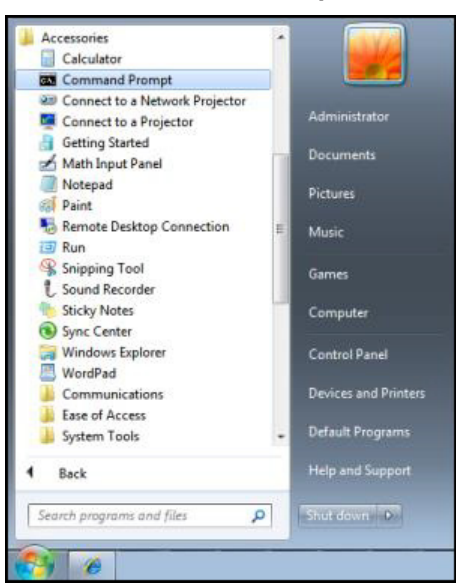

Input the command format like the below:

*telnet ttt.xxx.yyy.zzz 3023* (the **Enter** button is pressed)

(**ttt.xxx.yyy.zzz**: IP-Address of the projector)

If Telnet-Connection ready, and user can have RS232 command input, then press the **Enter** button, the RS232 command will be workable.

#### **How to have TELNET enabled in Windows VISTA / 7**

By default installation for Windows VISTA, "TELNET" function is not included. But end-user can have it by way of "Turn Windows features On or Off" to be enabled.

**1.** Open "Control Panel" in Windows VISTA.

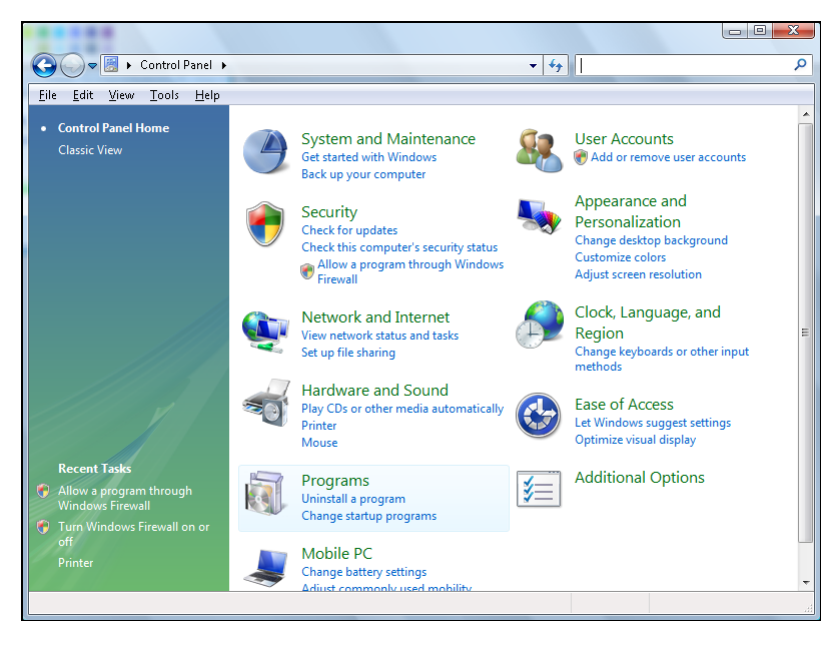

**2.** Open "Programs".

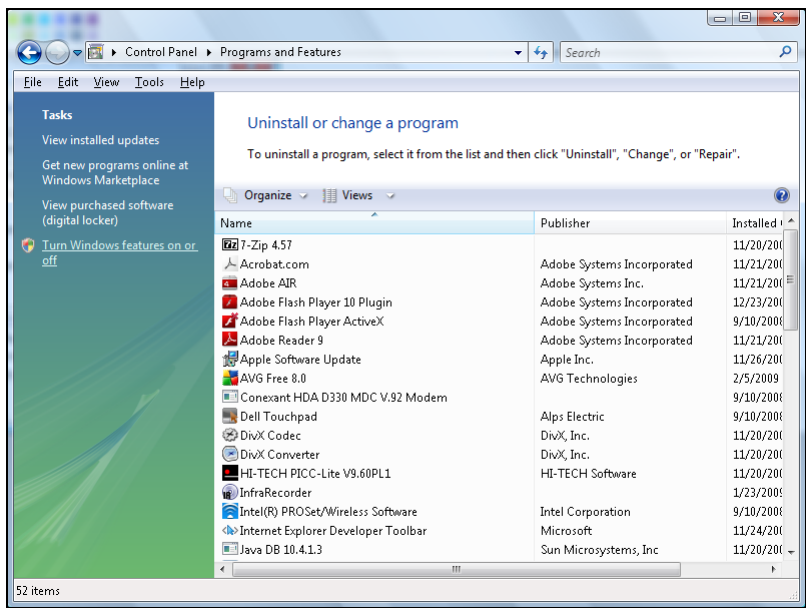

**3.**Select "Turn Windows features on or off" to open.

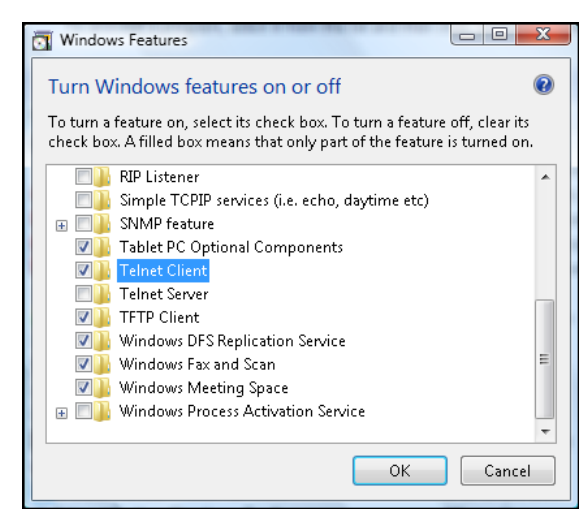

**4.** Have "Telnet Client" option checked, then click **OK**.

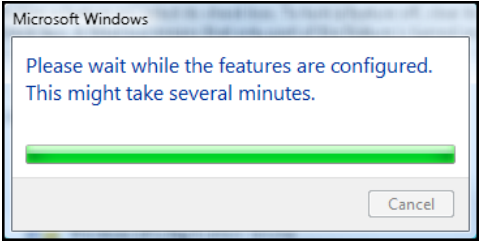

#### **Specsheet for "RS232 by TELNET":**

- **1.** Telnet: TCP
- **2.** Telnet port: 3023

(for more detail, kindly please get contact with the service agent or team)

- **3.** Telnet utility: Windows "TELNET.exe" (console mode)
- **4.** Disconnection for RS232-by-Telnet control normally: Close Windows Telnet utility directly after TELNET connection ready.
- **5.** Limitation 1 for Telnet-Control: there is less than 50 bytes for successive network payload for Telnet-Control application.

Limitation 2 for Telnet-Control: there is less than 31 bytes for one complete RS232 command for Telnet-Control.

Limitation 3 for Telnet-Control: Minimum delay for next RS232 command must be more than 200 (ms). (\*, In Windows built-in "TELNET.exe" utility, pressing the **Enter** button will create a "Carriage-Return" and "New-Line" code.)

# *Maintenance and Security*

### **Replacing the Projection Lamp**

The projection lamp should be replaced when it burns out. It should only be replaced with a certified replacement part, which you can order from your local dealer.

#### *Important:*

- *• The projection lamp used in this product contains a small amount of mercury.*
- *• Do not dispose this product with general household waste.*
- Disposal of this product must be carried out in accordance with the regulations of your local *authority.*

#### *Warning:*

*Be sure to turn off and unplug the projector at least 30 minutes before replacing the lamp. Failure to do so could result in a severe burn.*

#### *Caution:*

- *• In rare cases the lamp bulb may burn out during normal operation and cause glass dust or shards to be discharged outward from the rear exhaust vent.*
- *• Do not inhale or do not touch glass dust or shards. Doing so could result in injury.*
- *• Always keep your face away from the exhaust vent so that you do not suffer from the gas and broken shards of the lamp.*
- *When removing the lamp from a ceiling-mounted projector, make sure that no one is under the projector. Glass fragments could fall if the lamp has been burned out.*

# *IF A LAMP EXPLODES*

- *If a lamp explodes, the gas and broken shards may scatter inside the projector and they may come out of the exhaust vent. The gas contains toxic mercury.*
- *• Open windows and doors for ventilation.*
- *• If you inhale the gas or the shards of the broken lamp enter your eyes or mouth, consult the doctor immediately.*

Perform the following to replace the lamp:

**1.** Turn the projector off. Allow the projector to cool down into standby mode.

**2.** Remove the screws on the lamp door.

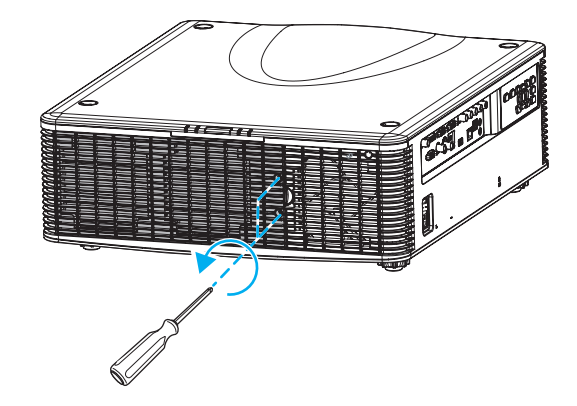

**3.** Remove the lamp door.

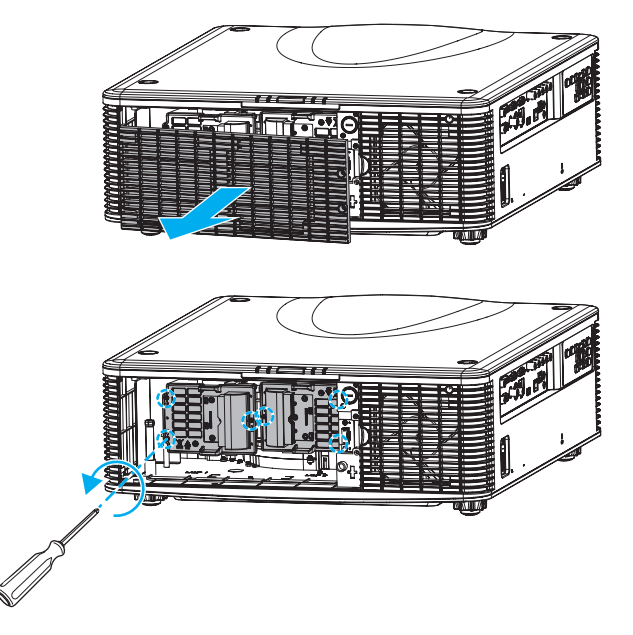

**5.** Carefully remove the lamp module(s).

**4.** Remove the screws on the lamp module(s).

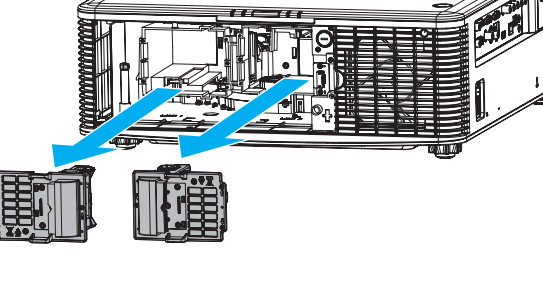

**6.**Install the new lamp module(s) by reversing the previous steps.

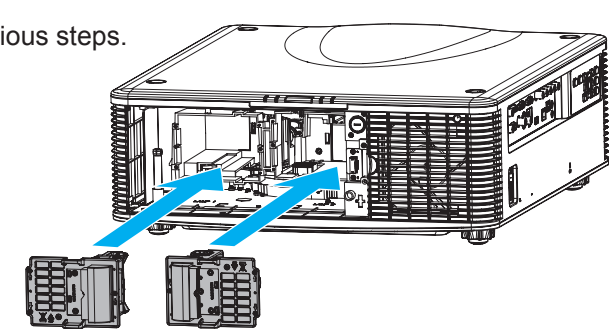

#### *Resetting the Lamp*

After replacing the lamp, you should reset the lamp hour counter to zero. Perform the following to reset the lamp hour counter:

**1.**Press the **Menu** button.

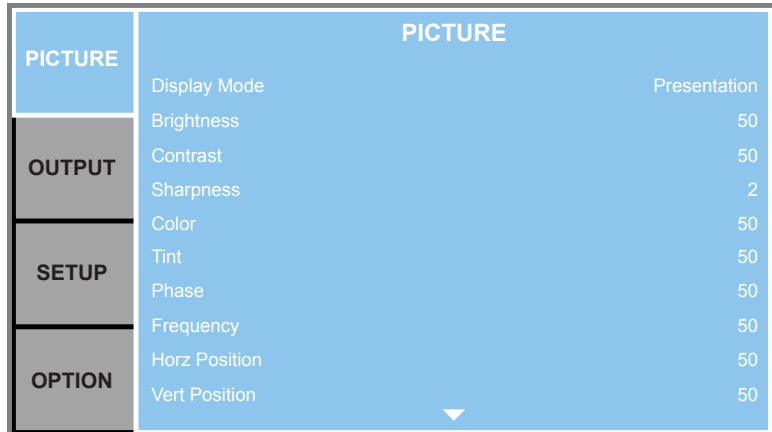

**2.** Use the arrow keys (▲▼) to select **OPTION** and press the **Enter** button to enter the **OPTION** menu.

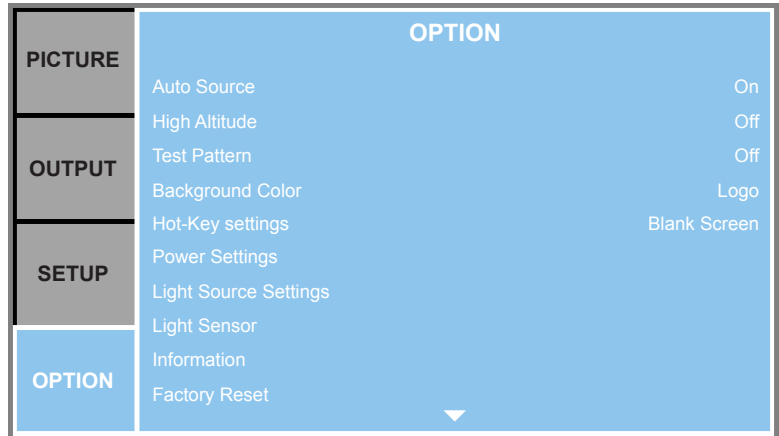

**3.** Use the arrow keys (▲▼) to select Light Source Settings and press the Enter button to enter its submenu.

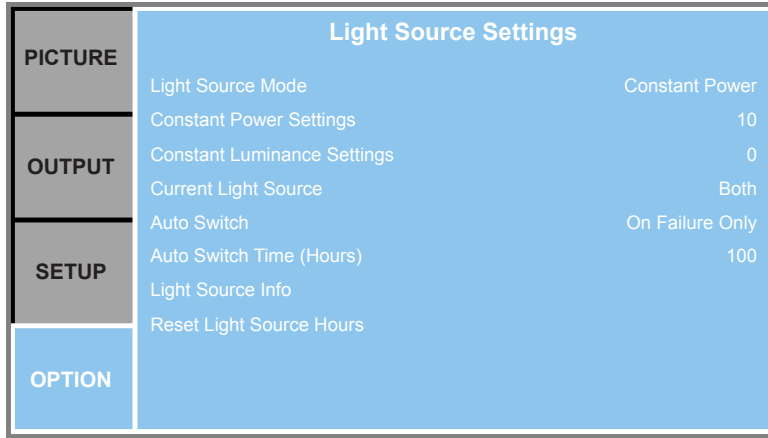

**4.** Use the arrow keys (▲▼) to select Reset Light Source Hours and press the Enter button to enter its submenu.

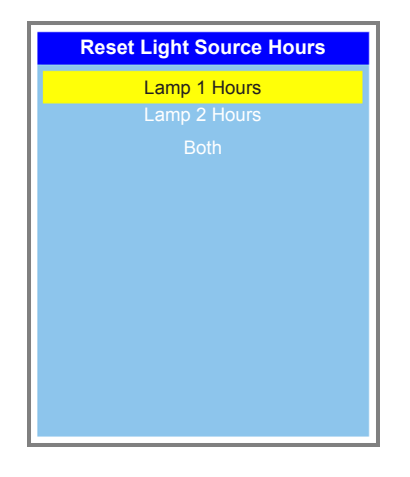

- **5.** Use the arrow keys ( $\blacktriangle$   $\blacktriangledown$ ) to select the desired option and press the **Enter** button to reset the lamp used hours counter to zero.
- **6.**Press the **Exit** button several times to exit the menu.

# **Replacing the Projection Lens**

Perform the following to replace the projection lens:

**1.** Center the lens. Use the **Lens H** or **Lens V** button (on the remote control) to adjust the lens at its center position.

#### *Important:*

- *• Ensure that the lens is at or near its center position.*
- *• Attempting to remove the lens when at a large offset may cause damage to the lens assembly.*
- **2.** Turn the projector off. Allow the projector to cool down into standby mode.
- **3.**Press and hold the **Lens Release** button, and then rotate the lens counter-clockwise to release the lock.

**4.** Remove the lens out of the lens mount.

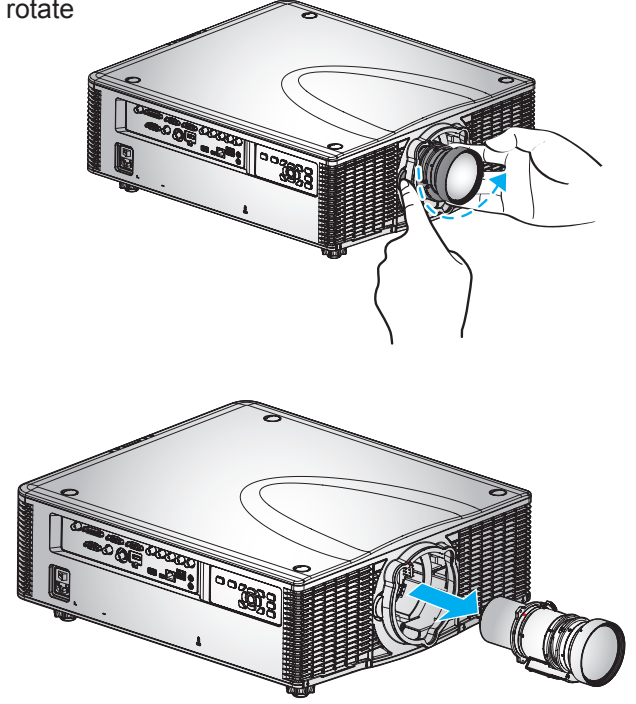

**5.**Install the new lens. See ["Installing the Projection Lens" on page 10.](#page-24-0)

# **Replacing the Filter (Filter is optional.)**

The interval of the filter replacement is affected by the dustiness. Check the filters periodically for better performance.

#### *Note:*

Dirty filter may reduce the air flowing into the projector and the temperature in the projector may rise *as the result. This may activate the protection mechanism or damage the components.*

#### *Important:*

*Check, clean, and replace the filter periodically.*

Perform the following to replace the filter:

- **1.** Turn the projector off. Allow the projector to cool down into standby mode.
- **2.**Push the filter cover downwards to remove it.

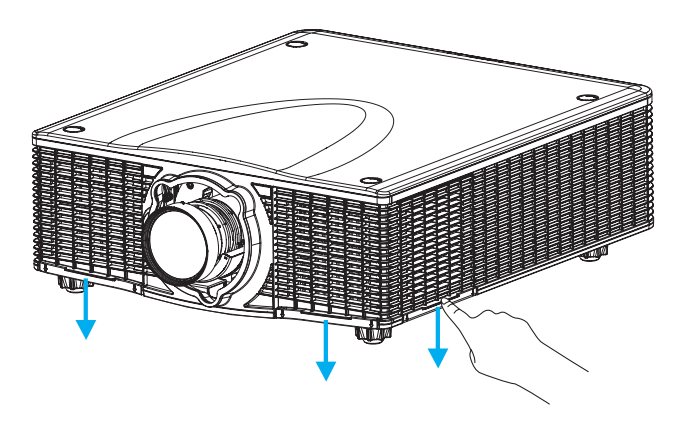

**3.** Remove the filter from its compartment as shown in the illustration.

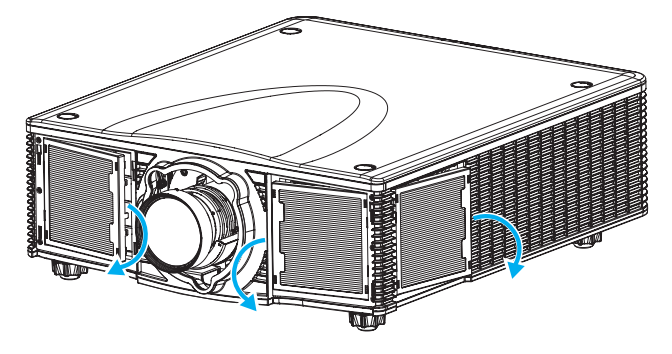

**4.**Install the new filter by reversing the previous steps.
## **Replacing the Color Wheel**

When the projected image appears black and white, this indicates your color wheel is broken or malfunctioning.

Perform the following to replace the color wheel:

- **1.** Turn the projector off. Then flip the projector onto its back.
- **2.** Loosen the screw on the color wheel cover.

**3.** Remove the color wheel cover.

**4.** Loosen the four screws on the color wheel.

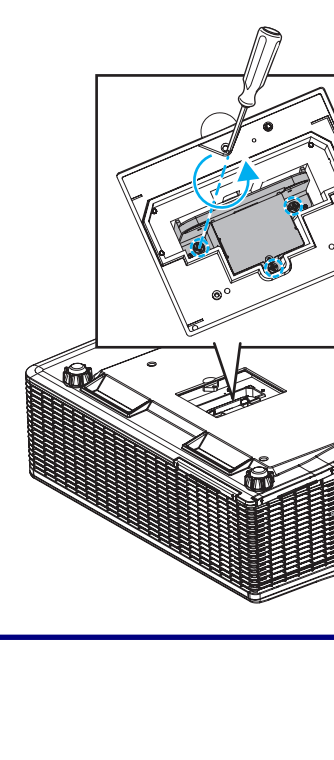

**5.** Remove the color wheel.

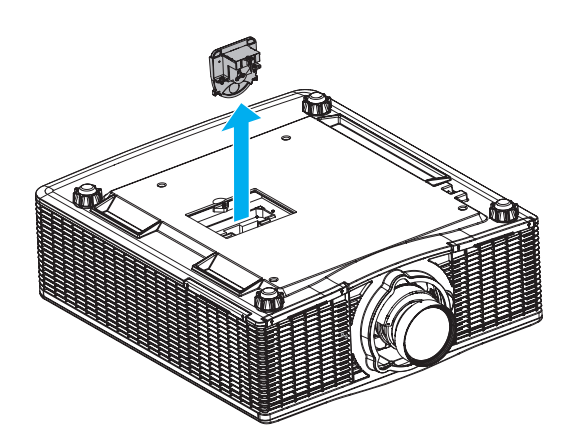

**6.**Install the new color wheel by reversing the previous steps.

## **Cleaning the Projector**

Cleaning the projector to remove dust and grime will help ensure trouble-free operation.

#### *Warning:*

- *• Be sure to turn off and unplug the projector at least 30 minutes before cleaning. Failure to do so could result in a severe burn.*
- Use only a dampened cloth when cleaning. Do not allow water to enter the ventilation openings on *the projector.*
- *• If a little water gets into the projector interior while cleaning, leave unplugged in a well-ventilated room for several hours before using.*
- *• If a lot of water gets into the projector interior when cleaning, have the projector serviced.*

### *Cleaning the Lens*

You can purchase Optical lens cleaner from most camera stores. Refer to the following to clean the projector lens.

**1.**Apply a little Optical lens cleaner to a clean soft cloth. (Do not apply the cleaner directly to the lens.)

**2.** Lightly wipe the lens in a circular motion.

#### *Caution:*

- *• Do not use abrasive cleaners or solvents.*
- To prevent discoloration or fading, avoid getting cleaner on the projector case.

### *Cleaning the Case*

Refer to the following to clean the projector case.

- **1.** Wipe off dust with a clean dampened cloth.
- **2.** Moisten the cloth with warm water and mild detergent (such as used to wash dishes), and then wipe the case.
- **3.** Rinse all detergent from the cloth and wipe the projector again.

#### *Caution:*

*To prevent discoloration or fading of the case, do not use abrasive alcohol-based cleaners.*

## **Using the Kensington® Lock**

If you are concerned about security, attach the projector to a permanent object with the Kensington slot and a security cable.

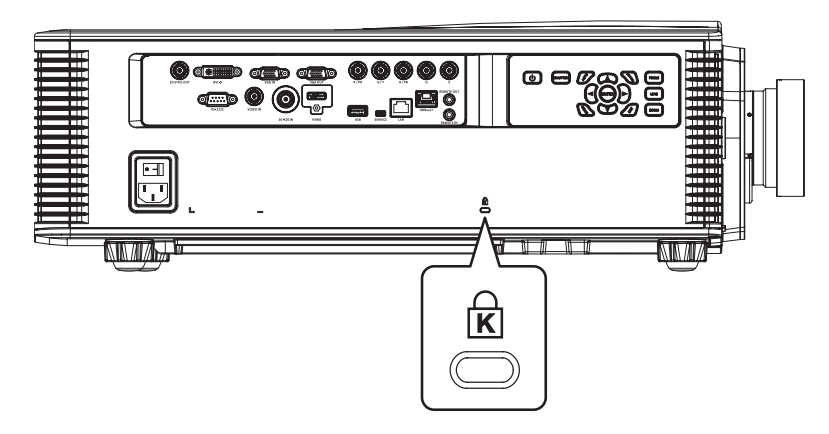

### *Note:*

*Contact your vendor for details on purchasing a suitable Kensington security cable. The security lock corresponds to Kensington's MicroSaver Security System. If you have any comment, contact: Kensington, 2853 Campus Drive, San Mateo, CA 94403, U.S.A. Tel: 800-535-4242, http://www.Kensington.com.*

### **Common Problems and Solutions**

These guidelines provide tips to deal with problems you may encounter while using the projector. If the problem remains unsolved, contact your dealer for assistance.

Often after time spent troubleshooting, the problem is traced to something as simple as a loose connection. Check the following before proceeding to the problem-specific solutions.

- $\triangleright$  Use some other electrical device to confirm that the electrical outlet is working.
- $\triangleright$  Ensure the projector is turned on.
- $\triangleright$  Ensure all connections are securely attached.
- $\triangleright$  Ensure the attached device is turned on.
- $\triangleright$  Ensure a connected PC is not in suspending mode.
- $\triangleright$  Ensure a connected notebook computer is configured for an external display. (This is usually done by pressing an Fn-key combination on the notebook.)

## **Tips for Troubleshooting**

- In each problem-specific section, try the steps in the order suggested. This may help you to solve the problem more quickly.
- Try to pin point the problem and thus avoid replacing non-defective parts. For example, if you replace batteries and the problem remains, put the original batteries back and go to the next step.
- Keep a record of the steps you take when troubleshooting: The information may be useful when calling for technical support or for passing on to service personnel.

## **LED Error Messages**

The LED status indicators are located on the rear of the projector. Each LED is defined below.

#### **• Lamp 1 LED**

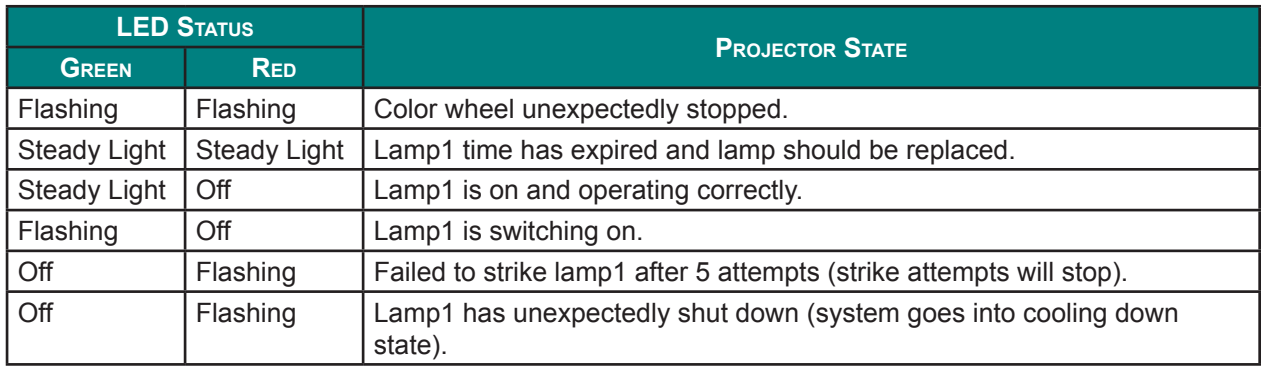

#### **• Lamp 2 LED**

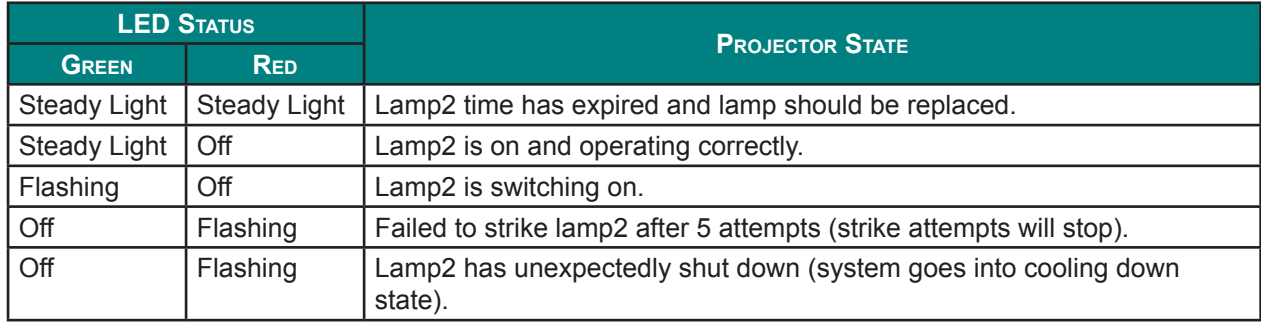

### **• Status LED**

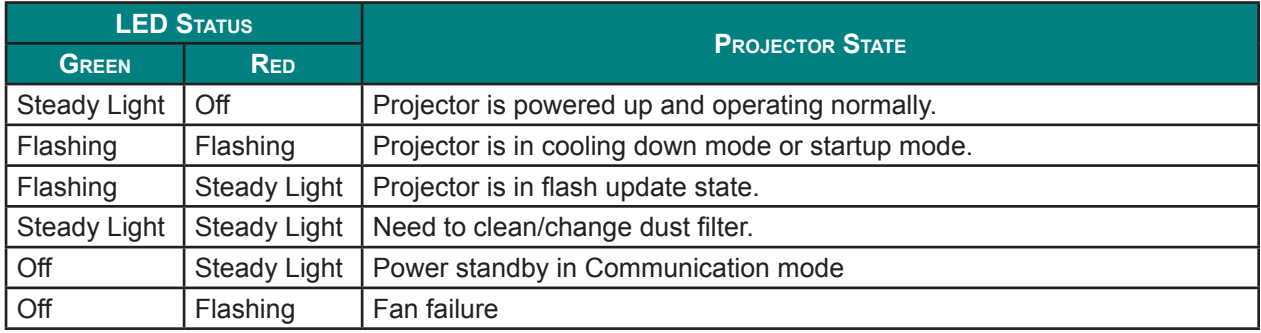

### *Note:*

*If the system is over temperature, these Lamp1, Lamp2, and Status LEDs are Flashing RED Light at the same time.*

#### **• Shutter LED**

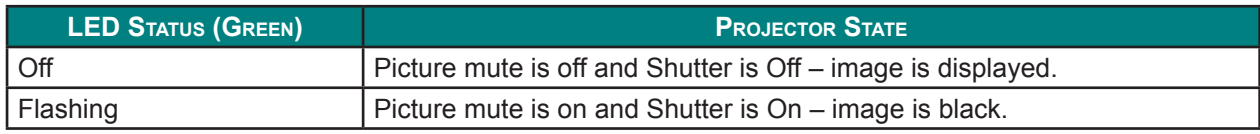

### **Image Problems**

#### *Problem: No image appears on the screen*

- **1.**Verify the settings on your notebook or desktop PC.
- **2.** Turn off all equipment and power on again in the correct order.

#### *Problem: The image is blurred*

- **1.**Press the **Focus** button to adjust the focus on the projector.
- **2.**Press the **Auto** button to automatically optimize image.
- **3.**Ensure the projector-to-screen distance is within the specified range.
- **4.** Check that the projector lens is clean.

#### *Problem: The image is wider at the top or bottom (trapezoid effect)*

- **1.**Position the projector so it is as perpendicular to the screen as possible.
- **2.**Press the **Keystone H** or **Keystone V** button on the remote control to correct the problem.

#### *Problem: The image is reversed*

Check the **Rear Projection** on the **Setup** menu of the OSD.

#### *Problem: The image is streaked*

- **1.**Set the **Phase** and **Frequency** settings on the **Picture** menu of the OSD to the default settings.
- **2.**Ensure the problem is not caused by a connected PC's video card, connect to another computer.

#### *Problem: The image is flat with no contrast*

Adjust the **Contrast** setting on the **Picture** menu of the OSD.

#### *Problem: The color of the projected image does not match the source image*

Adjust the **Color Temperature** and **Gamma** settings on the **Picture > Advanced** menu of the OSD.

### **Lamp Problems**

#### *Problem: There is no light from the projector*

- **1.** Check that the power cable is securely connected.
- **2.**Ensure the power source is good by testing with another electrical device.
- **3.** Restart the projector in the correct order and check that the Lamp Status LED is in green.
- **4.**If you have replaced the lamp recently, try resetting the lamp connections.
- **5.** Replace the lamp module.
- **6.**Put the old lamp back in the projector and have the projector serviced.

### *Problem: The lamp goes off*

- **1.**Power surges can cause the lamp to turn off. Re-plug power cord. When the Lamp 1/Lamp2 LED is flashing red, press " $\bigcup$ " on the built-in keypad or press " $\bigcirc$ " on the remote control to turn off the projector.
- **2.** Replace the lamp module.
- **3.**Put the old lamp back in the projector and have the projector serviced.

### **Remote Control Problems**

#### *Problem: The projector does not respond to the remote control*

- **1.** Direct the remote control towards remote sensor on the projector.
- **2.**Ensure the path between remote and sensor is not obstructed.
- **3.** Turn off any fluorescent lights in the room.
- **4.** Make sure that the batteries are installed with the correct polarity.
- **5.** Replace the batteries.
- **6.** Turn off other Infrared-enabled devices in the vicinity.
- **7.** Have the remote control serviced.

## **Having the Projector Serviced**

If you are unable to solve the problem, you should have the projector serviced. Pack the projector in the original carton. Include a description of the problem and a checklist of the steps you took when trying to fix the problem. The information may be useful to service personnel. For servicing, return the projector to the place you purchased it.

## **HDMI Q & A**

#### *Q. What is the difference between a "Standard" HDMI cable and a "High-Speed" HDMI cable?*

Recently, HDMI Licensing, LLC announced that cables would be tested as Standard or High- Speed cables.

- Standard (or "category 1") HDMI cables have been tested to perform at speeds of 75Mhz or up to 2.25Gbps, which is the equivalent of a 720p/1080i signal.
- High Speed (or "category 2") HDMI cables have been tested to perform at speeds of 340Mhz or up to 10.2Gbps, which is the highest bandwidth currently available over an HDMI cable and can successfully handle 1080p signals including those at increased color depths and/or increased refresh rates from the Source. High-Speed cables are also able to accommodate higher resolution displays, such as WQXGA cinema monitors (resolution of 2560 x 1600).

### *Q. How do I run HDMI cables longer than 10 meters?*

There are many HDMI Adopters working on HDMI solutions that extend a cable's effective distance from the typical 10 meter range to much longer lengths. These companies manufacture a variety of solutions that include active cables (active electronics built into cables that boost and extend the cable's signal), repeaters, amplifiers as well as CAT5/6 and fiber solutions.

### *Q. How can I tell if a cable is an HDMI certified cable?*

All HDMI products are required to be certified by the manufacturer as part of the HDMI Compliance Test Specification. However, there may be instances where cables bearing the HDMI logo are available but have not been properly tested. HDMI Licensing, LLC actively investigates these instances to ensure that the HDMI trademark is properly used in the market. We recommend that consumers buy their cables from a reputable source and a company that is trusted.

For more detail information check http://www.hdmi.org/learningcenter/faq.aspx#49.

## *Specifications*

## **Specifications**

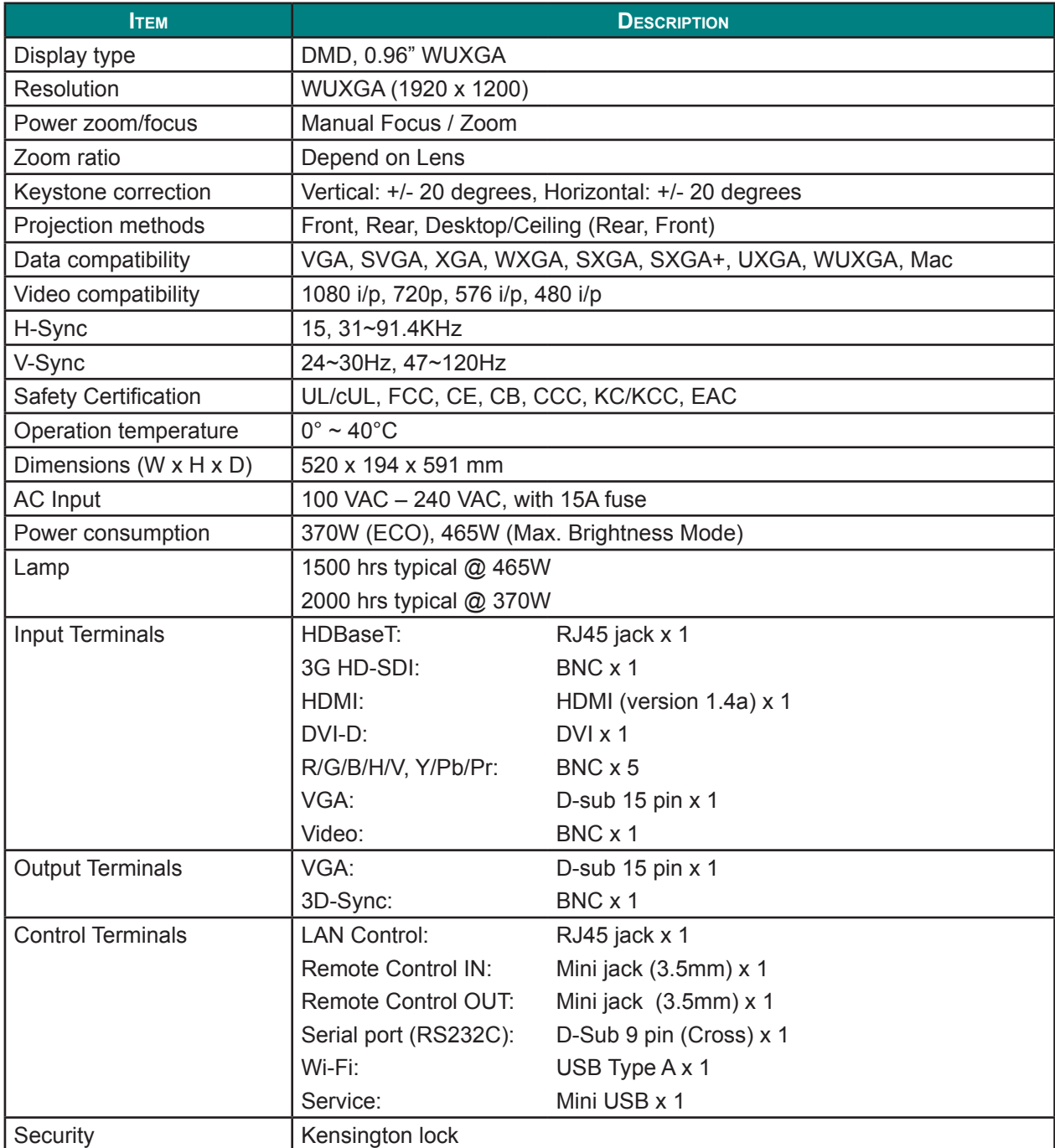

### *Note:*

*For questions regarding product specifications, please contact your local distributor.*

## **Projection Distance vs. Projection Size**

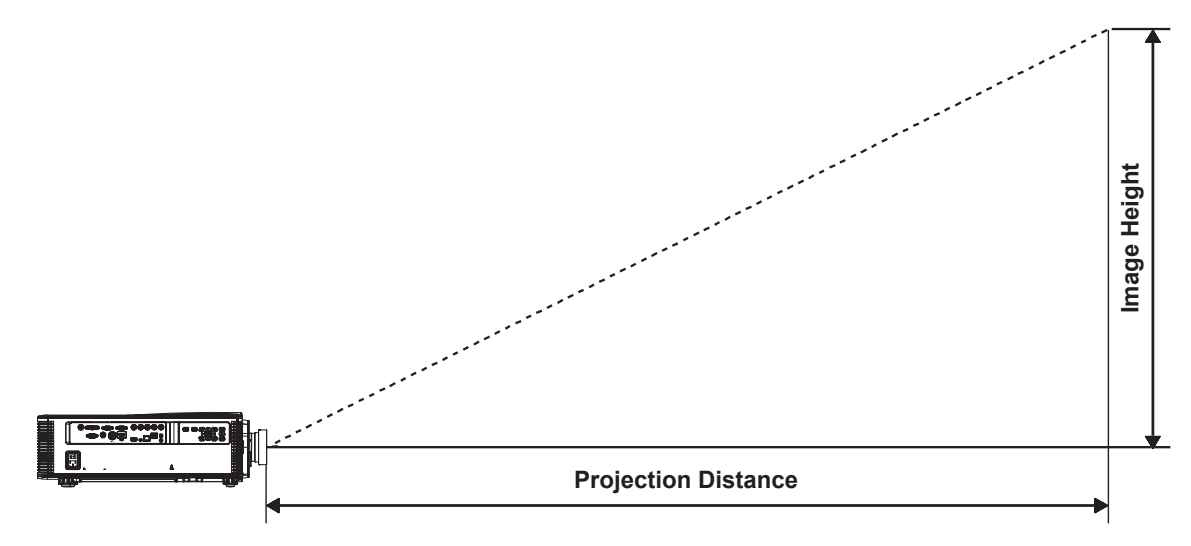

## *Projection Distance and Size Table*

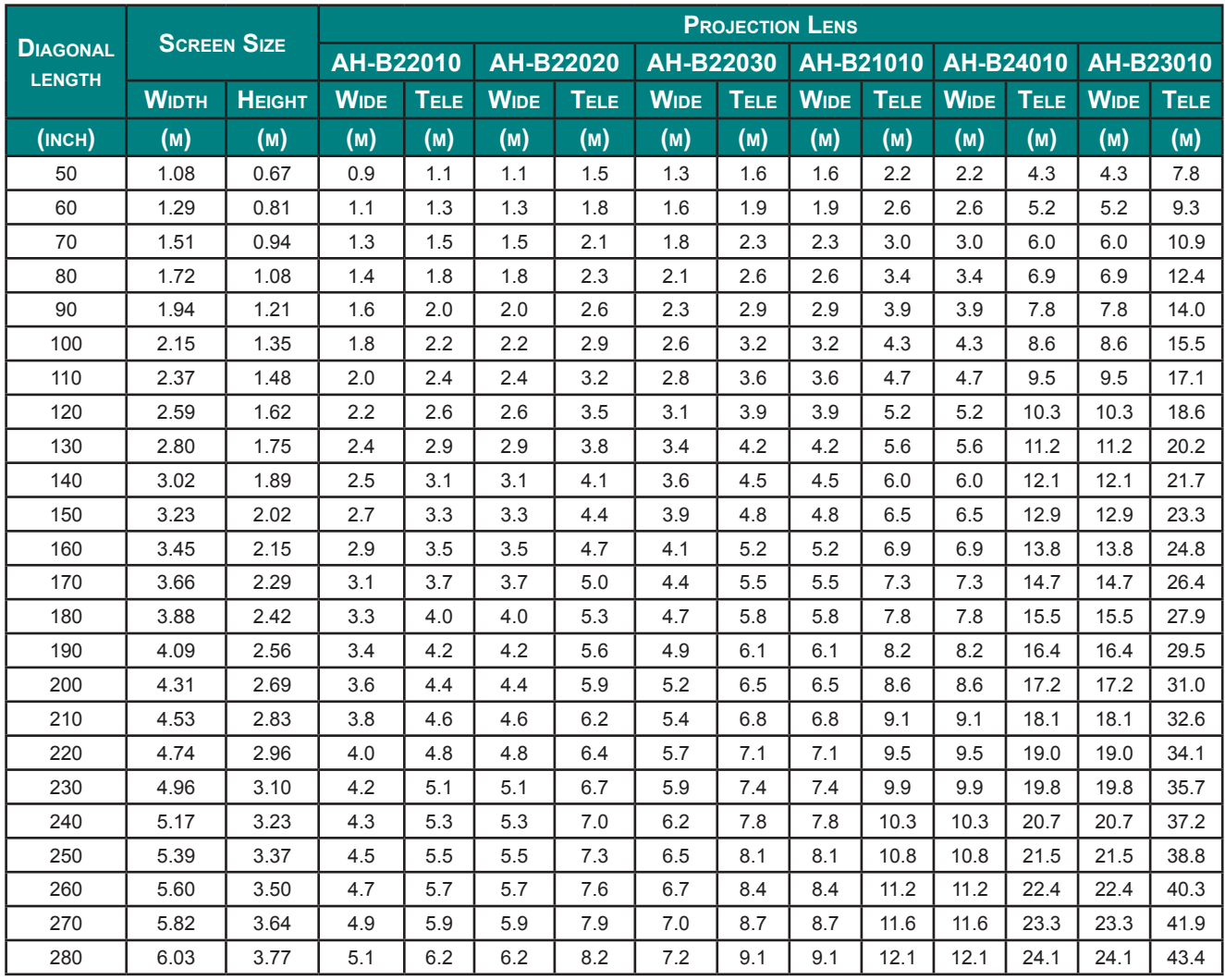

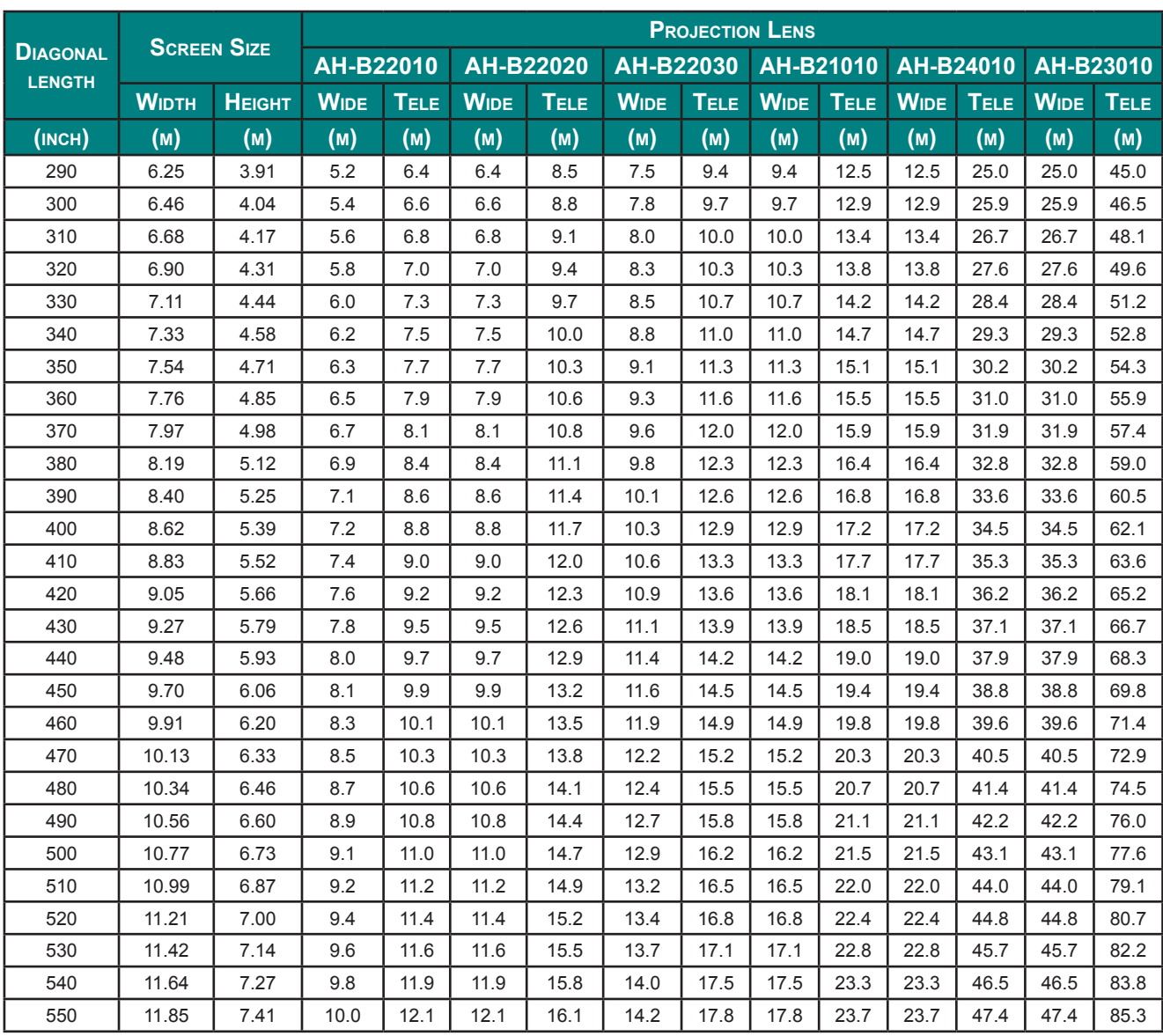

*Note:*

*• The values in the tables are approximate and may be slightly different from the actual measurements.*

*• In case of ceiling mount, it is necessary to match at the spot.*

## **Timing Mode Table**

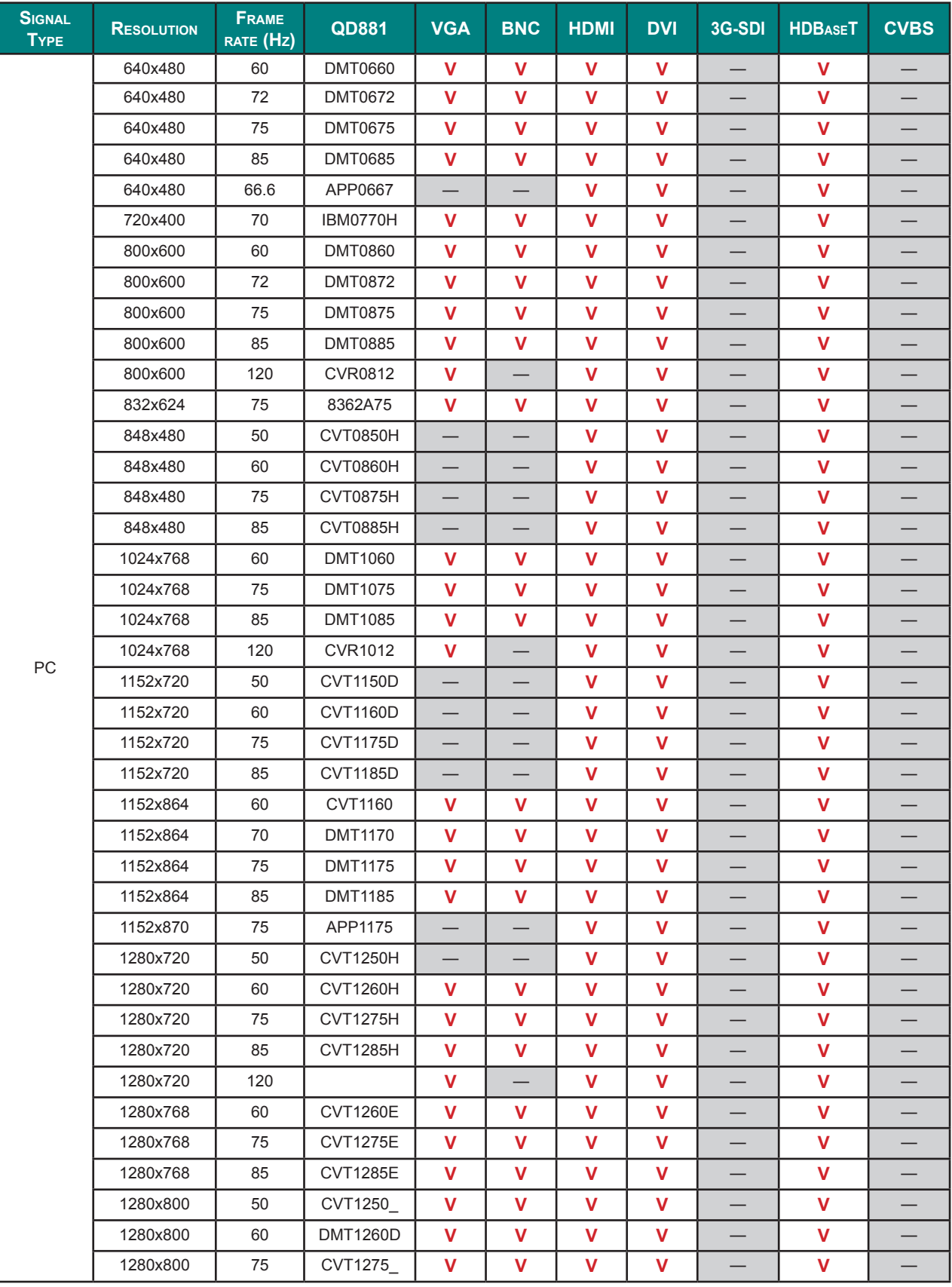

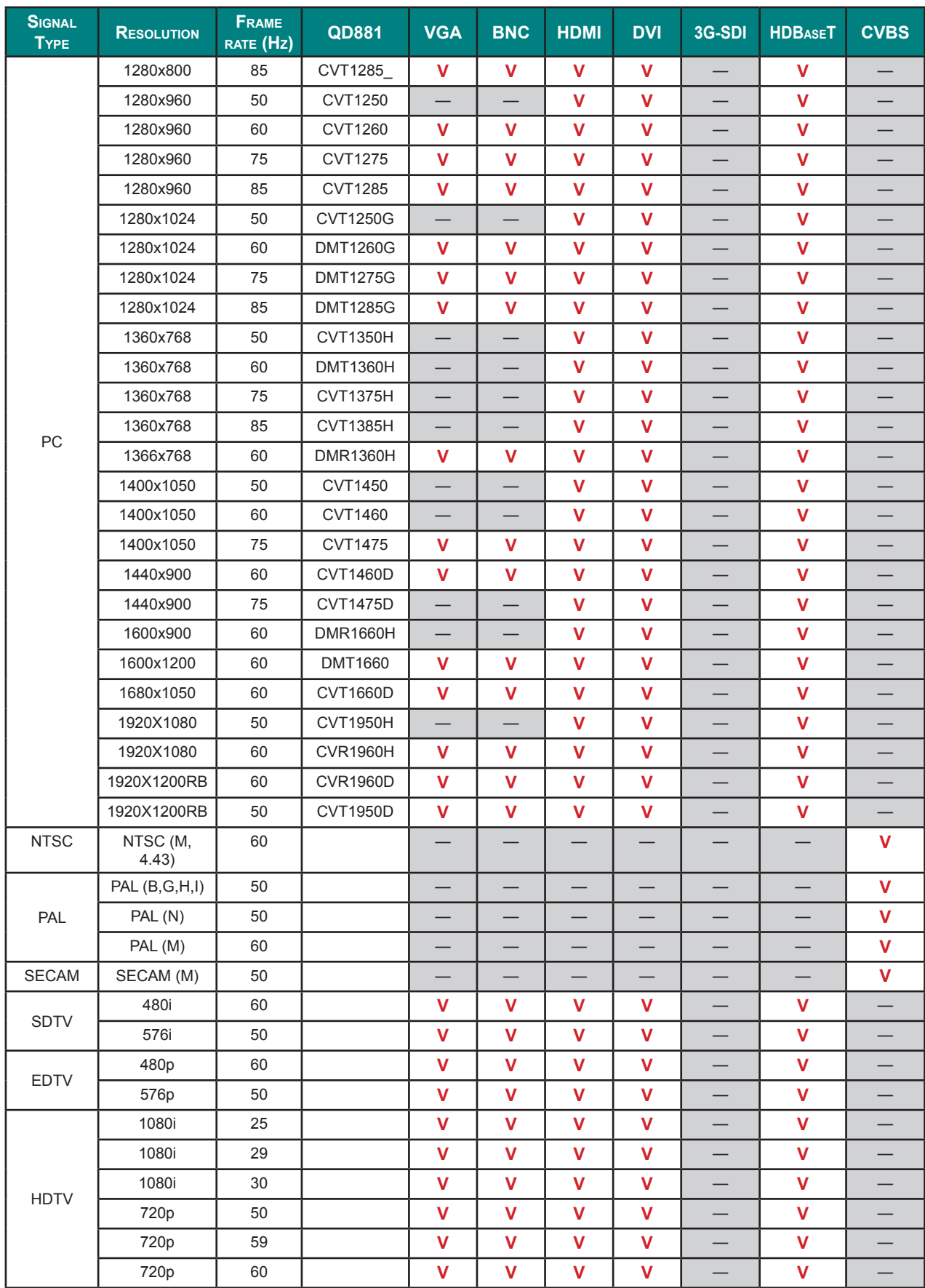

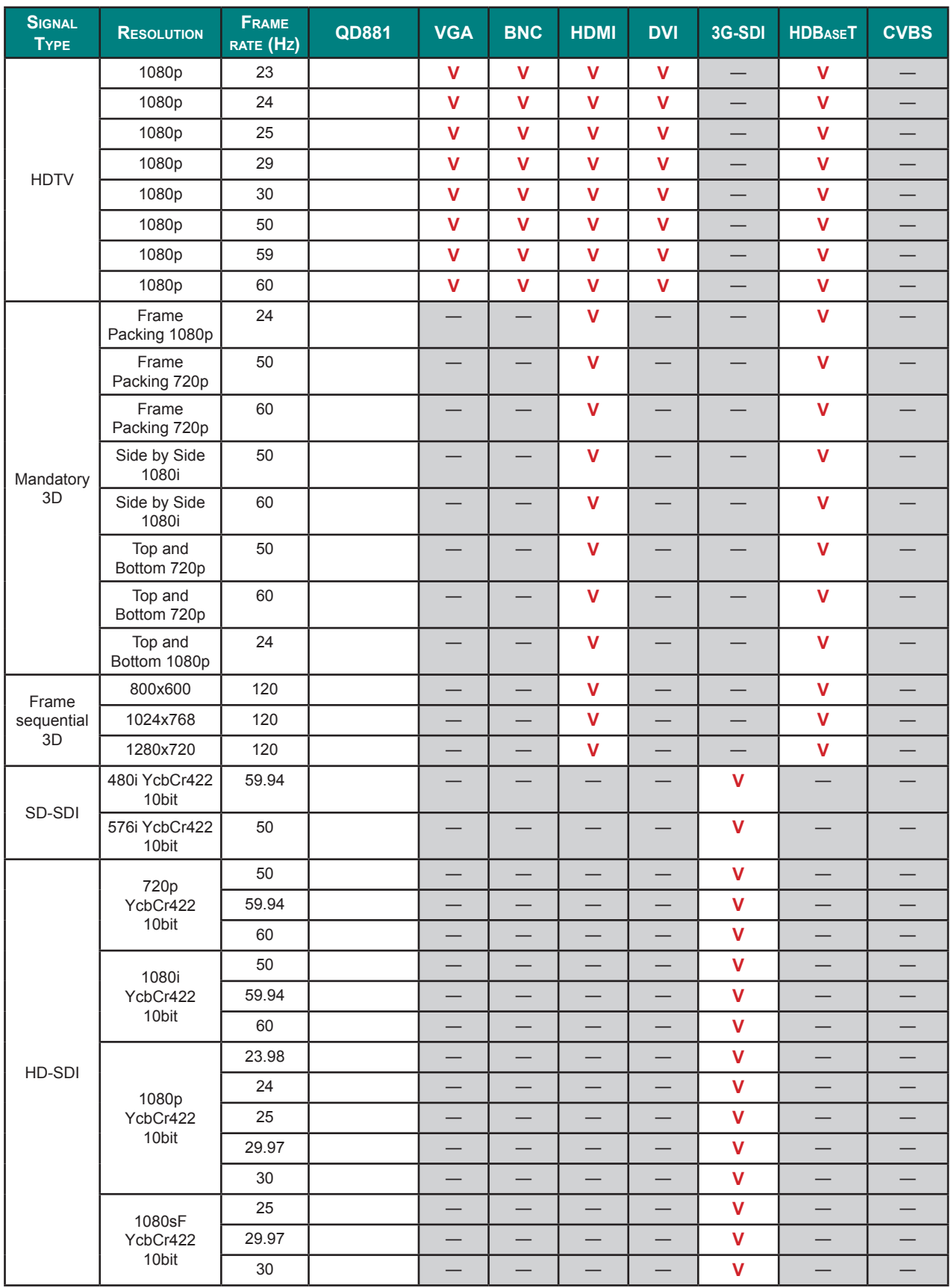

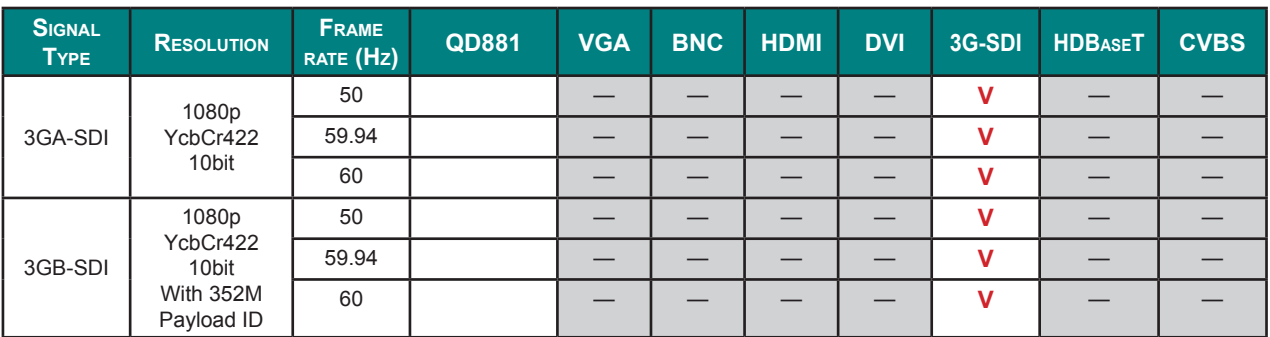

**V** : Frequency supported

— : Frequency not supported

## **Projector Dimensions**

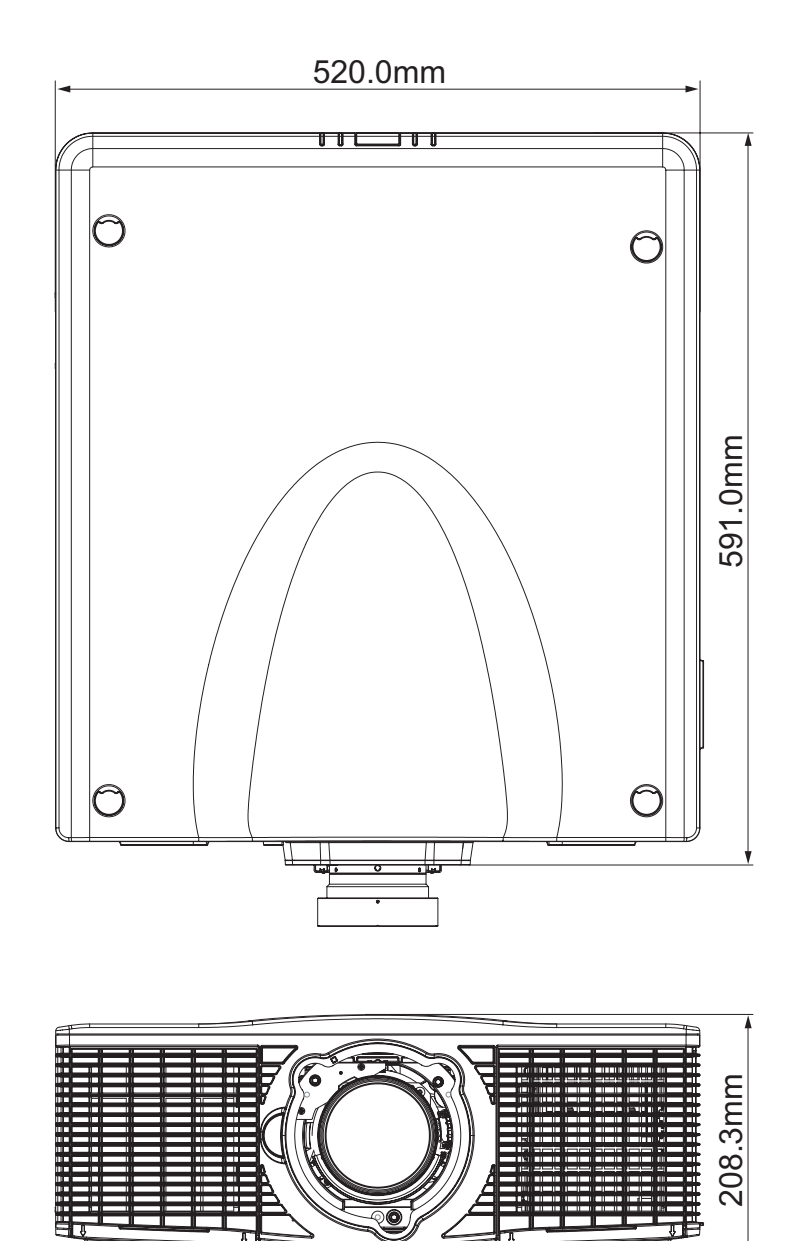

N MI A

## *Regulatory Compliance*

## **FCC Warning**

This equipment has been tested and found to comply with the limits for a Class A digital device pursuant to Part 15 of the FCC Rules. These limits are designed to provide reasonable protection against harmful interference when the equipment is operated in a commercial environment.

This equipment generates, uses, and can radiate radio frequency energy and, if not installed and used in accordance with the instruction manual, may cause harmful interference to radio communications. Operation of this equipment in a residential area is likely to cause harmful interference in which case the user will be required to correct the interference at his/her own expense.

Changes or modifications not expressly approved by the parties responsible for compliance could void the user's authority to operate the equipment.

## **Canada**

This class A digital apparatus complies with Canadian ICES-003.

## **Safety Certifications**

UL/cUL, FCC, CE, CB, CCC, KC/KCC, EAC

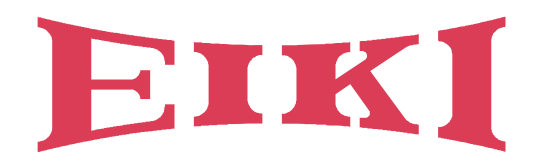

## **U.S.A.**

EIKI International, Inc. 30251 Esperanza Rancho Santa Margarita CA 92688-2132 U.S.A. Tel: +1 800-242-3454 +1 949-457-0200 Fax: +1 800-457-3454 +1 949-457-7878 E-Mail: usa@eiki.com

# **Deutschland & Österreich**

EIKI Deutschland GmbH Am Frauwald 12 65510 Idstein Deutschland Tel: +49 6126-9371-0 Fax: +49 6126-9371-11 E-Mail: info@eiki.de

## **South East Asia**

EIKI Industrial (M) Sdn Bhd No. 11, Nouvelle Industrial Park, Lorong Teknologi B, Taman Sains Selangor 1, Kota Damansara PJU5, 47810 Petaling Jaya, Selangor Darul Ehsan, Malaysia Tel: +60 3-6157-9330 Fax: +60 3-6157-1320 E-Mail: sales@eiki.my

## **China**

EIKI (Shanghai) Co., Ltd. LAKESIDE OASIS MIDDLE RING BUSINESS CENTRE Block 1,Room 606, 1628, Jin Sha Jiang Road Shanghai, 200333 **CHINA** Tel: +86 21-3251-3993 Service Hot line: +86 21-3251-3995 Fax: +86 21-3251-3997 E-mail: info@eiki-china.com

## **Canada**

EIKI CANADA - Eiki International, Inc. P.O. Box 156, 310 First St. - Unit 2, Midland, ON, L4R 4K8, Canada Tel: +1 800-563-3454 +1 705-527-4084 E-Mail: canada@eiki.com

# **Eastern Europe**

EIKI CZECH SPOL. s.r.o. Nad Cementárnou 1163/4a Praha 4, Podolí 147 00 Czech Republic Tel: +420 241-410-928 +420 241-403-095 Fax: +420 241-409-435 E-Mail: info@eiki.cz

## **Oceania**

EIKI AUSTRALIA PTY LTD Level 5, 11 Queens Road, Melbourne, Victoria 3004 Tel: +61 03-8530-7048 Fax: +61 03-9820-5834 E-Mail: sales@eiki.net.au

# **Japan & Worldwide**

EIKI Industrial Company Limited. 6-23 Teramoto, Itami-shi, Hyogo, 664-0026 JAPAN Tel: +81 72-782-7492 Fax: +81 72-781-5435

# **WorldWide Website http://www.eiki.com**